# **BD™ Cytometer Setup and Tracking Application Guide**

**Software Version 3.0**

For Research Use Only

**bdbiosciences.com** 23-15134-00 5/2013

**Becton, Dickinson and Company BD Biosciences** 2350 Qume Dr. San Jose, CA 95131 USA Tel 877.232.8995 Fax 408.954.2347 ResearchApplications@bd.com

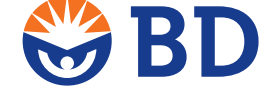

**BD Biosciences European Customer Support** Tel +32.2.400.98.95 Fax +32.2.401.70.94 help.biosciences@europe.bd.com

#### **Copyrights**

© 2013, Becton, Dickinson and Company. All rights reserved. No part of this publication may be reproduced, transmitted, transcribed, stored in retrieval systems, or translated into any language or computer language, in any form or by any means: electronic, mechanical, magnetic, optical, chemical, manual, or otherwise, without prior written permission from BD Biosciences.

The information in this guide is subject to change without notice. BD Biosciences reserves the right to change its products and services at any time to incorporate the latest technological developments. Although this guide has been prepared with every precaution to ensure accuracy, BD Biosciences assumes no liability for any errors or omissions, nor for any damages resulting from the application or use of this information. BD Biosciences welcomes customer input on corrections and suggestions for improvement.

BD FACSDiva software © Becton, Dickinson and Company. This software is the property of Becton, Dickinson and Company. Each sale of a stored unit of this software grants the purchaser a nontransferable, nonexclusive, personal license. This software may not be duplicated, reproduced, or copied in any form or by any means whatsoever, except as otherwise permitted by law.

#### **Trademarks**

Microsoft, Windows, and Excel are registered trademarks of Microsoft Corporation.

Adobe, Acrobat, and Reader are registered trademarks of Adobe Systems Incorporated.

BD, BD Logo and all other trademarks are property of Becton, Dickinson and Company. © 2013 BD

#### **Regulatory information**

For Research Use Only. Not for use in diagnostic or therapeutic procedures.

#### **Notice**

BD Biosciences delivers software and workstations that are intended for running the instruments supplied by BD Biosciences. It is the responsibility of the buyer/user to ensure that all added electronic files including software and transport media are virus free. If the workstation is used for Internet access or purposes other than those specified by BD Biosciences, it is the buyer's/user's responsibility to install and maintain up-to-date virus protection software. BD Biosciences does not make any warranty with respect to the workstation remaining virus free after installation. BD Biosciences is not liable for any claims related to or resulting from buyer's/user's failure to install and maintain virus protection.

#### **History**

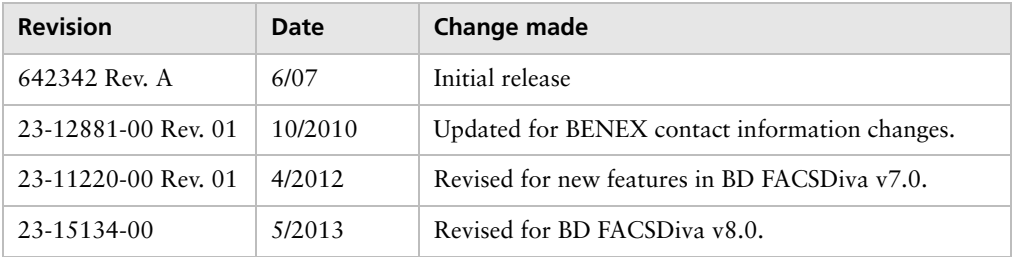

# **Contents**

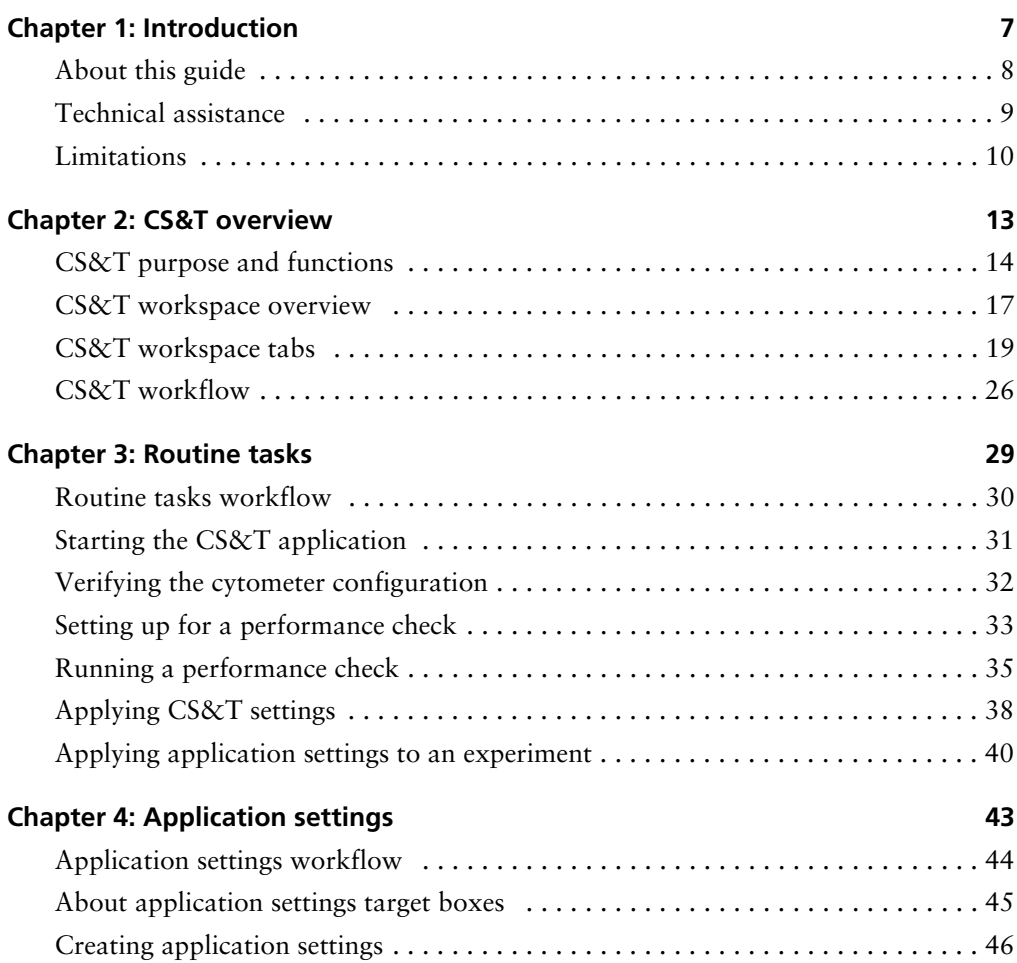

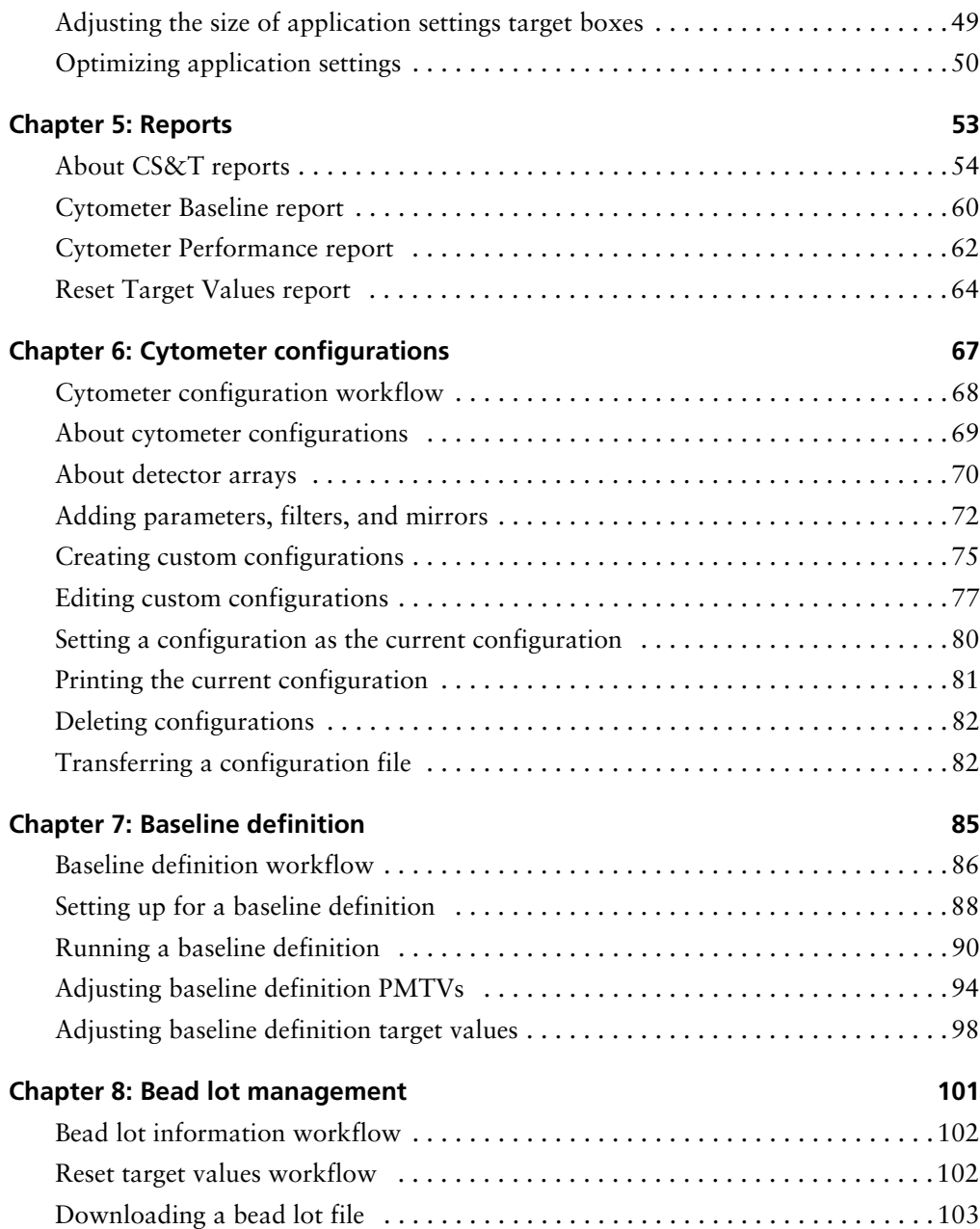

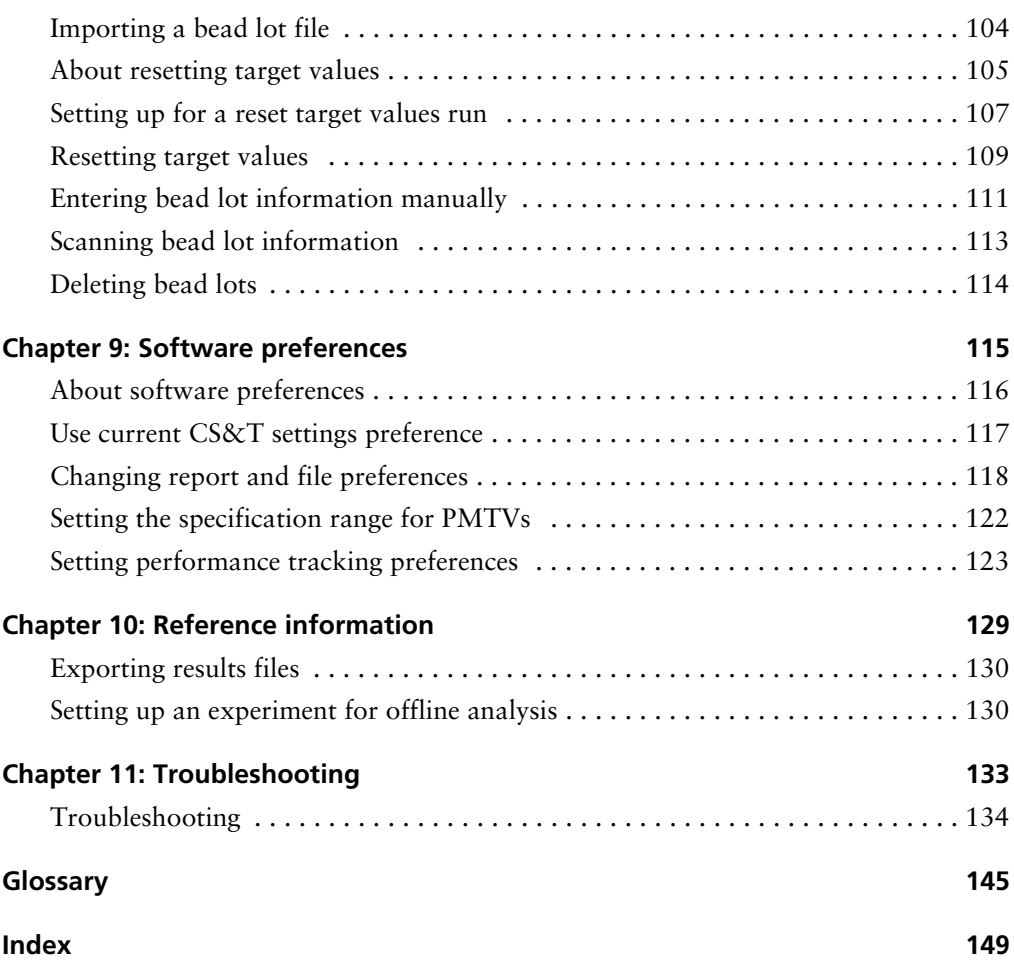

**1**

# **Introduction**

<span id="page-6-0"></span>The following topics are covered in this chapter:

- [About this guide \(page 8\)](#page-7-0)
- [Technical assistance \(page 9\)](#page-8-0)
- [Limitations \(page 10\)](#page-9-0)

# <span id="page-7-0"></span>**About this guide**

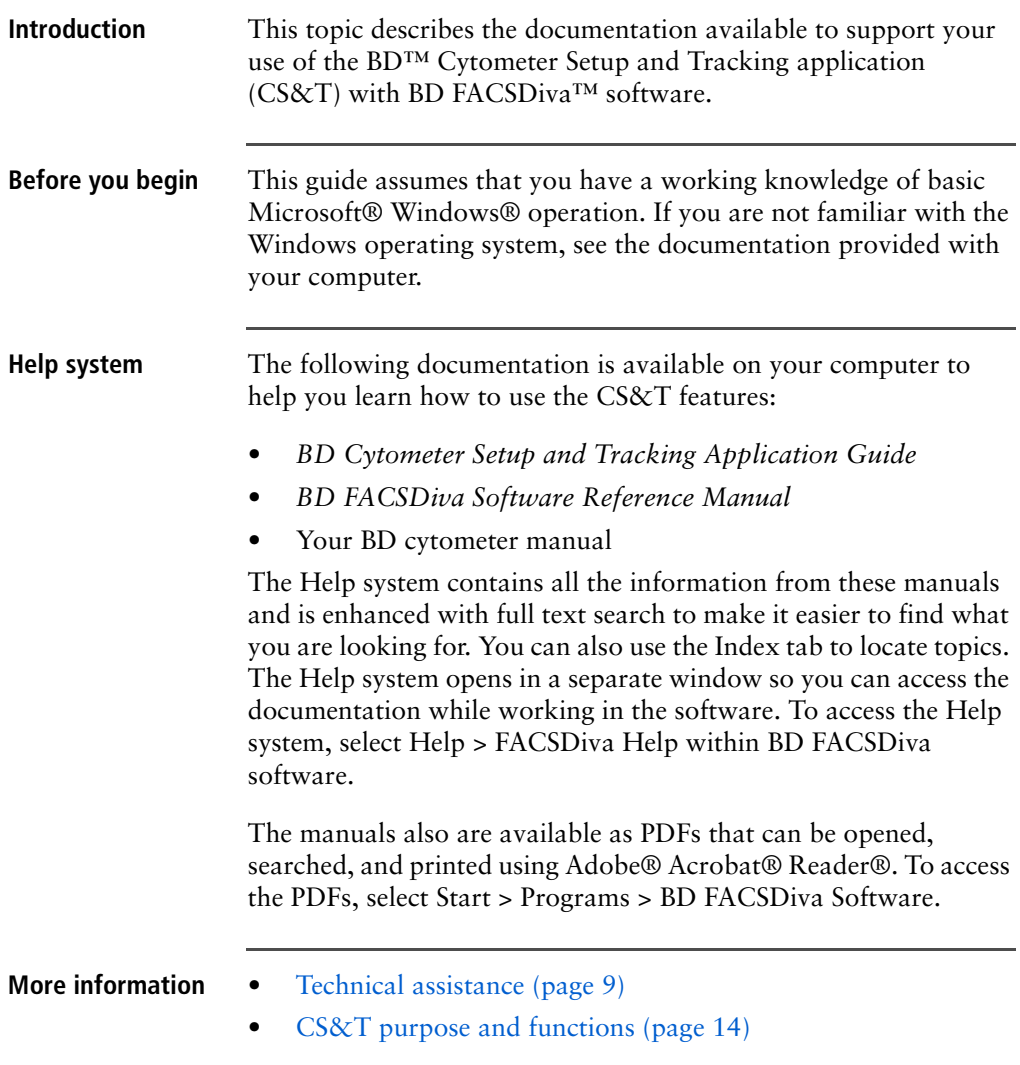

## <span id="page-8-0"></span>**Technical assistance**

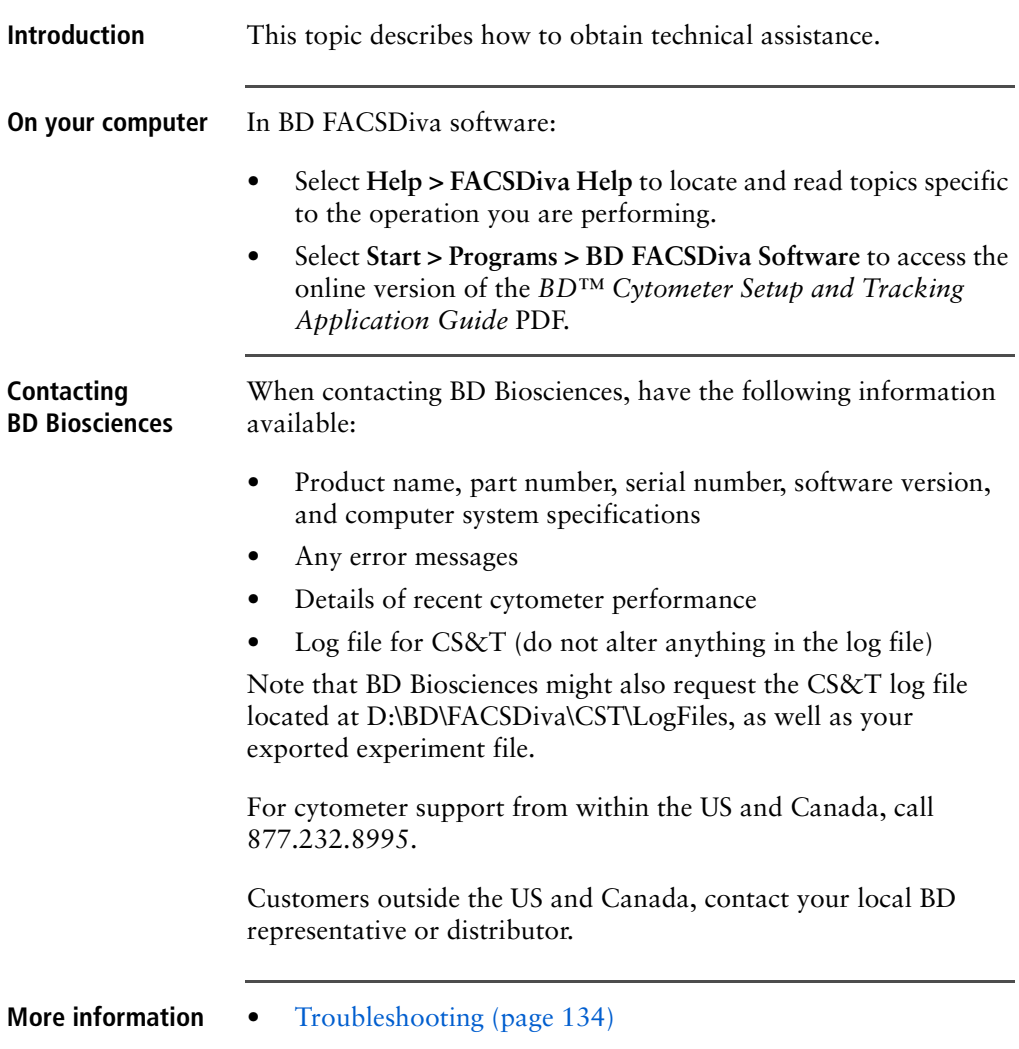

## <span id="page-9-0"></span>**Limitations**

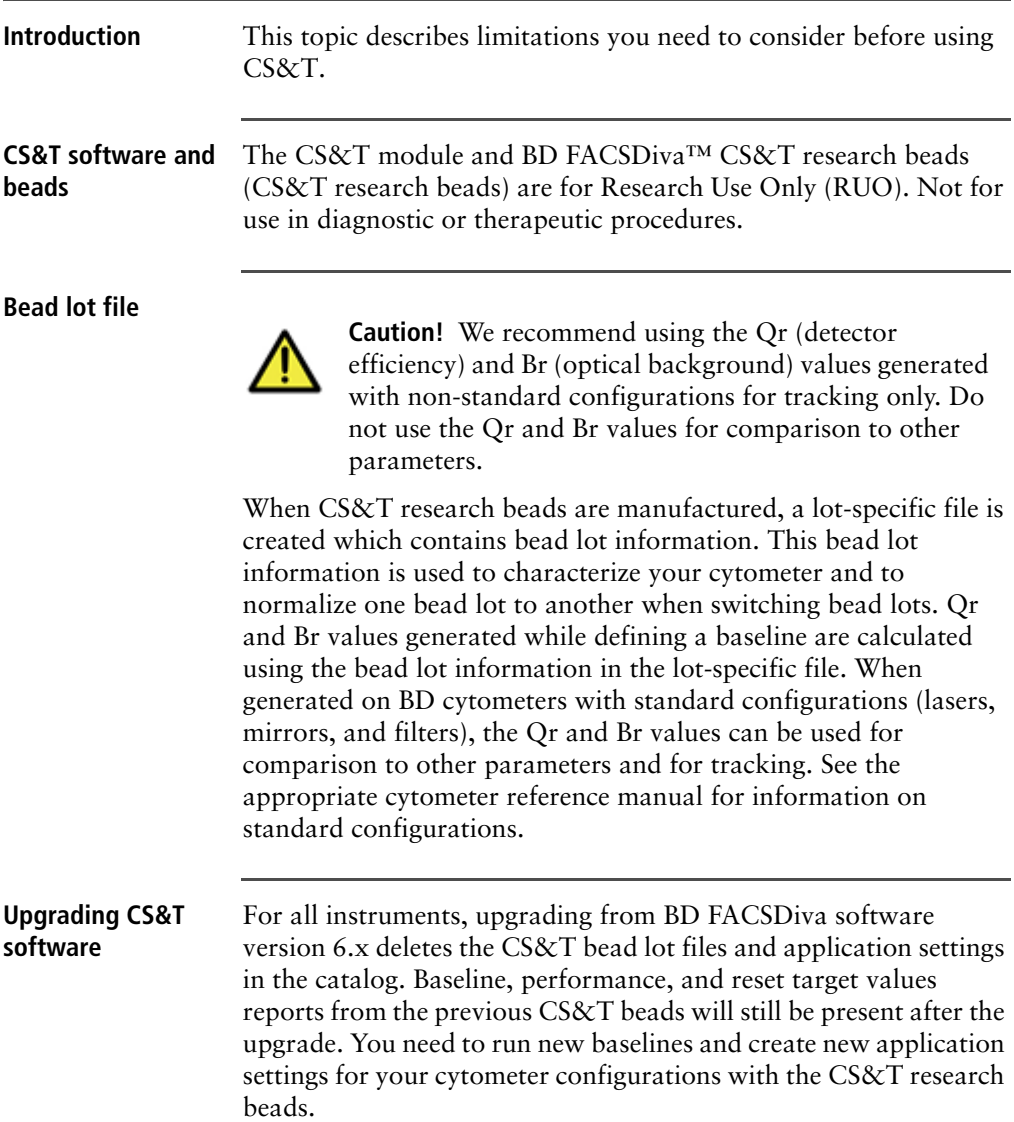

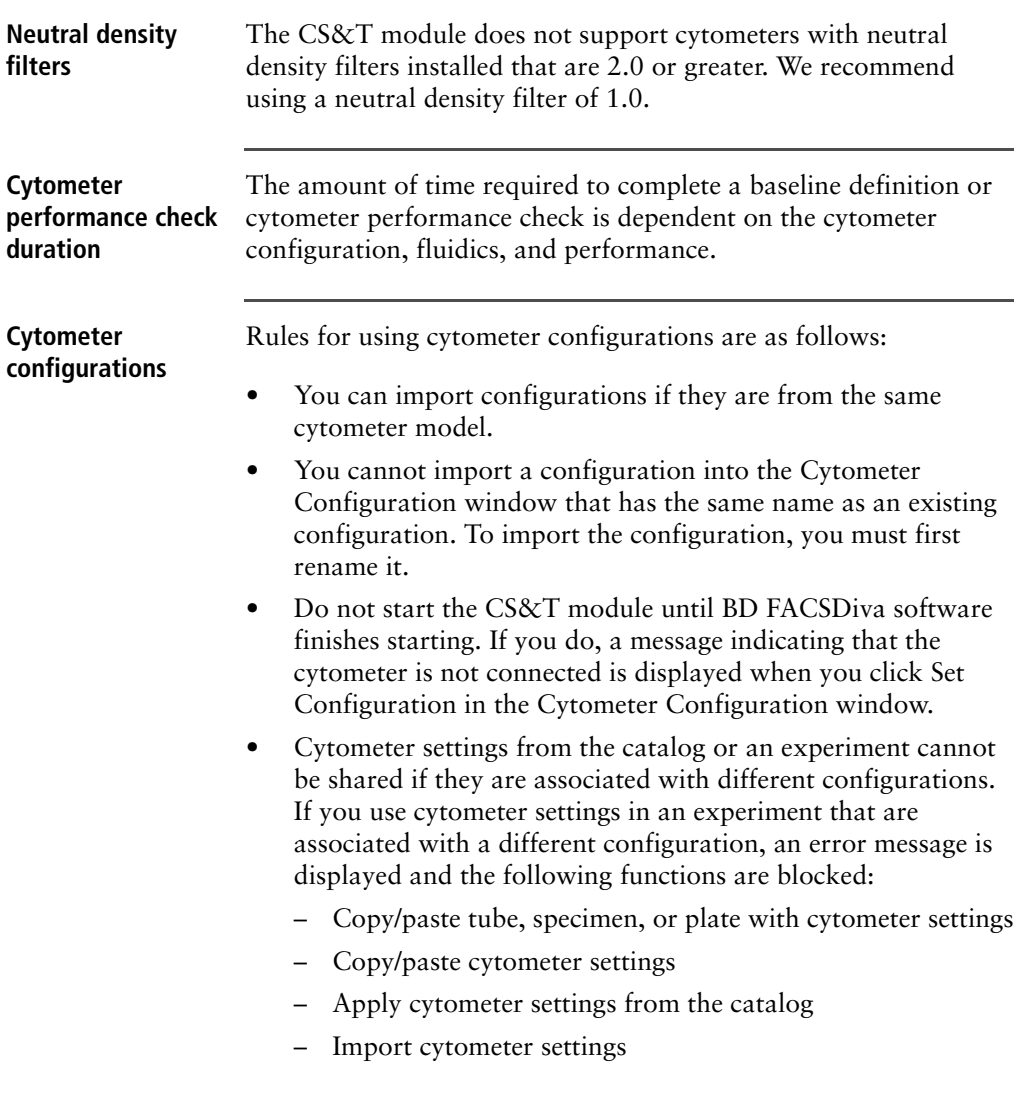

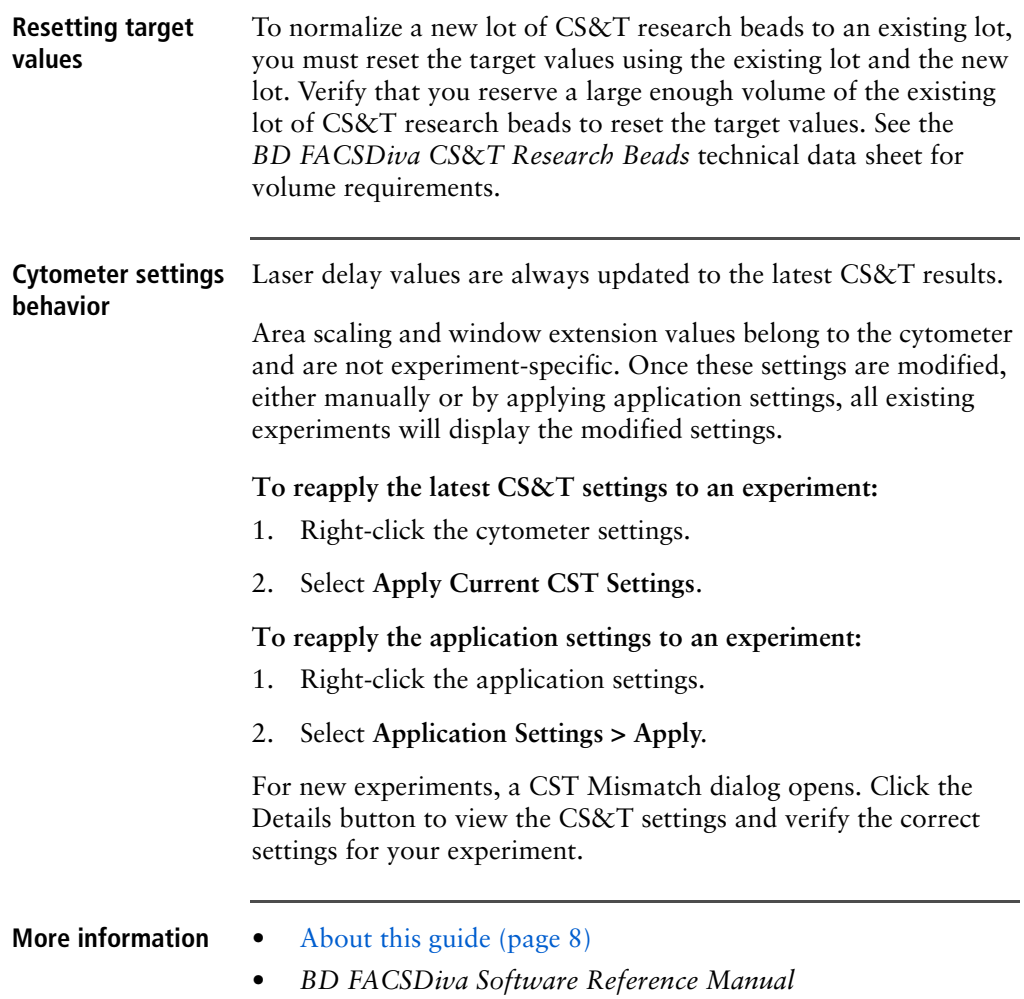

# **2**

# **CS&T overview**

<span id="page-12-0"></span>The following topics are covered in this chapter:

- [CS&T purpose and functions \(page 14\)](#page-13-0)
- [CS&T workspace overview \(page 17\)](#page-16-0)
- [CS&T workspace tabs \(page 19\)](#page-18-0)
- [CS&T workflow \(page 26\)](#page-25-0)

# <span id="page-13-1"></span><span id="page-13-0"></span>**CS&T purpose and functions**

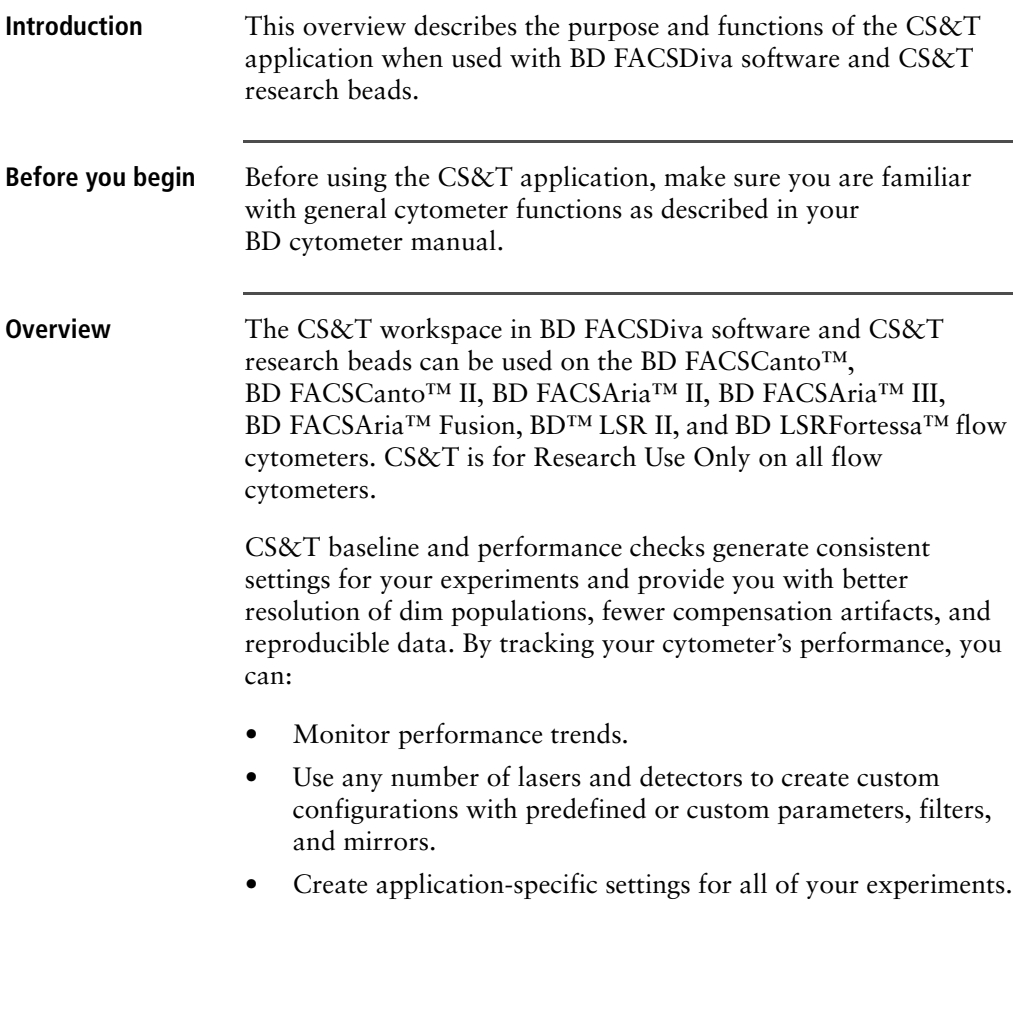

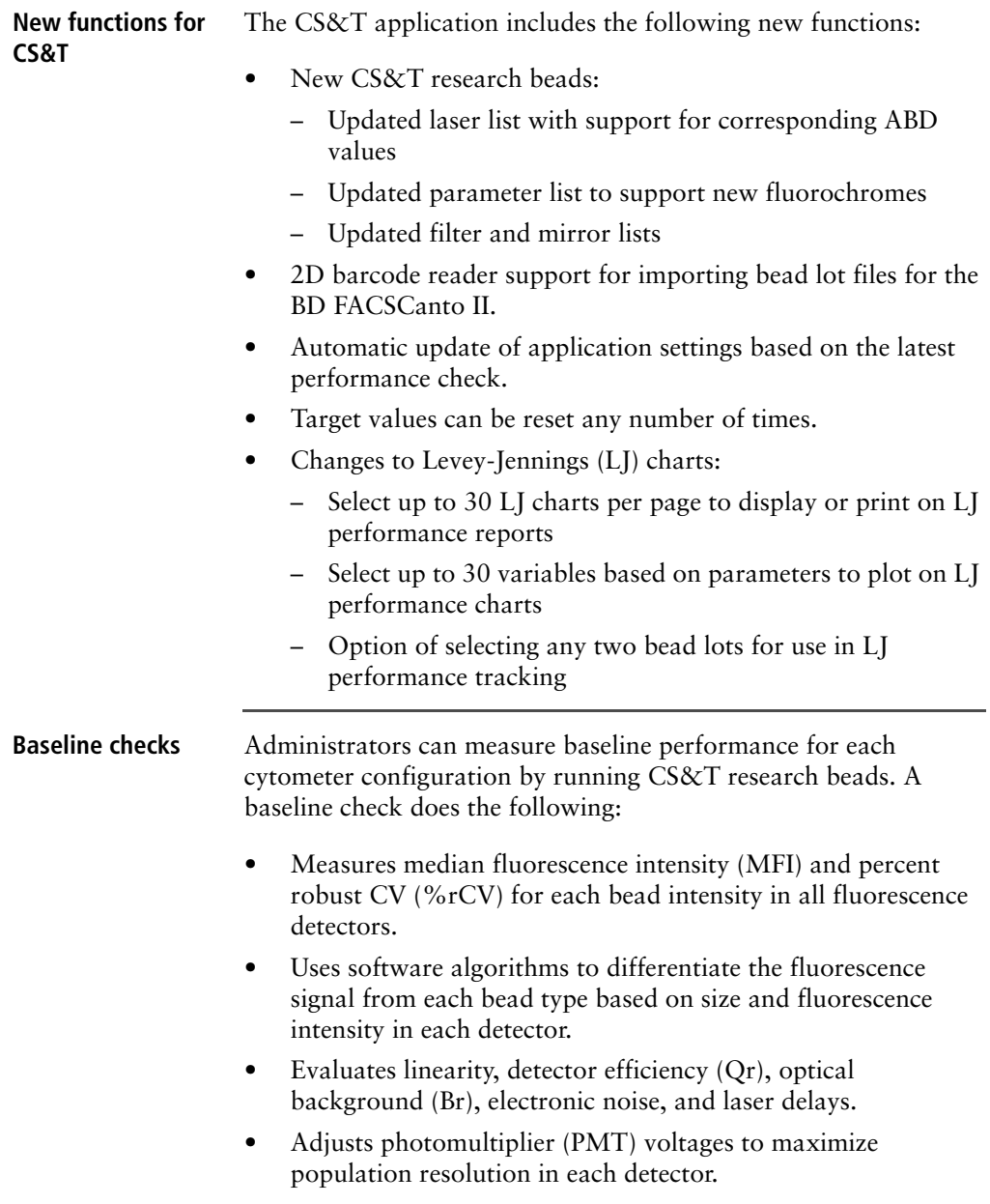

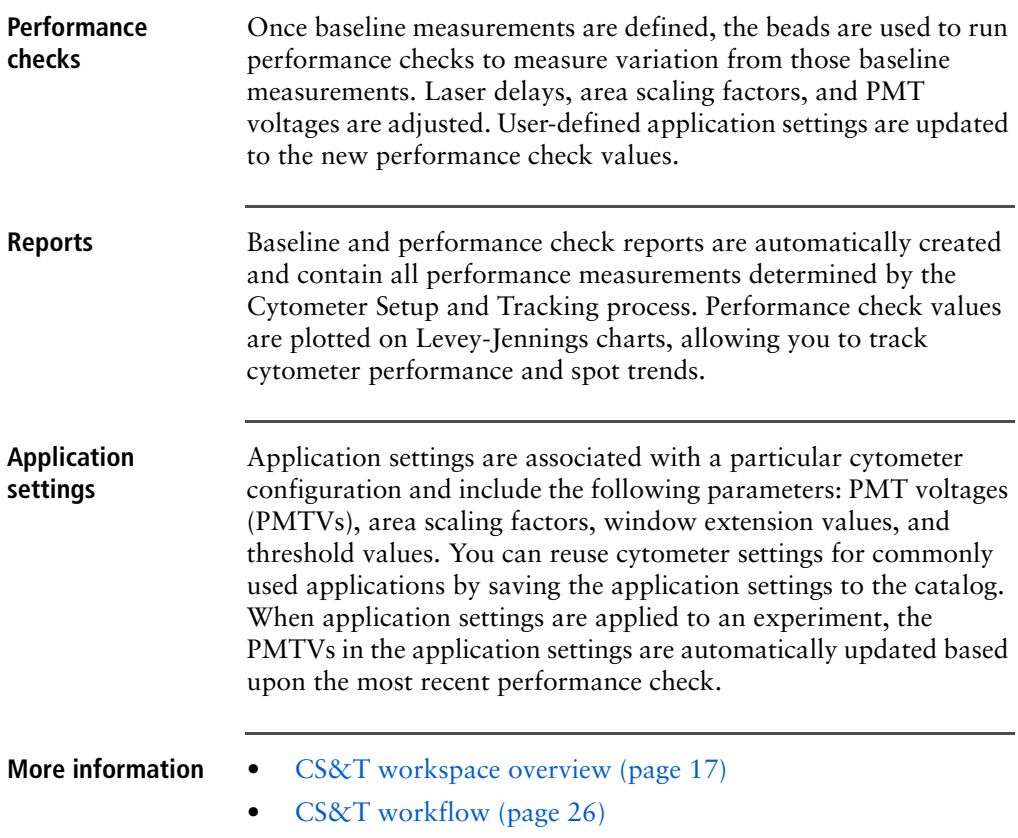

### <span id="page-16-1"></span><span id="page-16-0"></span>**CS&T workspace overview**

**Introduction** This topic describes the major elements of the CS&T workspace. **CS&T workspace** The CS&T workspace contains controls that allow you to set up cytometer configurations and gather baseline and performance information.

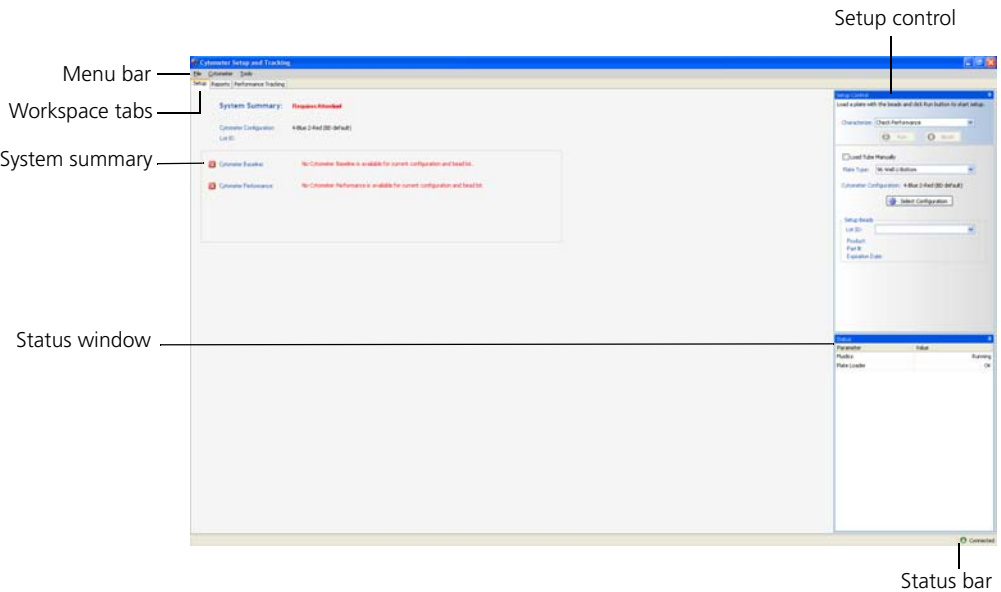

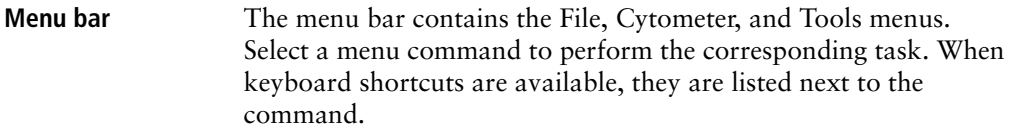

**Status bar** The status bar is located in the lower right corner of the CS&T workspace and indicates the connection status of the cytometer. The cytometer can be in any of the following states.

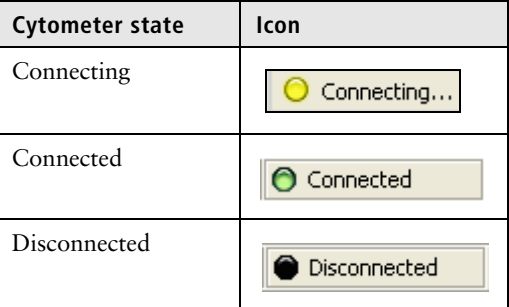

When you select Cytometer > View Configurations or Cytometer > Performance Tracking (LJ) from the BD FACSDiva workspace, the cytometer remains disconnected. When you select Cytometer > CST, the cytometer connects to the CS&T interface.

- 
- **More information** [CS&T workspace tabs \(page 19\)](#page-18-0)

#### <span id="page-18-0"></span>**CS&T workspace tabs**

#### **Introduction** This topic summarizes the functions of the workspace tabs (Setup, Reports, and Performance Tracking).

Some functions under the workspace tabs are only available for users with administrative privileges. Also, the Load Tube Manually option is only available for systems that have a BD FACS™ Loader (the Loader) or BD™ High Throughput Sampler (HTS) installed on the cytometer.

#### **Setup tab** The Setup tab opens when you open the CS&T workspace. The setup workspace allows you to select bead lots, cytometer configurations, run baseline and performance checks, and reset target values. The options available depend on whether a user has operator or administrator privileges. An operator can only run a performance check.

There are three main windows in the Setup tab:

In the Setup Control window, select which characterization to run: Define Baseline, Check Performance, or Reset Target Values. Select whether to load tubes manually, view the current cytometer configuration, access the Cytometer Configuration window, or select which lot of setup beads to use.

20 | BD Cytometer Setup and Tracking Application Guide

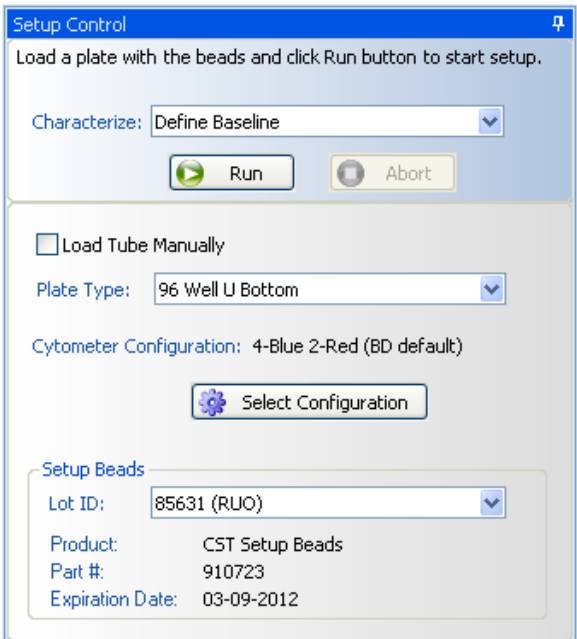

• The System Summary window under the Setup tab displays the cytometer setup status.

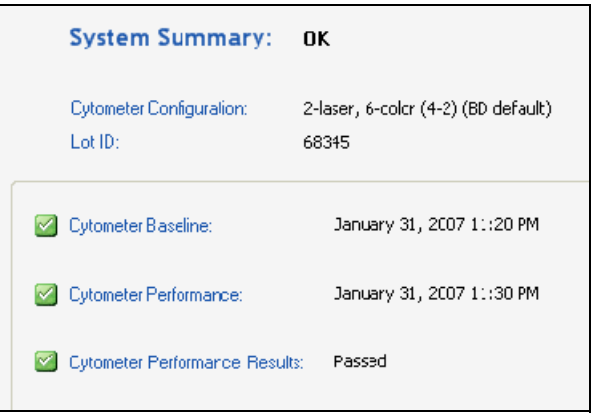

Green checkmark icons indicate that the baseline and performance check have passed. A baseline and performance check displaying yellow warning symbols can still pass cytometer performance. If any of the system summary information is displayed in red, see [Troubleshooting](#page-132-1)  [\(page 133\)](#page-132-1). An expired baseline or performance check displays in red.

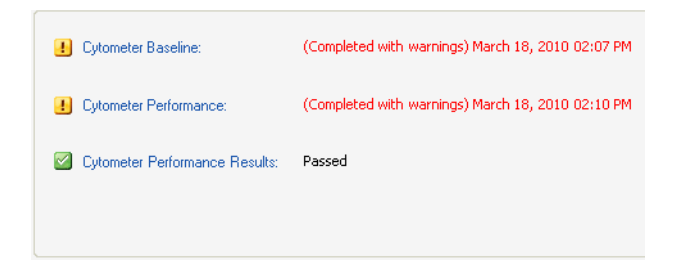

The following table describes the items in the Setup tab of the System Summary window.

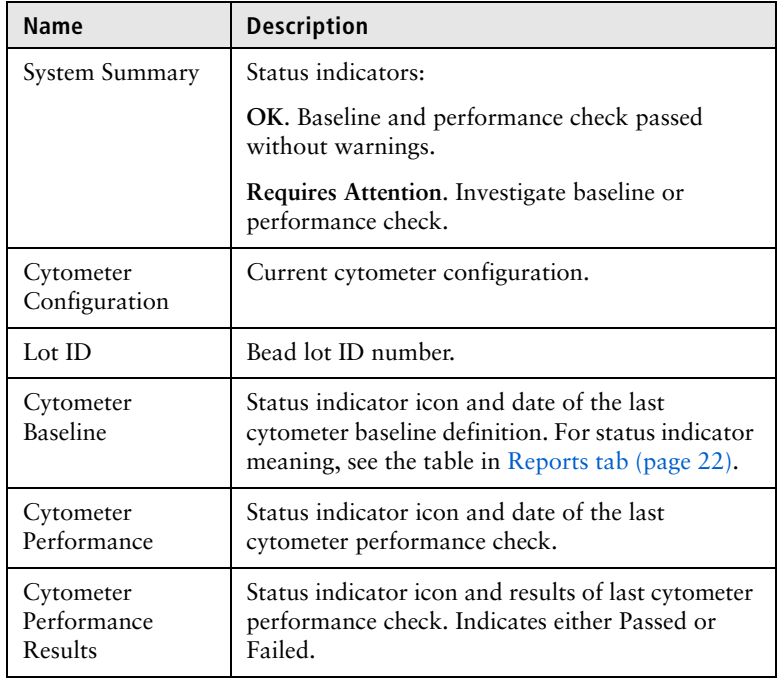

• You can monitor the status of various parameters in the Status window. The parameters shown depend on which cytometer is connected.

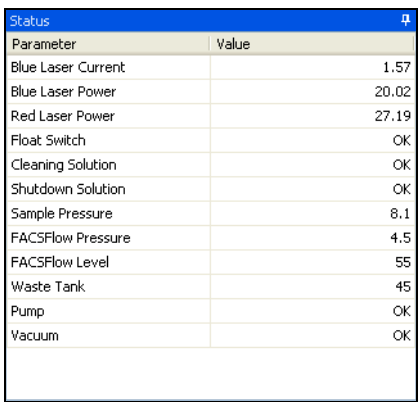

Values displayed in red indicate a problem. For more details, see your cytometer user's guide.

Note that the violet laser standby mode is shown in the Status window (if applicable for your system).

<span id="page-21-0"></span>**Reports tab** Use the Reports tab to quickly check whether a baseline has been defined or if a performance check was completed for a specific configuration.

> In the Reports window, you can view Reports Setup (see the following figure). Reports are organized by configuration. The Cytometer Baseline report for each configuration is listed first and is displayed in the window next to the browser. Cytometer Performance reports are listed under the Cytometer Baseline report and are stored in folders organized by year and month. If data for more than one bead lot exists, the Baseline Definition (Reset Target Values) report for each new lot is also listed.

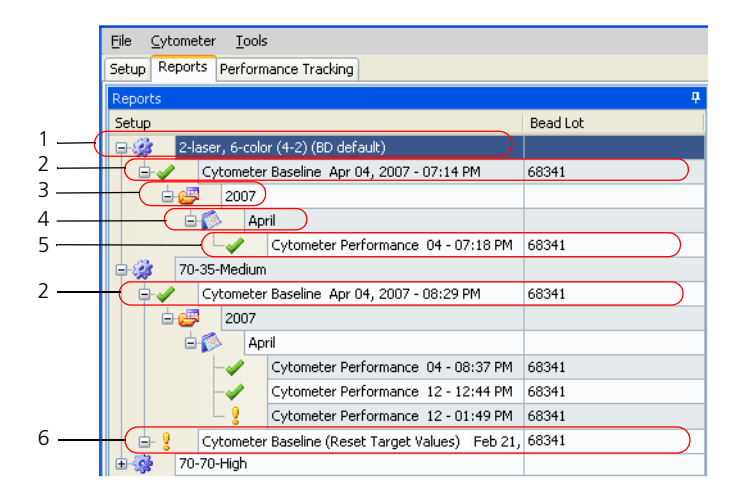

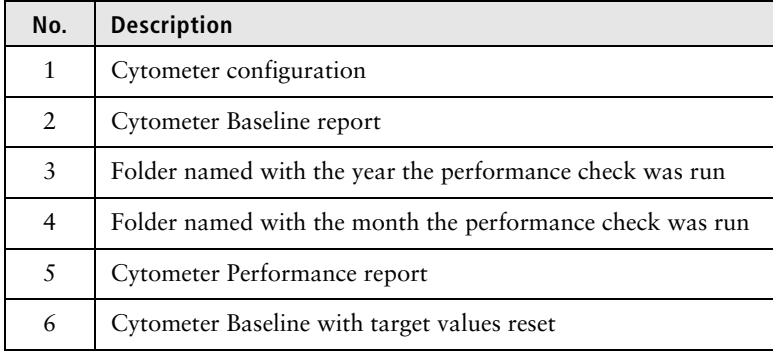

The following table describes the icons under the Reports tab which indicate the status of each setup.

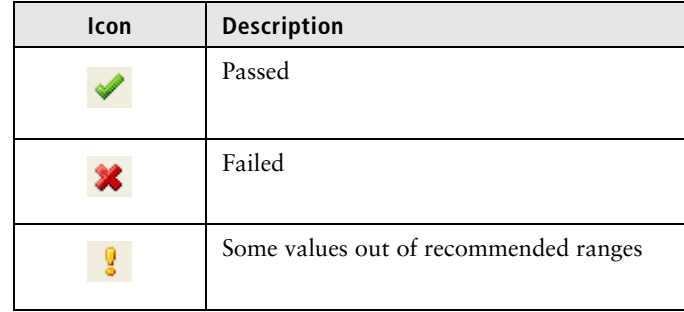

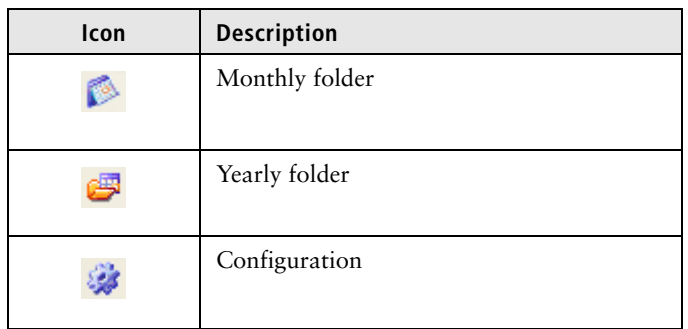

The following figure shows an example Reports tab window with the Cytometer Performance report open.

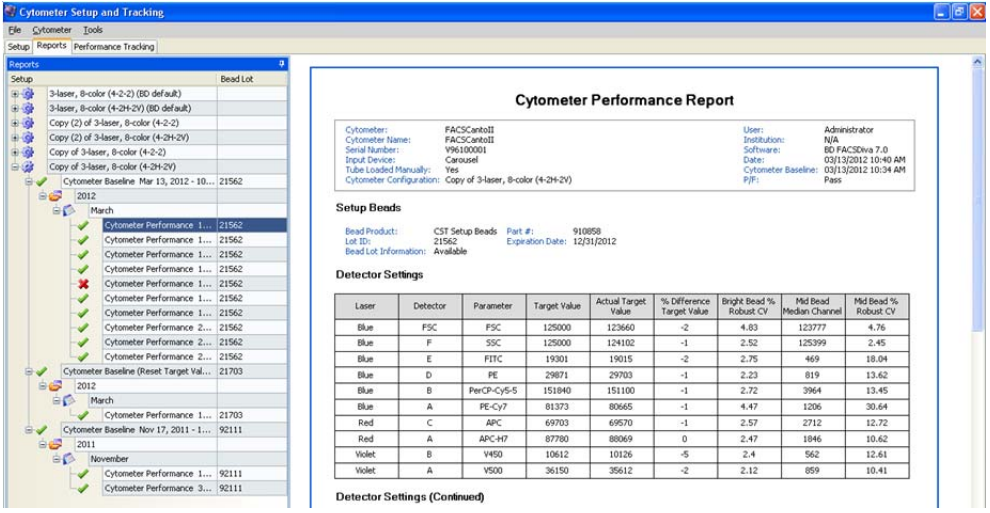

#### **Performance Tracking tab**

The Performance Tracking tab is used to select which performance values you want to display and to view Levey-Jennings data charts. You can select to view up to 30 criteria at one time. Performance values can include PMTVs, optical background (Br), fluorescence detection efficiency (Qr), and %robust CVs for beads.

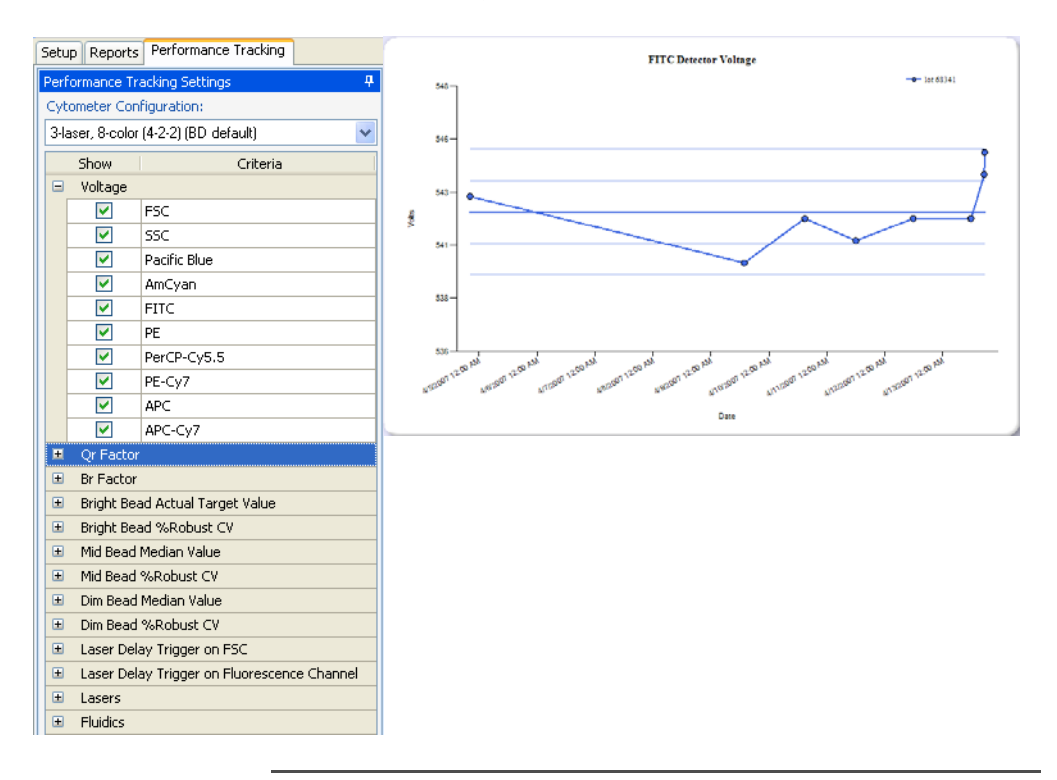

**More information** • [CS&T workspace overview \(page 17\)](#page-16-0)

## <span id="page-25-2"></span><span id="page-25-0"></span>**CS&T workflow**

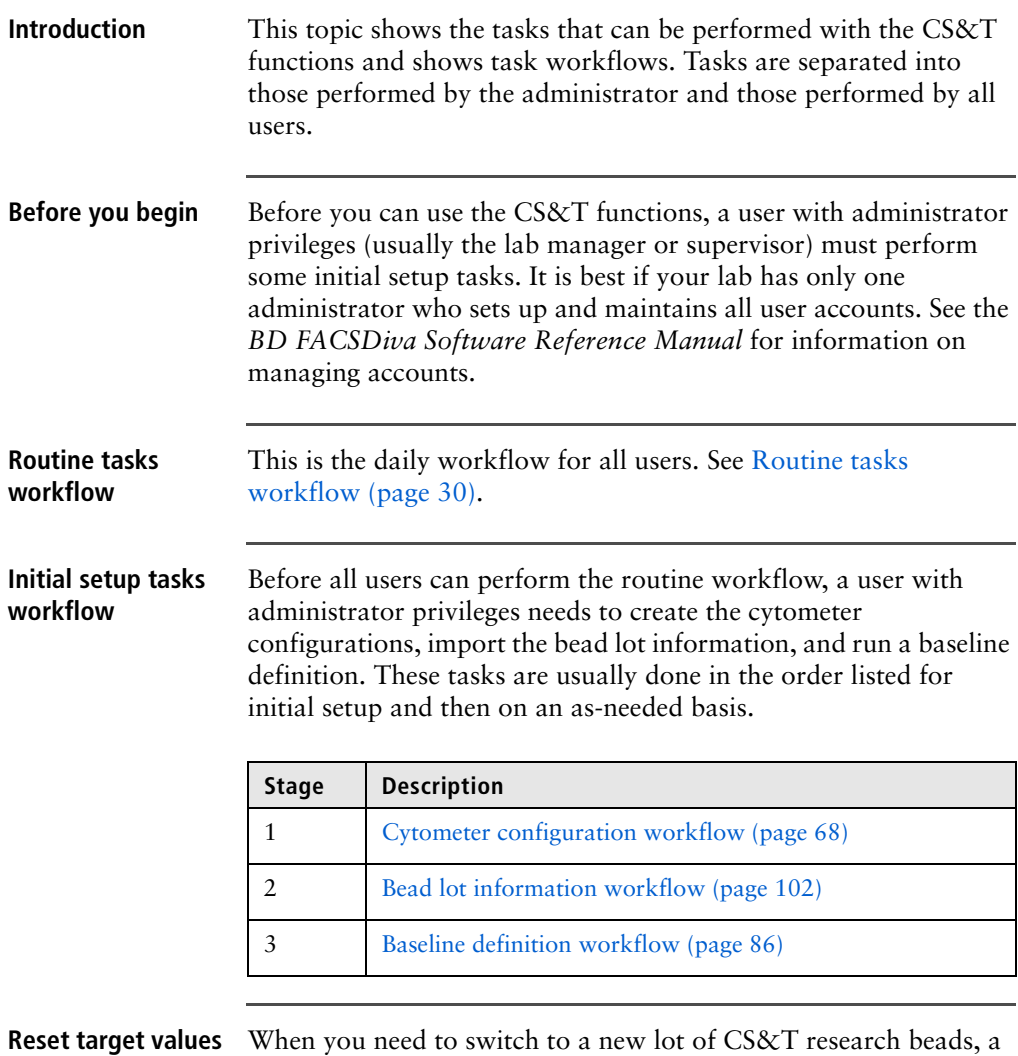

<span id="page-25-1"></span>**workflow**

user with administrator privileges needs to reset the target values. See [Reset target values workflow \(page 102\)](#page-101-3).

- **More information** [CS&T purpose and functions \(page 14\)](#page-13-0)
	- *BD FACSDiva Software Reference Manual*

**This page intentionally left blank**

# **3**

# **Routine tasks**

<span id="page-28-0"></span>The following topics are covered in this chapter:

- [Routine tasks workflow \(page 30\)](#page-29-0)
- [Starting the CS&T application \(page 31\)](#page-30-0)
- [Verifying the cytometer configuration \(page 32\)](#page-31-0)
- [Setting up for a performance check \(page 33\)](#page-32-0)
- [Running a performance check \(page 35\)](#page-34-0)
- [Applying CS&T settings \(page 38\)](#page-37-0)
- [Applying application settings to an experiment \(page 40\)](#page-39-0)

## <span id="page-29-1"></span><span id="page-29-0"></span>**Routine tasks workflow**

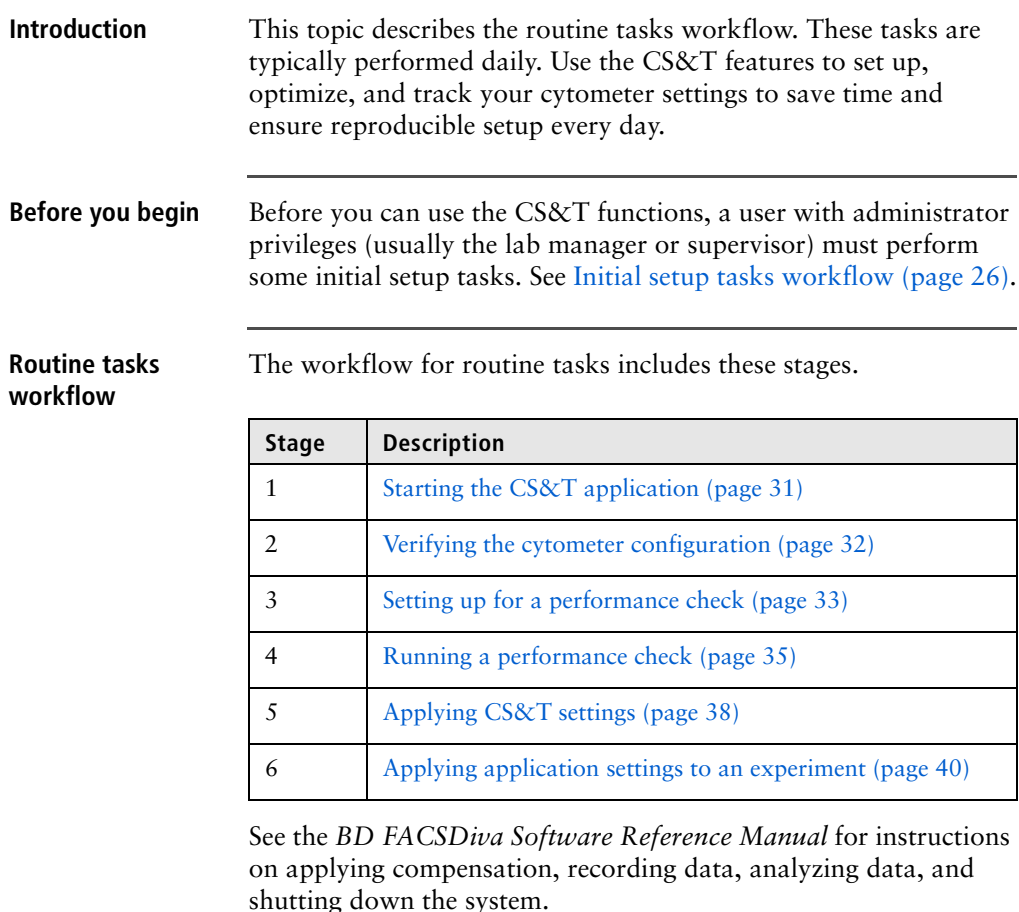

- **More information** [CS&T purpose and functions \(page 14\)](#page-13-1)
	- [CS&T workflow \(page 26\)](#page-25-2)

## <span id="page-30-0"></span>**Starting the CS&T application**

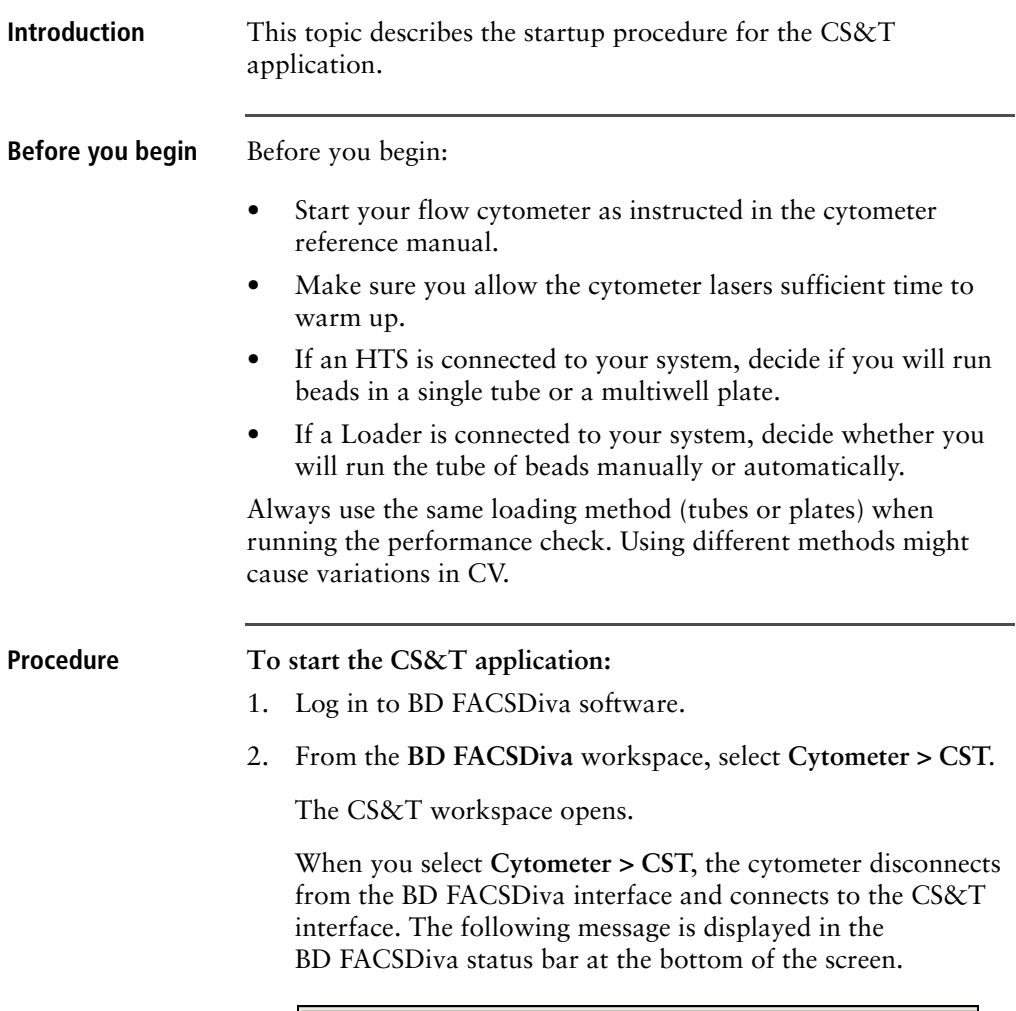

BD FACSDiva Software is in CST mode, not accepting user input.

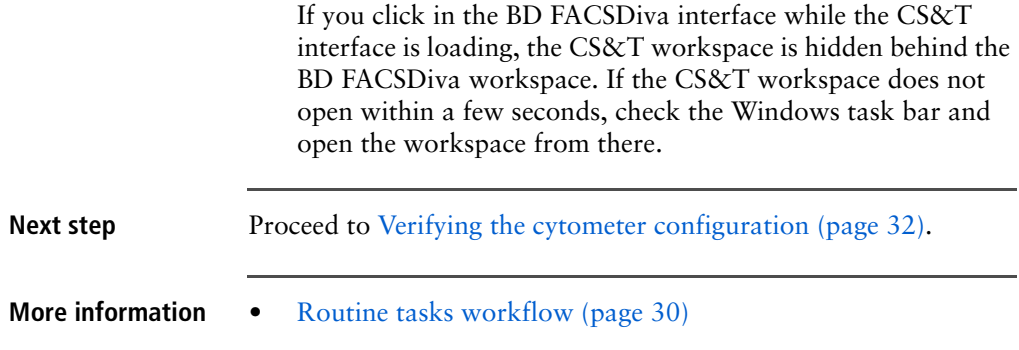

### <span id="page-31-0"></span>**Verifying the cytometer configuration**

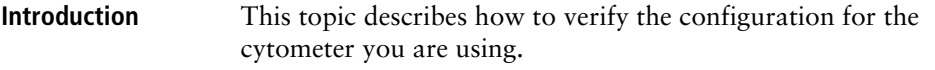

#### **Procedure To verify the cytometer configuration:**

1. In the **System Summary** window, verify the following.

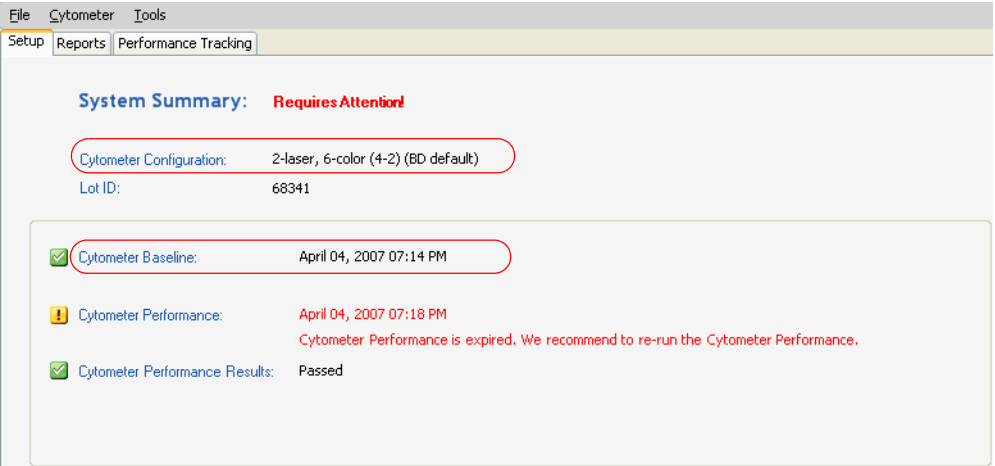

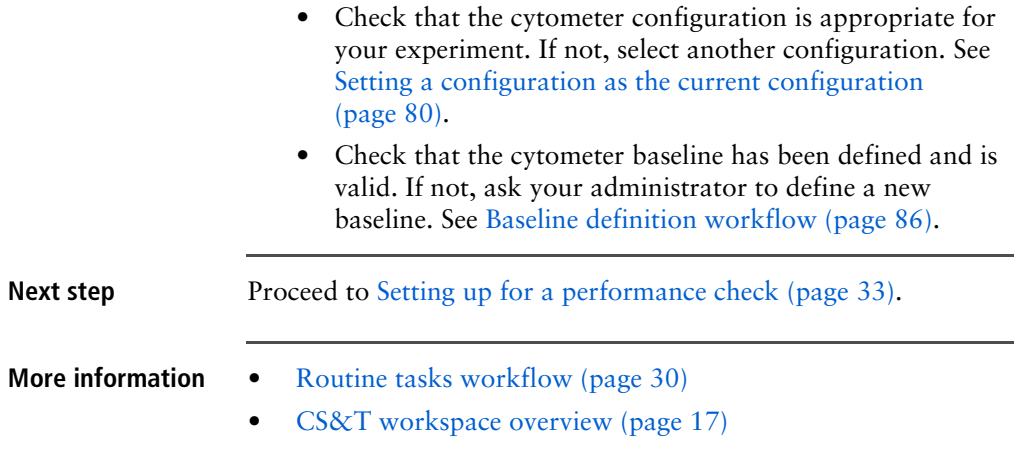

## <span id="page-32-0"></span>**Setting up for a performance check**

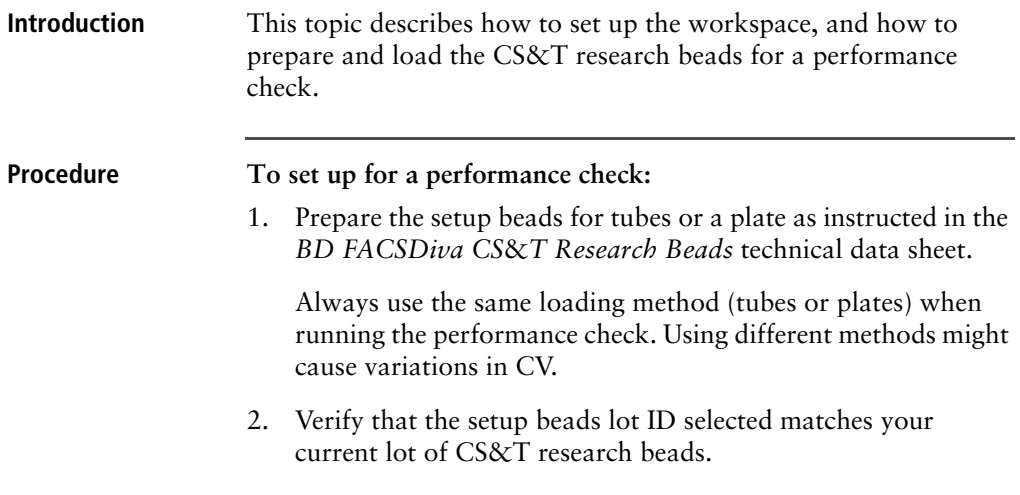

The bead lot ID can be found on the CS&T research beads vial. If not, have the administrator import the bead lot for you or use the menu to select the appropriate lot.

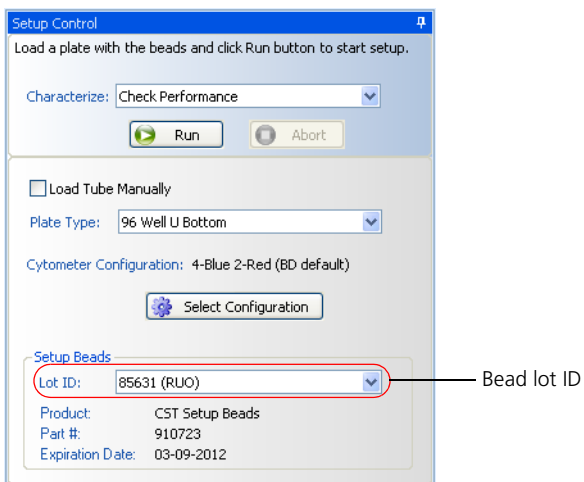

- 3. Load the CS&T research beads, then do one of the following:
	- If you are loading tubes manually, place the beads tube on the cytometer and select the **Load Tube Manually** checkbox.
	- If you are using the Loader, place the carousel on the Loader and clear the **Load Tube Manually** checkbox.
	- If you are using the HTS, place the plate on the HTS, clear the **Load Tube Manually** checkbox, and select the appropriate plate type from the **Plate Type** menu.
- 4. If you are manually loading tubes on a BD LSR II or BD LSRFortessa, set the flow rate to low.

For all other platforms, the software sets the flow rate. If you are using an HTS, the HTS software sets the pressure.

**Next step** Proceed to [Running a performance check \(page 35\)](#page-34-0).

- **More information** [Routine tasks workflow \(page 30\)](#page-29-0)
	- [Bead lot information workflow \(page 102\)](#page-101-2)
	- *BD FACSDiva CS*&*T Research Beads* technical data sheet.

### <span id="page-34-0"></span>**Running a performance check**

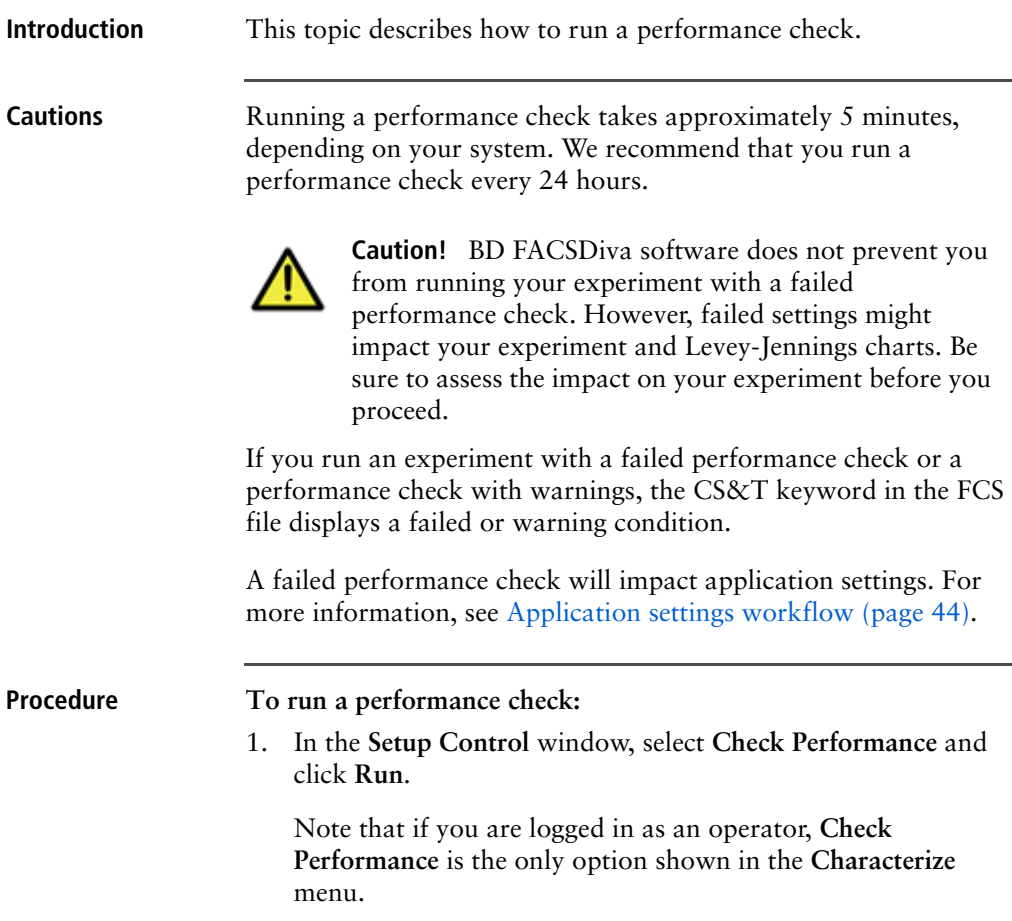

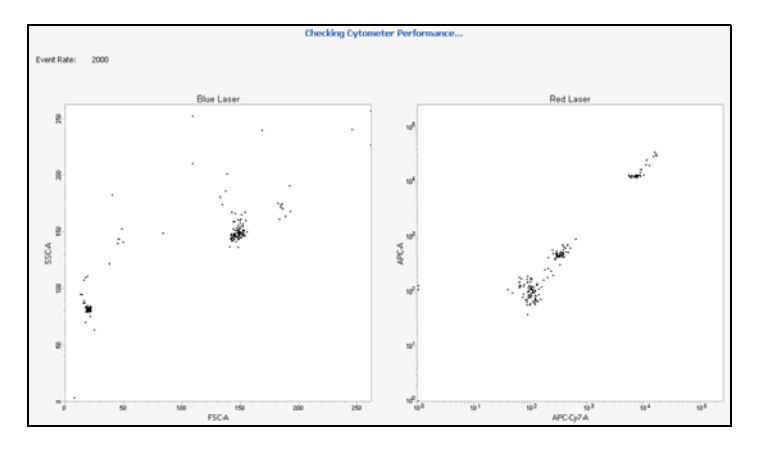

After a brief pause, the Checking Cytometer Performance window opens.

During the performance check, the following occur:

- Laser setup is performed.
- Beads are identified.
- Cytometer setup is performed.
- Results are generated.
- 2. Once the performance check is complete, a dialog opens. Do one of the following:
	- To view the Cytometer Performance report, click **View Report**. See [Cytometer Performance report \(page 62\)](#page-61-1).
	- To complete the performance check and return to the **Setup**  view of the workspace, click **Finish**.
- 3. Remove the tube from the cytometer, the carousel from the Loader, or the plate from the HTS.
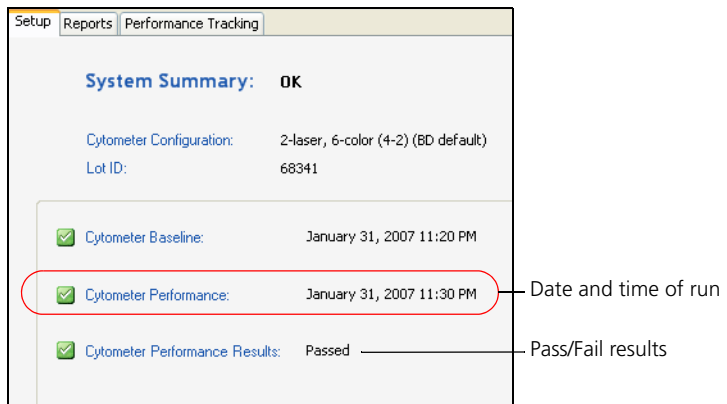

The cytometer performance results are displayed in the System Summary window.

- If the performance check was successful, results are shown as passed along with the date and time of the run.
- If the performance check passed with warnings, a message is displayed in the System Summary window.
- If the performance check failed, results are shown as failed. For information on troubleshooting a failed performance check, see [Troubleshooting \(page 133\).](#page-132-0)

**Next step** Proceed to [Applying CS&T settings \(page 38\)](#page-37-0).

**More information** • [Routine tasks workflow \(page 30\)](#page-29-0)

• [Cytometer Performance report \(page 62\)](#page-61-0)

# <span id="page-37-0"></span>**Applying CS&T settings**

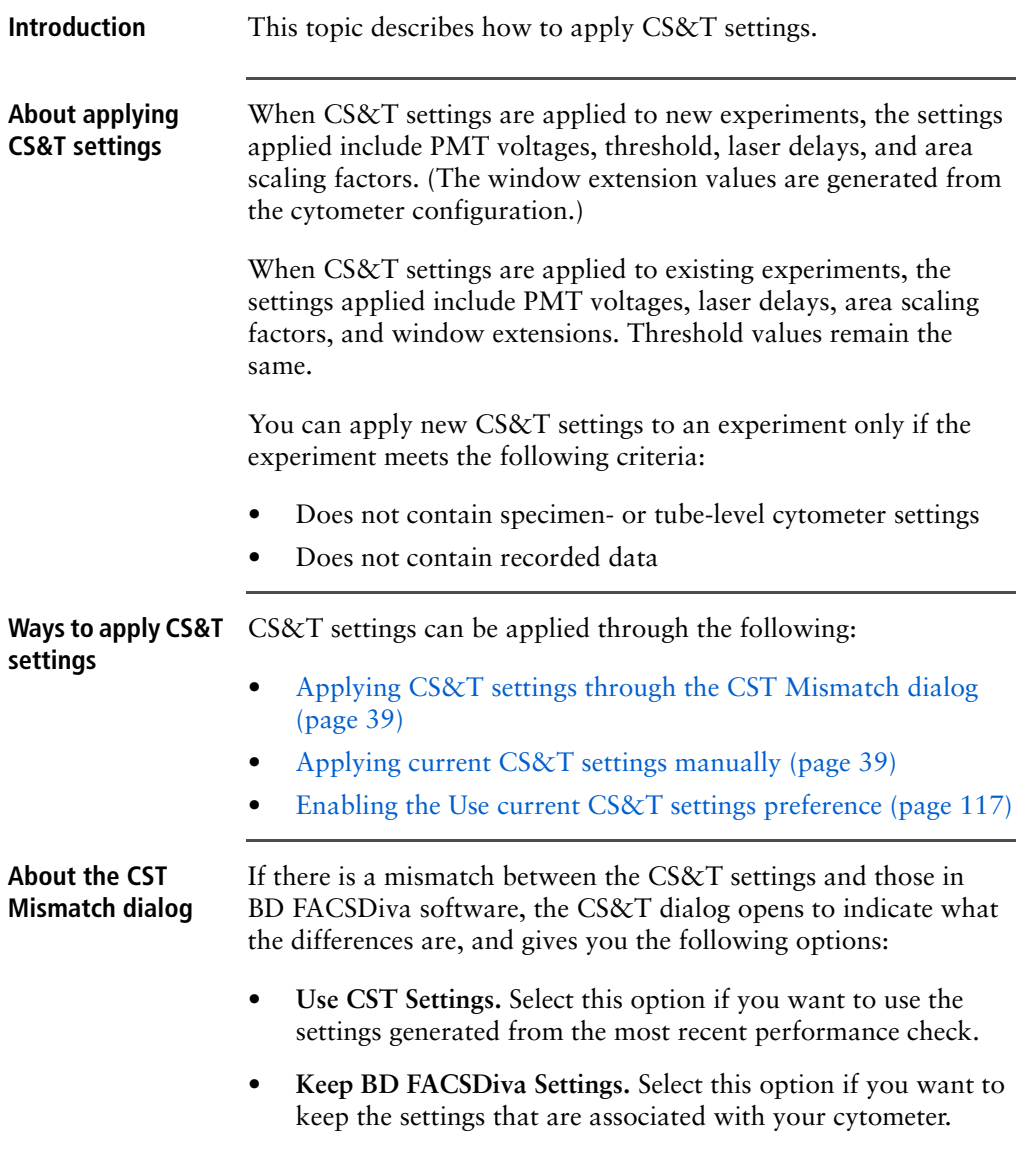

**• Details.** Click this button to view the differences between the two settings to help with your selection.

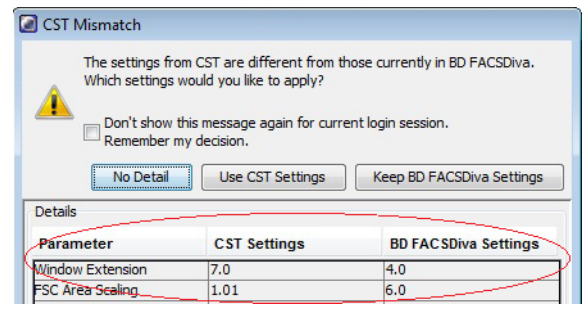

<span id="page-38-1"></span><span id="page-38-0"></span>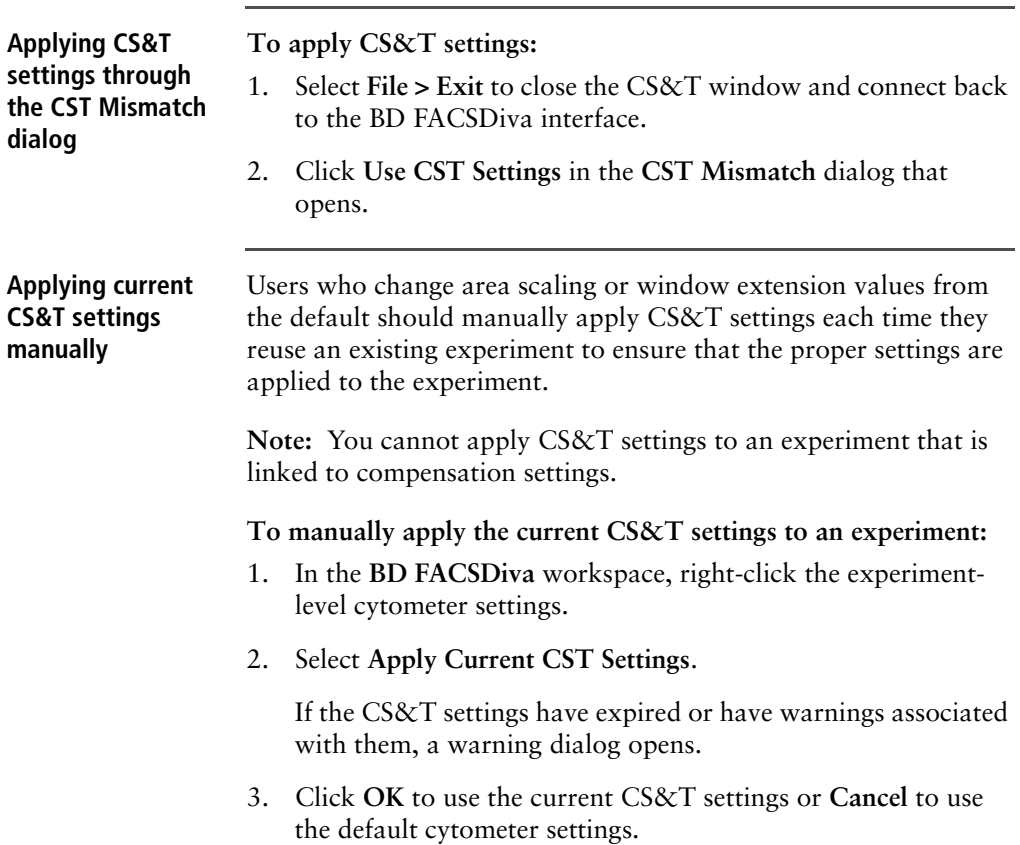

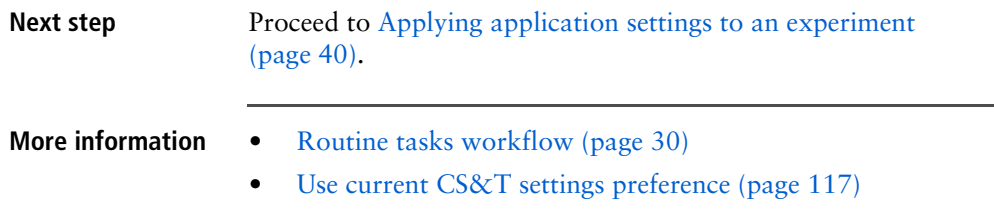

# <span id="page-39-0"></span>**Applying application settings to an experiment**

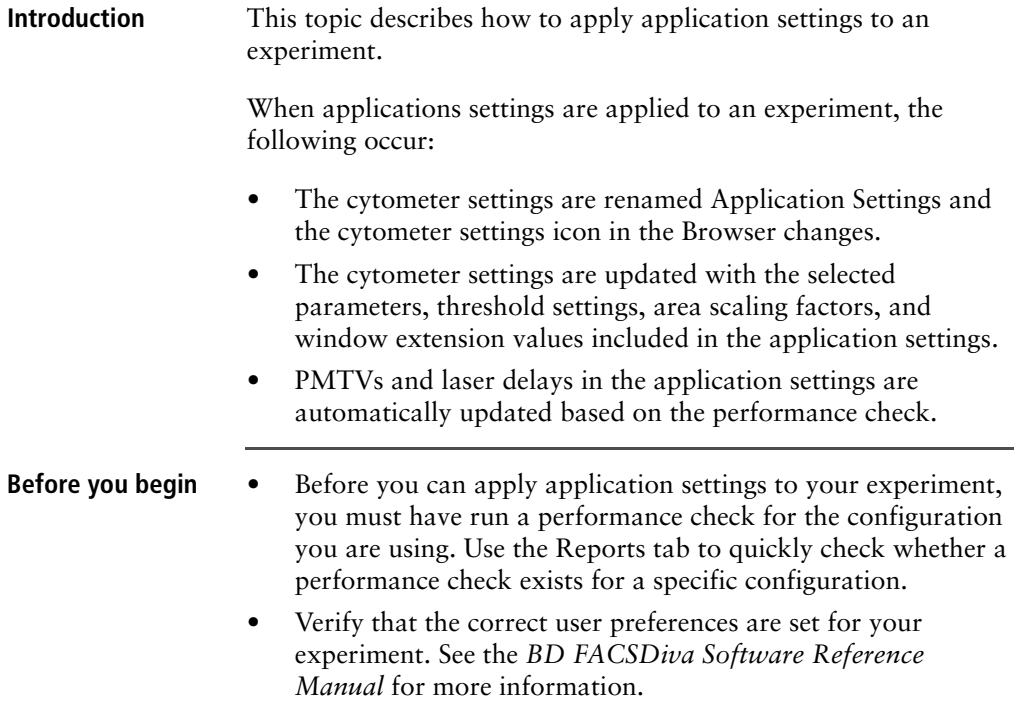

<span id="page-40-0"></span>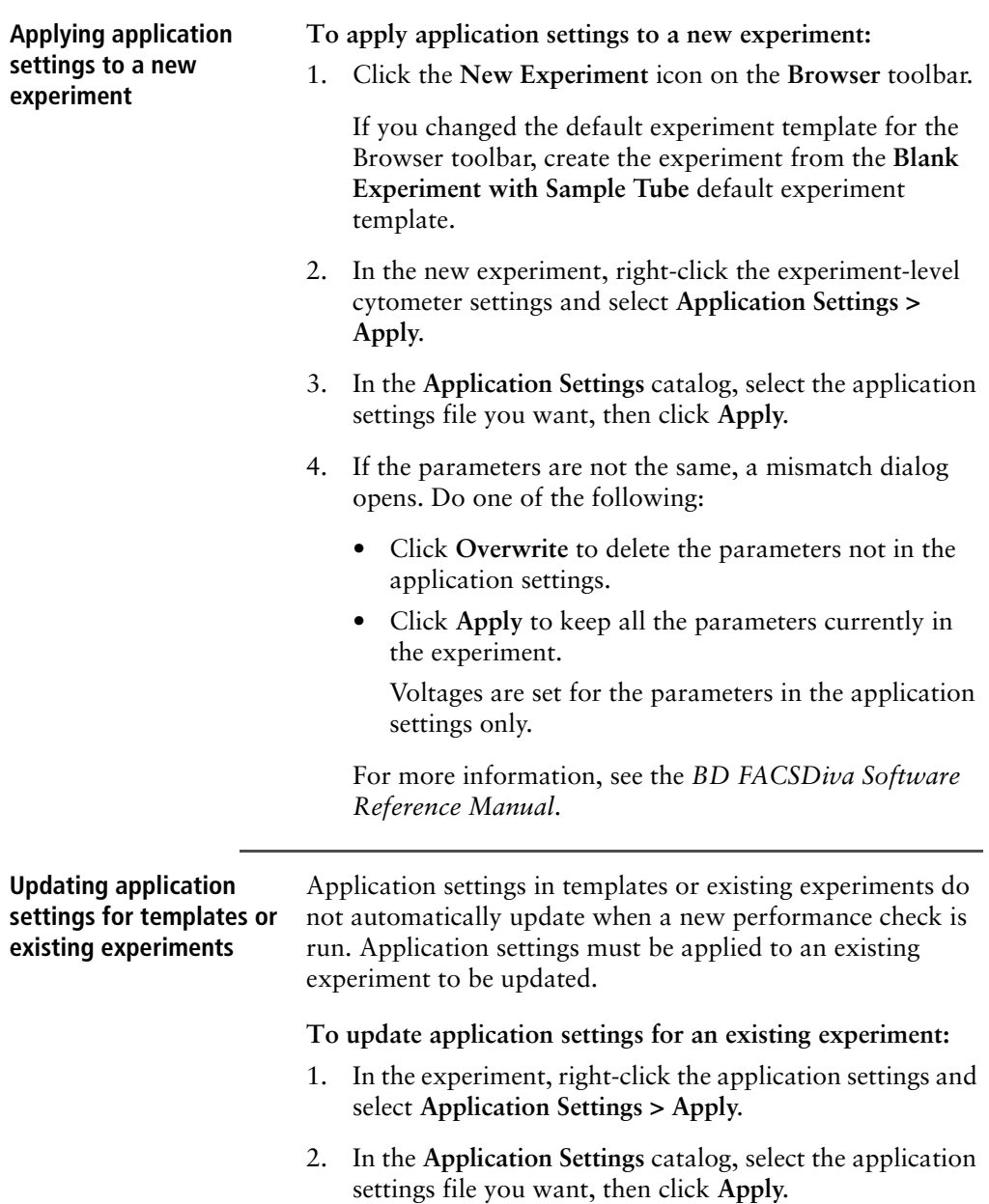

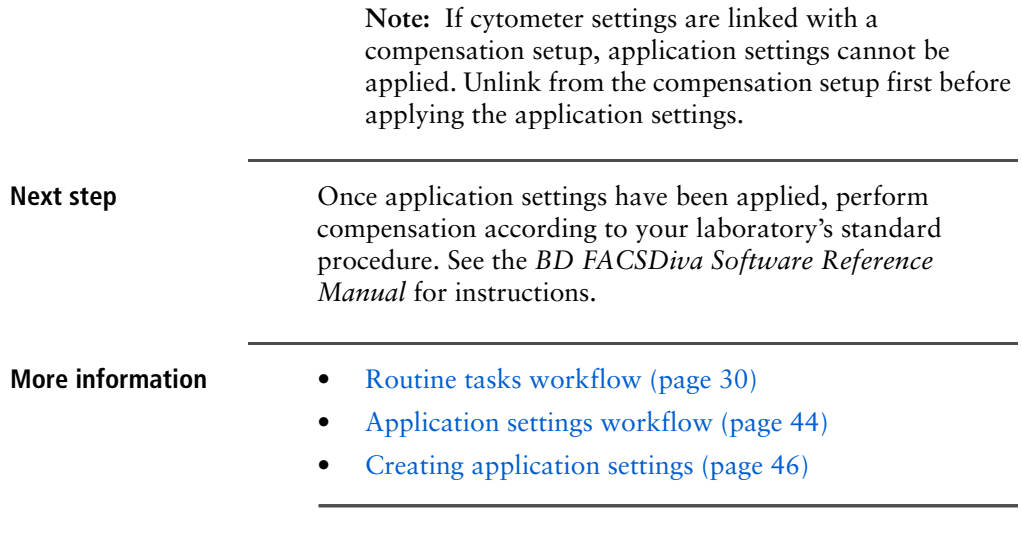

# **4**

# **Application settings**

The following topics are covered in this chapter:

- [Application settings workflow \(page 44\)](#page-43-1)
- [About application settings target boxes \(page 45\)](#page-44-0)
- [Creating application settings \(page 46\)](#page-45-1)
- [Adjusting the size of application settings target boxes \(page 49\)](#page-48-0)
- [Optimizing application settings \(page 50\)](#page-49-0)

# <span id="page-43-1"></span><span id="page-43-0"></span>**Application settings workflow**

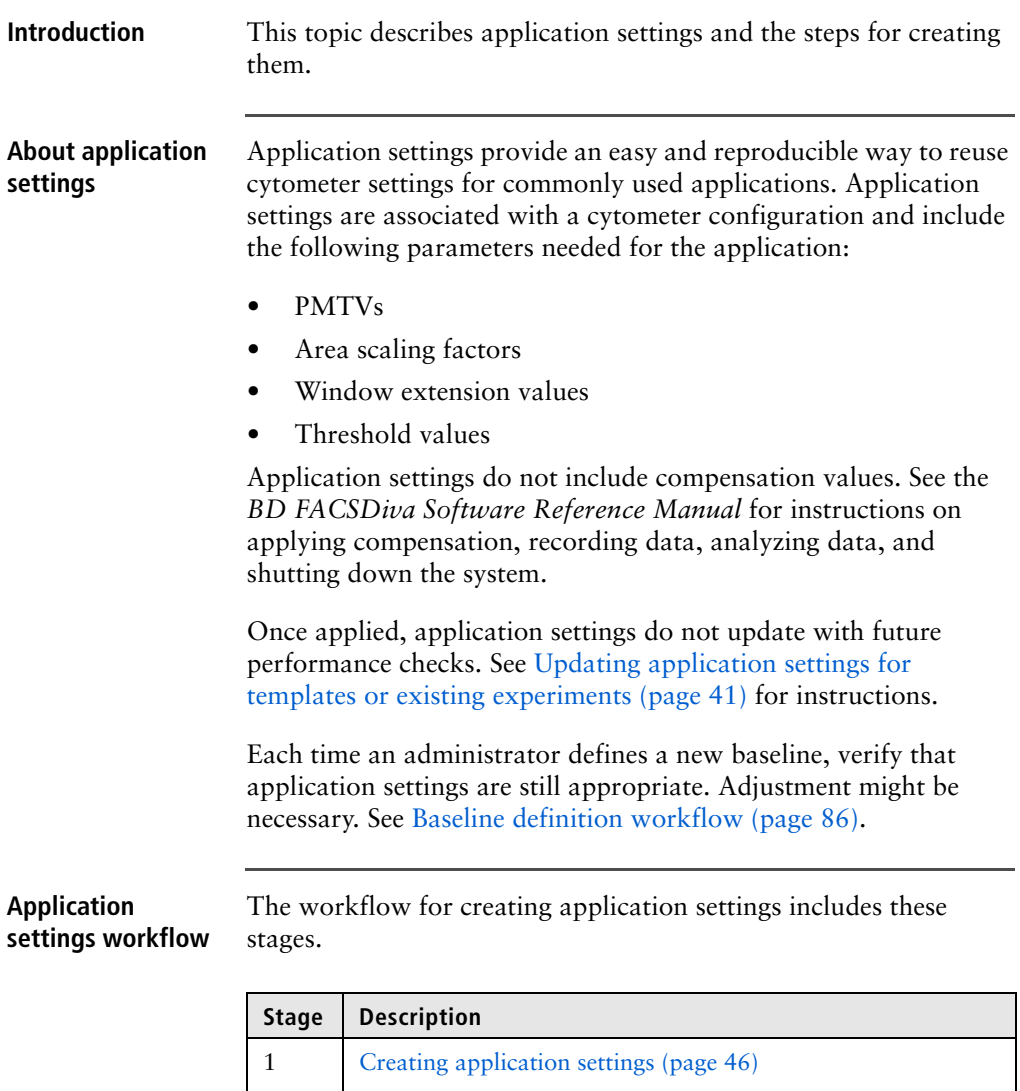

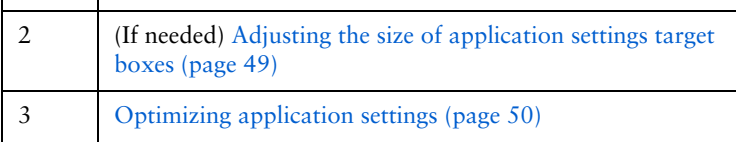

**More information** • [Routine tasks workflow \(page 30\)](#page-29-1)

### <span id="page-44-0"></span>**About application settings target boxes**

**Introduction** This topic describes application target boxes and how to use them.

**Application target box components**

An application target box is displayed on plots created using the Applications Worksheet function. The target box represents a range that the software determines is optimal for resolving dimly fluorescing populations.

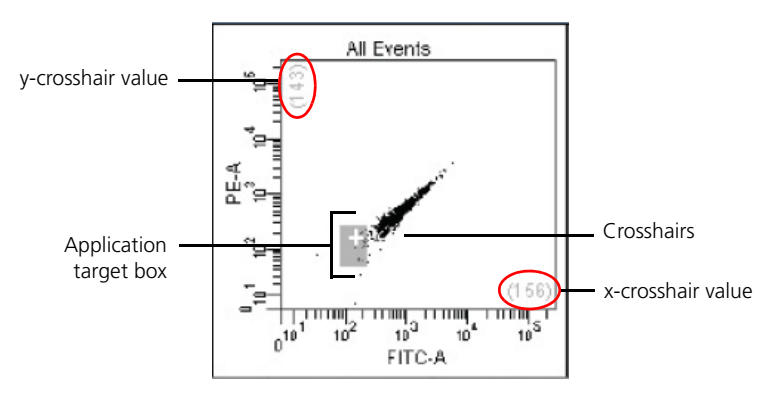

- The size of the application target box represents the standard deviation (SD) of electronic noise of the dim beads in each detector. The default value is 2 SD, but can be set from 1 to 4 SD depending on the application. See [Adjusting the size of](#page-48-0)  [application settings target boxes \(page 49\)](#page-48-0).
- The crosshairs in each application target box represent 10 times the standard deviation of electronic noise for that detector.
- The x-crosshair and the y-crosshair values are displayed next to each axis (circled in red in the preceding figure).

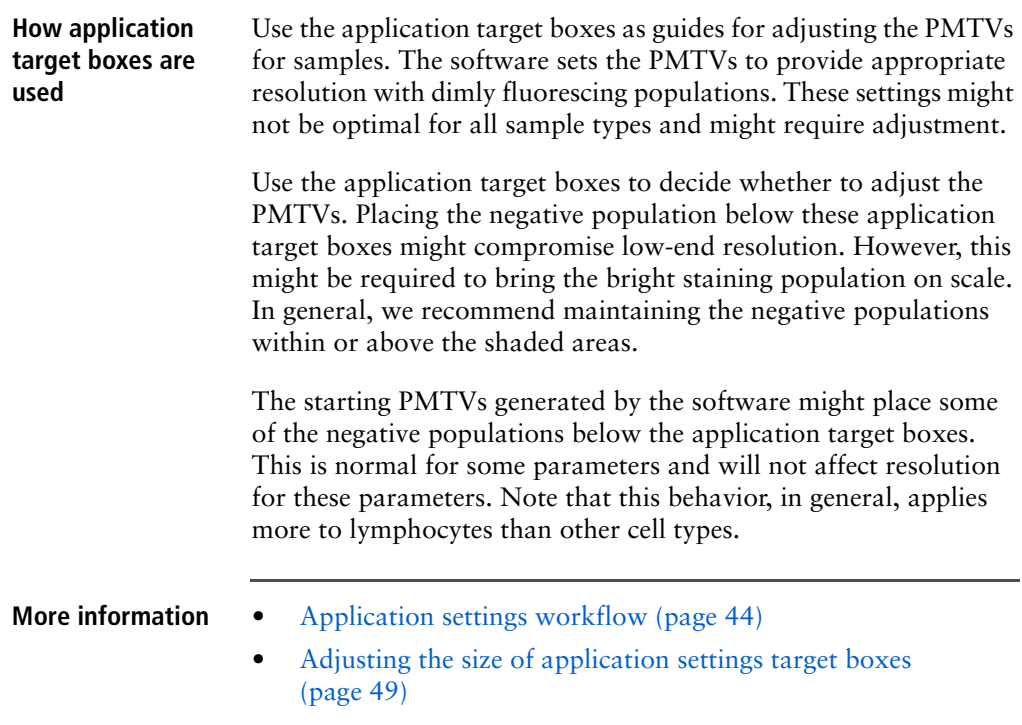

# <span id="page-45-1"></span><span id="page-45-0"></span>**Creating application settings**

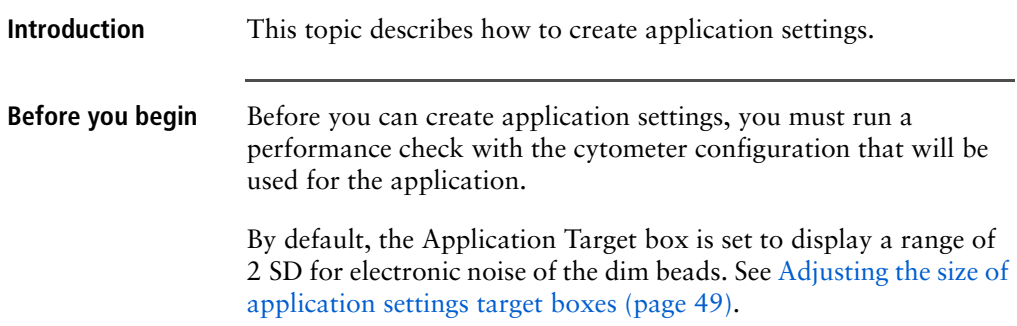

### **Procedure To create application settings:**

- 1. Exit CS&T by selecting **File > Exit**.
- 2. If the **CST Mismatch** dialog opens, click **Use CST Settings** to use the latest CS&T cytometer settings from the currently set configuration.

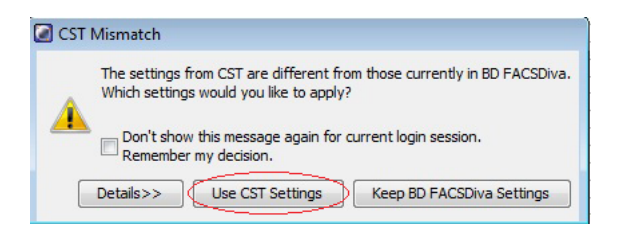

See [Use current CS&T settings preference \(page 117\)](#page-116-1) for more information.

3. In the **BD FACSDiva** workspace, click the **New Experiment** button on the **Browser** toolbar.

If you changed the default experiment template for the Browser toolbar, create the experiment from the **Blank Experiment** or **Blank Experiment with Sample Tube** default experiment template.

- 4. In the new experiment, click the experiment-level cytometer settings.
- 5. In the **Cytometer Settings Inspector**, delete unused parameters for the application.
- 6. In the **Browser**, right-click the experiment-level cytometer settings.
- 7. Select **Application Settings > Create Worksheet**.

A new global worksheet with plots specifically configured for each parameter is created. Each plot contains an application target box.

**Note:** If needed, click Acquire to display the application target boxes.

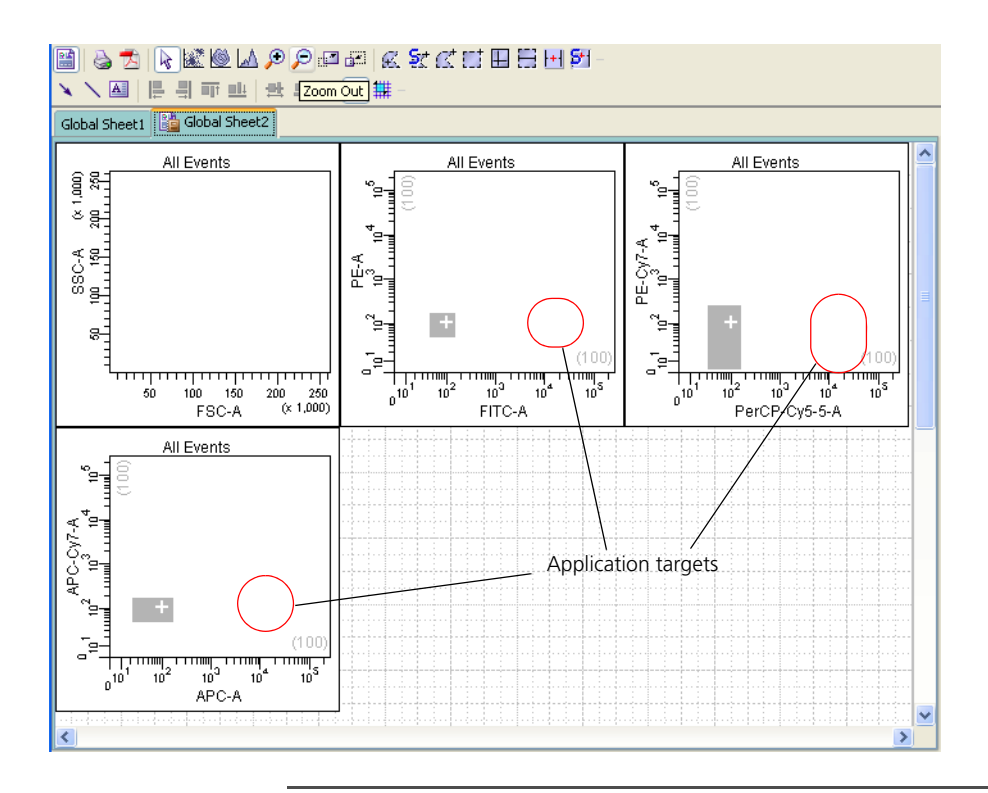

**Next step** If needed, go to Adjusting the size of application settings target [boxes \(page 49\)](#page-48-0) or proceed to [Optimizing application settings](#page-49-0)  [\(page 50\).](#page-49-0)

- 
- **More information** [Routine tasks workflow \(page 30\)](#page-29-1)
	- [Optimizing application settings \(page 50\)](#page-49-0)

### <span id="page-48-0"></span>**Adjusting the size of application settings target boxes**

### **Introduction** This topic describes how to use adjust the size of the application settings target boxes.

### **Procedure To change the size of the application settings target box:**

- 1. In the worksheet, select the plot you want to change.
- 2. Open the **Plot** tab of the **Dot Plot Inspector**.
- 3. Under **Application Target Areas**, click the arrow to display either the **X** or **Y Axis SD** menus, and select a number.

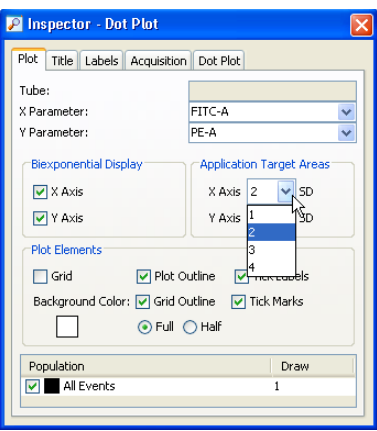

4. Repeat for the other axis.

**Next step** Proceed to [Optimizing application settings \(page 50\).](#page-49-0)

- **More information** [About application settings target boxes \(page 45\)](#page-44-0)
	- [Application settings workflow \(page 44\)](#page-43-1)

# <span id="page-49-0"></span>**Optimizing application settings**

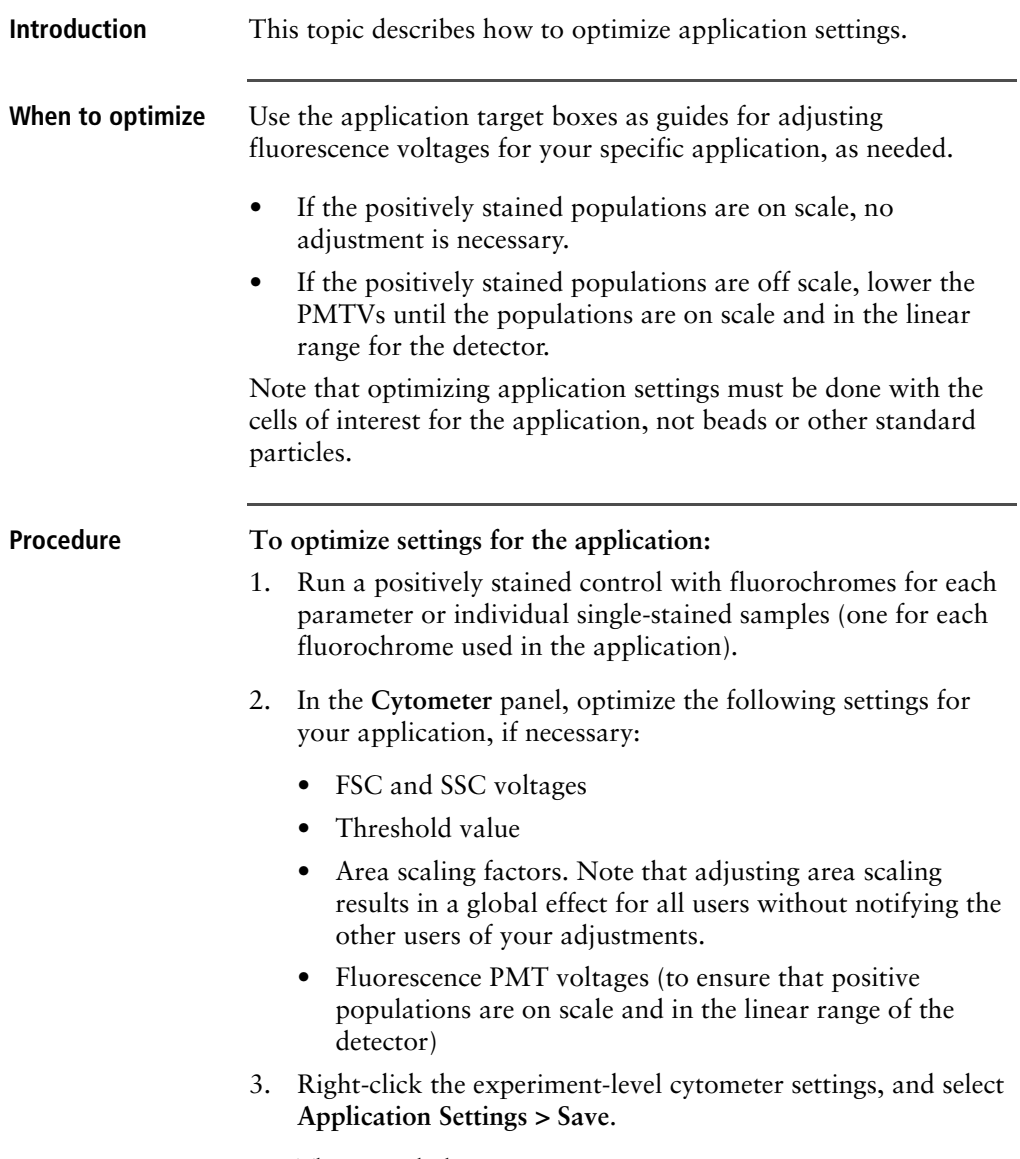

The Save dialog opens.

- 4. Name the application settings, then click **OK**.
- 
- **More information** [Application settings workflow \(page 44\)](#page-43-1)
	- [Creating application settings \(page 46\)](#page-45-1)

**This page intentionally left blank**

# **5**

# **Reports**

The following topics are covered in this chapter:

- [About CS&T reports \(page 54\)](#page-53-0)
- [Cytometer Baseline report \(page 60\)](#page-59-0)
- [Cytometer Performance report \(page 62\)](#page-61-1)
- [Reset Target Values report \(page 64\)](#page-63-0)

### <span id="page-53-0"></span>**About CS&T reports**

**Introduction** This topic describes the CS&T report. The three different report types are Performance, Baseline, and Reset Target Values. The different CS&T reports contain common information such as detector settings, specifications, laser settings, and Levey-Jennings charts.

### **Detector settings descriptions**

The following table describes settings on CS&T reports.

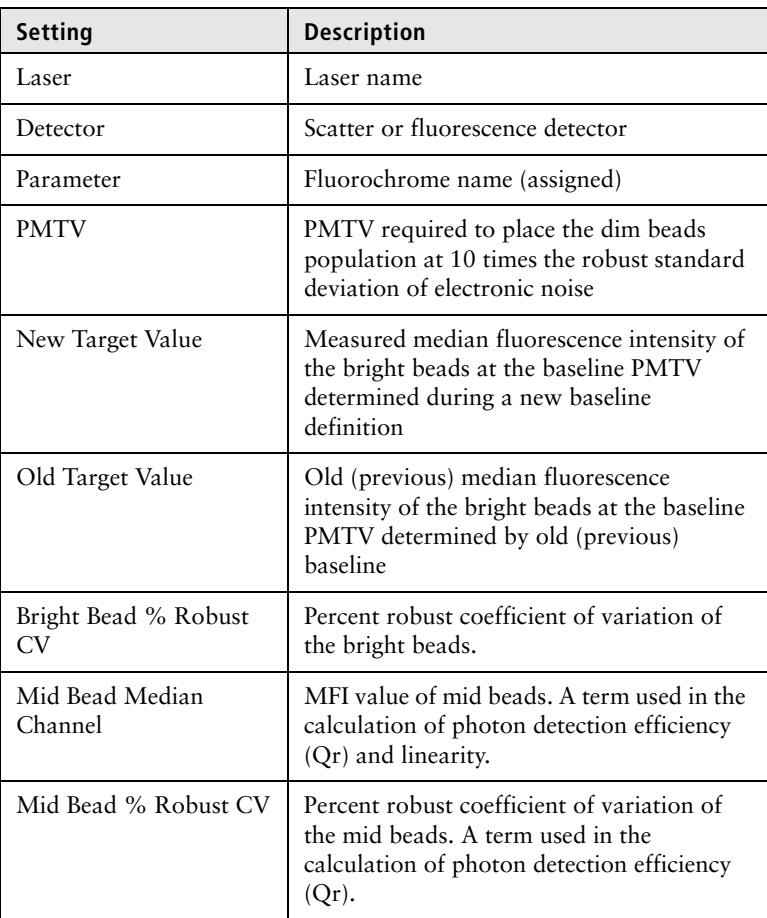

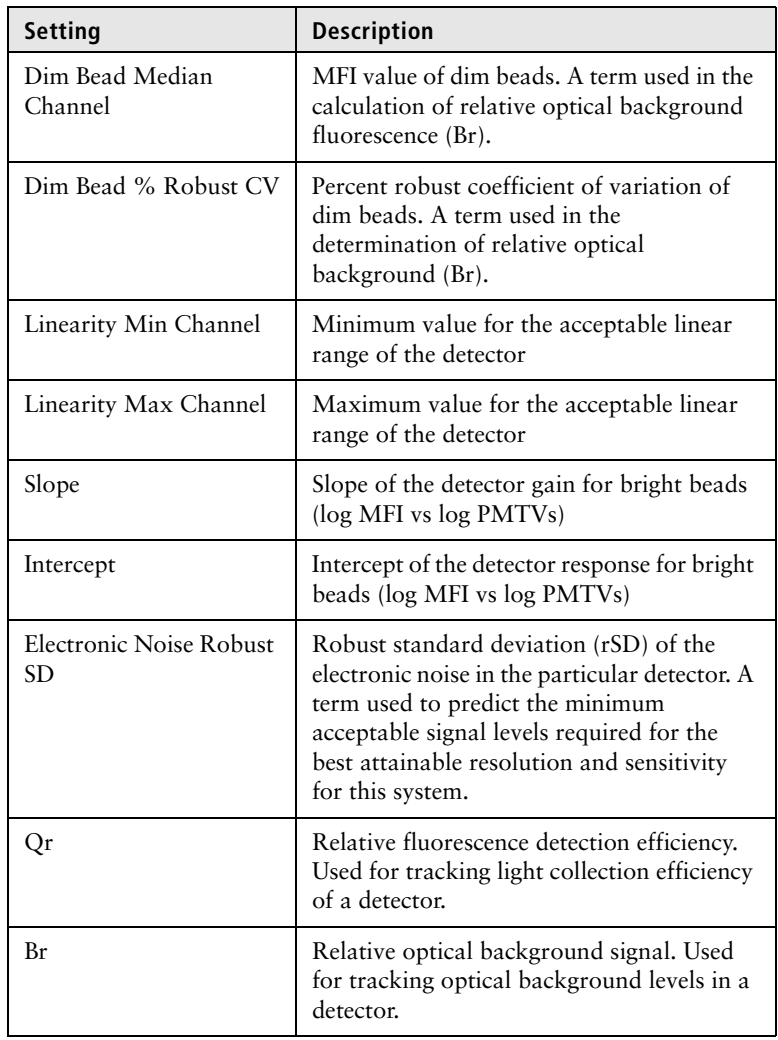

**Specifications** For the primary detector of each laser in BD cytometers with standard configurations (lasers, mirrors, and filters), the BDrecommended maximum value for the bright bead % robust CV is 6.00.

See the appropriate cytometer reference manual for information on standard configurations.

**Primary detector** The primary detector on the array is the detector with the shortest wavelength (lowest number) bandpass filter. However, side scatter (SSC) cannot be a primary detector. Each detector array has a primary detector. In the following figure, E is the primary detector. Since F is designated as SSC, the detector with the next lowest bandpass filter is E.

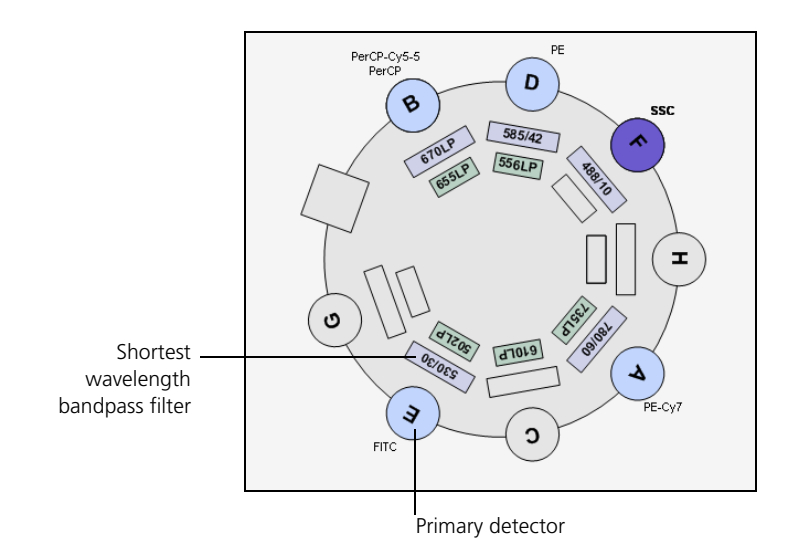

**Laser settings** This section contains cytometer-dependent measurements.

### **Laser Settings**

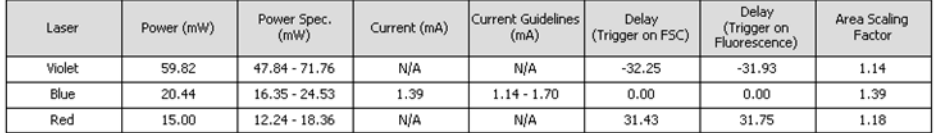

Window Extension: 7.00<br>FSC Area Scaling Factor: 0.90

The following table describes the laser settings measurements on CS&T reports.

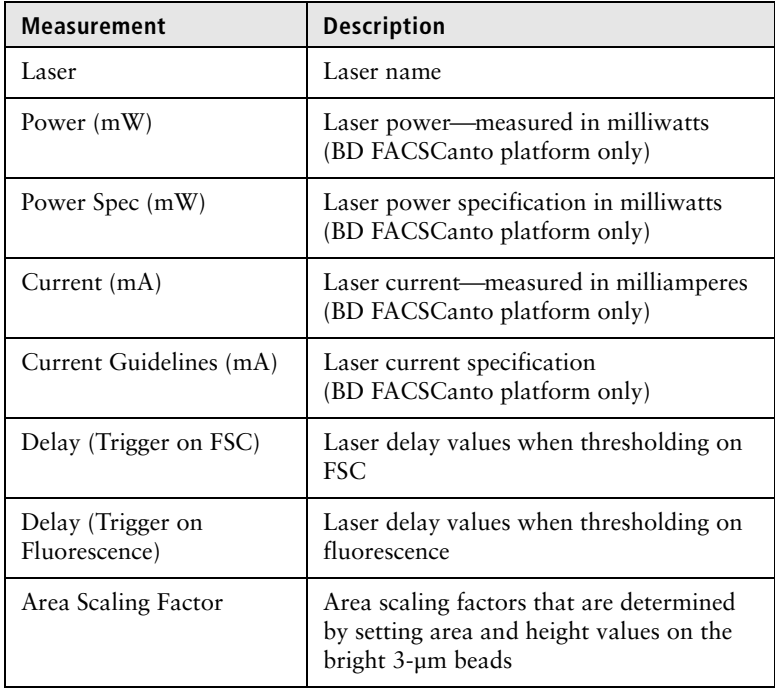

300.00 200.00

100.00

 $0.00$ 

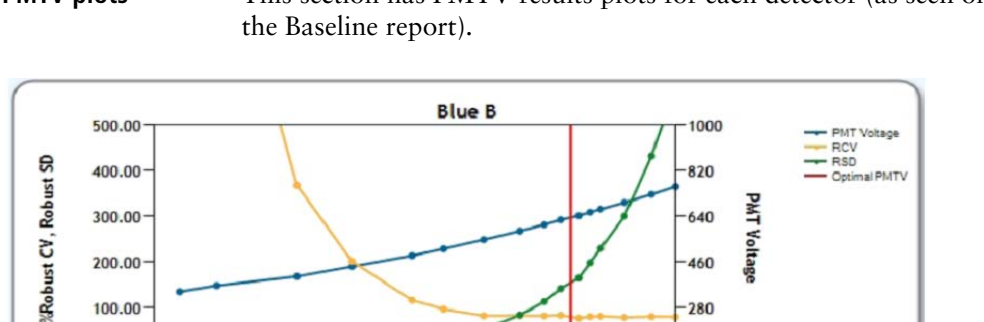

100

10

**Median Channel** 

**PMTV plots** This section has PMTV results plots for each detector (as seen on

The following table describes the PMTV plot measurements found on CS&T reports.

 $640$ 

 $-460$ 

 $280$ 

100

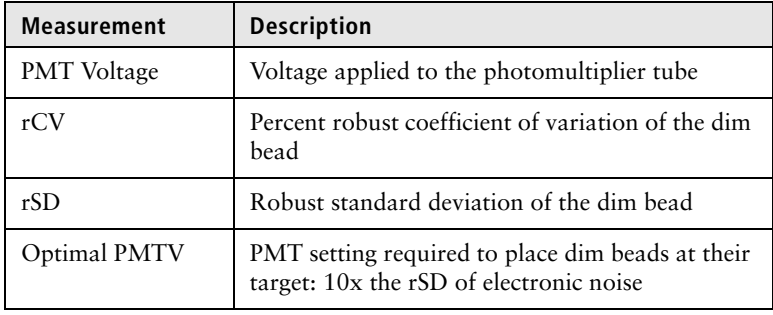

### **Linearity results** This section has linearity plots for each detector (as seen on the Baseline report).

- The vertical yellow lines at each end of the plot indicate the minimum and maximum channels, which the CS&T application considers linear.
- Minimum and maximum channel values are circled in red (lower left).
- The software assesses linearity at the upper and lower ends of the scale, so the concentration of data is in that area.

The acceptable linear range is determined by measuring the ratio of bright beads to mid beads across the detector response. If the mean of the ratio is greater than 2%, the results are not considered linear.

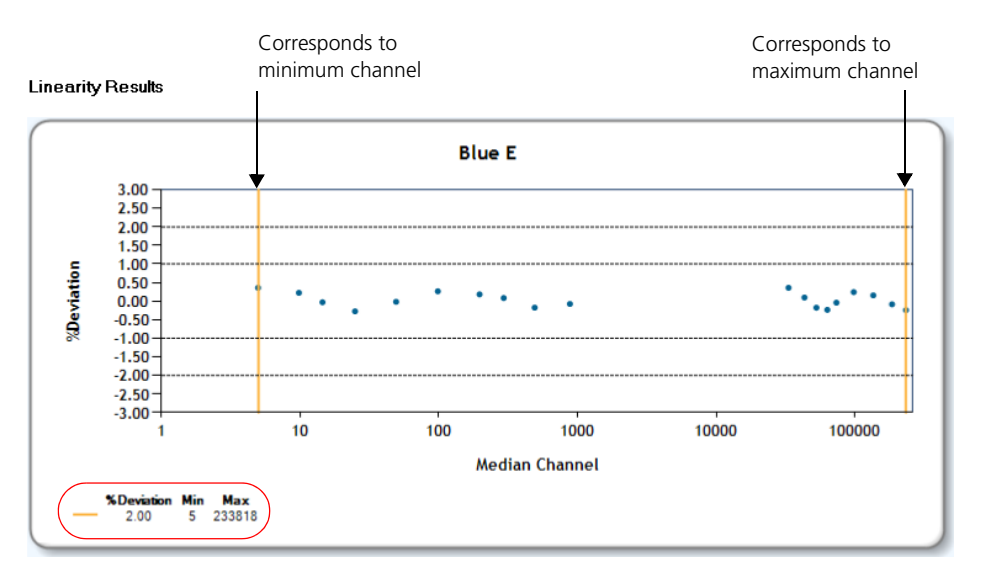

- **More information** [Cytometer Baseline report \(page 60\)](#page-59-0)
	- [Cytometer Performance report \(page 62\)](#page-61-1)
	- [Reset Target Values report \(page 64\)](#page-63-0)

### <span id="page-59-0"></span>**Cytometer Baseline report**

**Introduction** This topic describes the Cytometer Baseline report. **Description** The Cytometer Baseline report contains information about the cytometer, setup bead lot, detector settings, cytometer settings, and plots of PMTV-optimized results and linearity results. The information in the report depends on the cytometer used. The following figure shows the first page of an example Baseline report. See the table under [About CS&T reports \(page 54\)](#page-53-0) for descriptions of each setting.

For information on troubleshooting Cytometer Baseline reports, see [Troubleshooting \(page 133\)](#page-132-0).

8

 $_{30}$ 

823

3895

1847

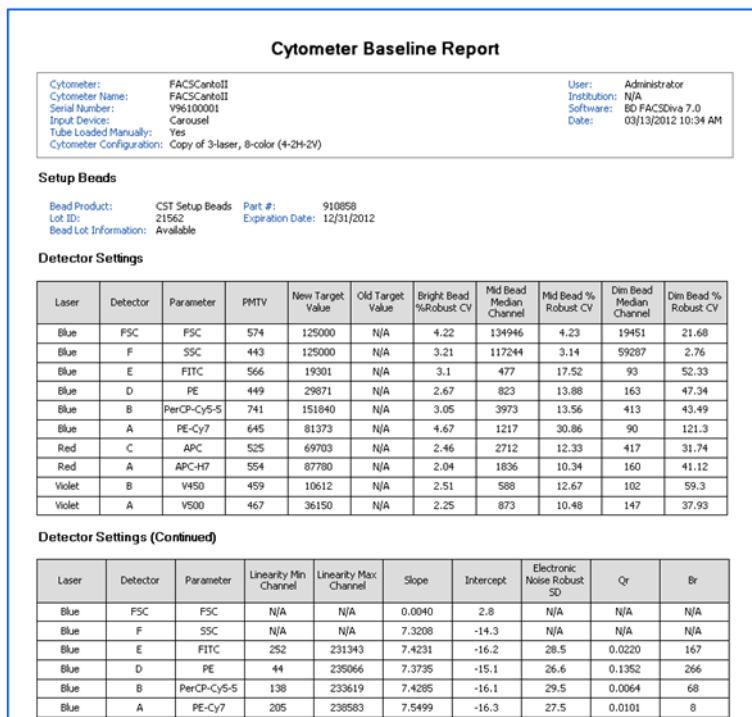

240503

235727

236185

168340

182

 $23\,$ 

130

 $\overline{\text{21}}$ 

7.4547

7.3838

7.4143

7.4822

 $-15.4$ 

 $-15.3$ 

 $-15.7$ 

 $-15.4$ 

 $25.2$ 

 $22.6$ 

 $23.7$ 

 $22.1$ 

 $0.0160$ 

 $0.0036$ 

0.0748

 $0.0224$ 

### **More information** • [About CS&T reports \(page 54\)](#page-53-0)

 $\mathsf{APC}$ 

APC-H7

**V450** 

 $V500$ 

A

 $\varsigma$ 

 $\mathbb A$ 

B

 $\overline{A}$ 

Red

Red

Violet

Violet

• [Baseline definition workflow \(page 86\)](#page-85-0)

# <span id="page-61-1"></span><span id="page-61-0"></span>**Cytometer Performance report**

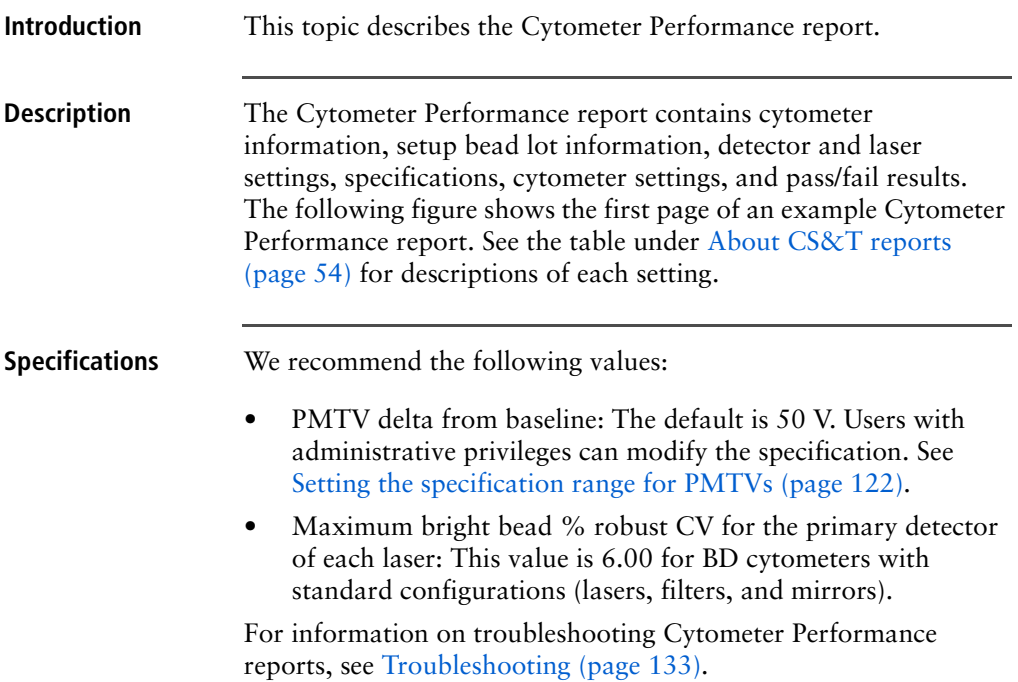

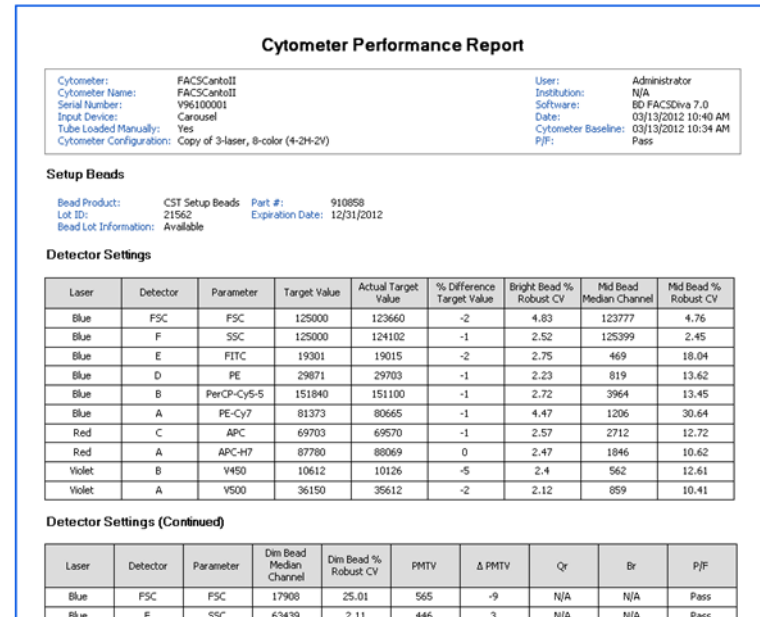

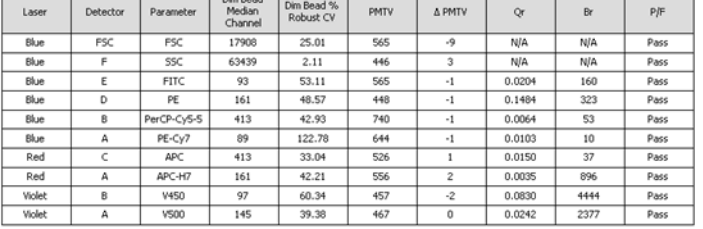

### **More information** • [About CS&T reports \(page 54\)](#page-53-0)

• [Routine tasks workflow \(page 30\)](#page-29-1)

### <span id="page-63-0"></span>**Reset Target Values report**

**Introduction** This topic describes the Reset Target Values report. **Description** The Reset Target Values report contains information about the cytometer, old and new bead lot information, detector settings for the old and new bead lots, laser settings and specifications, and cytometer settings. The following image shows the first page of an example Reset Target Values report. See the table in the [About](#page-53-0)  [CS&T reports \(page 54\)](#page-53-0) for a description and explanation of measurements.

### For information on troubleshooting cytometer Reset Target Values reports, see [Troubleshooting \(page 133\)](#page-132-0).

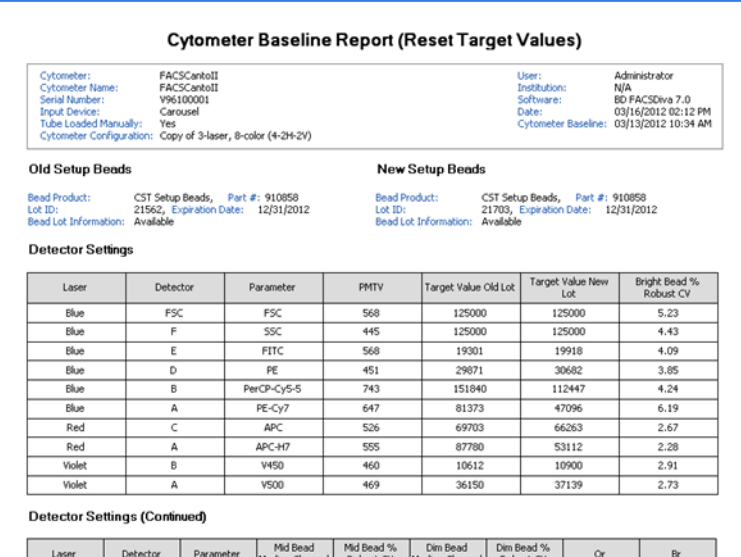

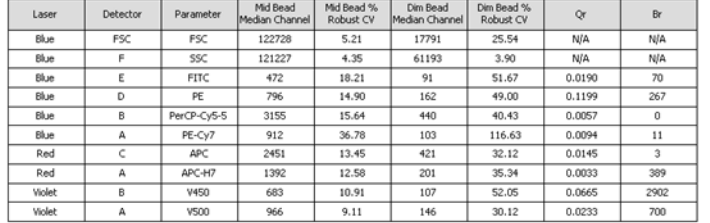

### **More information** • [About CS&T reports \(page 54\)](#page-53-0)

• [Reset target values workflow \(page 102\)](#page-101-0)

**This page intentionally left blank**

# **6**

# **Cytometer configurations**

The following topics are covered in this chapter:

- [Cytometer configuration workflow \(page 68\)](#page-67-0)
- [About cytometer configurations \(page 69\)](#page-68-0)
- [About detector arrays \(page 70\)](#page-69-0)
- [Adding parameters, filters, and mirrors \(page 72\)](#page-71-0)
- [Creating custom configurations \(page 75\)](#page-74-0)
- [Editing custom configurations \(page 77\)](#page-76-0)
- [Setting a configuration as the current configuration \(page 80\)](#page-79-0)
- [Printing the current configuration \(page 81\)](#page-80-0)
- [Deleting configurations \(page 82\)](#page-81-0)
- [Transferring a configuration file \(page 82\)](#page-81-1)

## <span id="page-67-0"></span>**Cytometer configuration workflow**

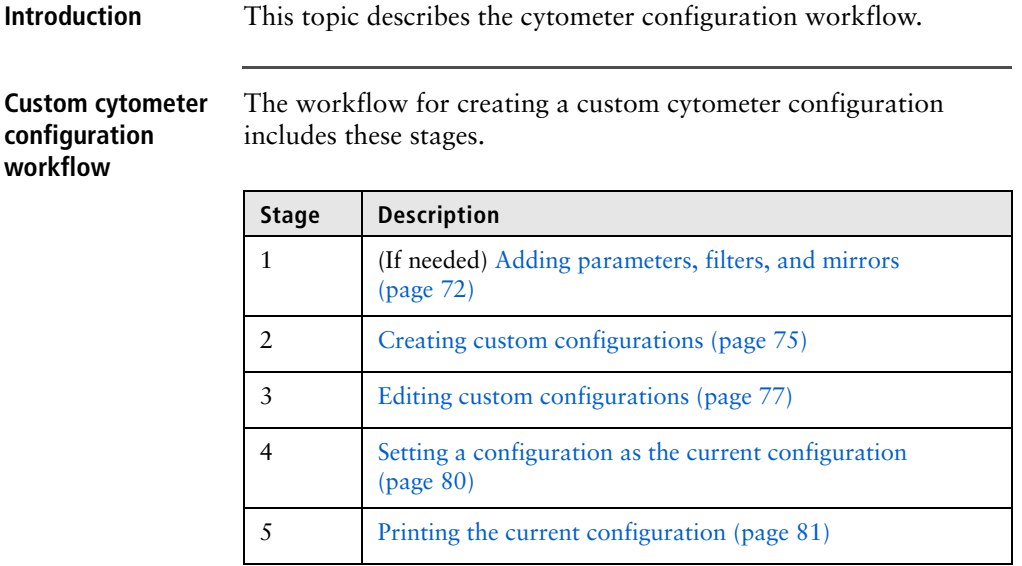

**More information** • [CS&T workflow \(page 26\)](#page-25-0)

### <span id="page-68-0"></span>**About cytometer configurations**

### **Introduction** This topic describes the types of configurations used in BD FACSDiva software and their relationship to the physical configuration of the cytometer and the combination of lasers, detector arrays, filters, and dichroic mirrors inside the cytometer. **Cytometer**  The Cytometer Configuration window is shown in the following **Configuration**  figure. **window** Current configuration **Follow** eter: BD LSR Fortessa<br>eter Name: LSRFortessa rent Configuration: 4-Blue 2-Red (8D default) Configurations tab Serial Number:  $\overline{1}$ Configurations Parameters Filters and Mirrors my configuration Base **Base Configurations** Blue Laser Red Laser configurations 4-Blue 2-Red (BD de  $(488nm)$  $(640nm)$ on Configuratio FSC list D Custom configurations listal Blue Red Window Exteroion (us): 10.00 Comments Set Configuration | Print | Export  $\begin{bmatrix} \alpha & \end{bmatrix}$  Cancel

**Base configuration** Before you use the CS&T functions, a configuration matching your cytometer's physical configuration must be created within the software. This is typically done by the BD Biosciences field service engineer during installation. This base configuration serves as the template from which custom configurations can be created.

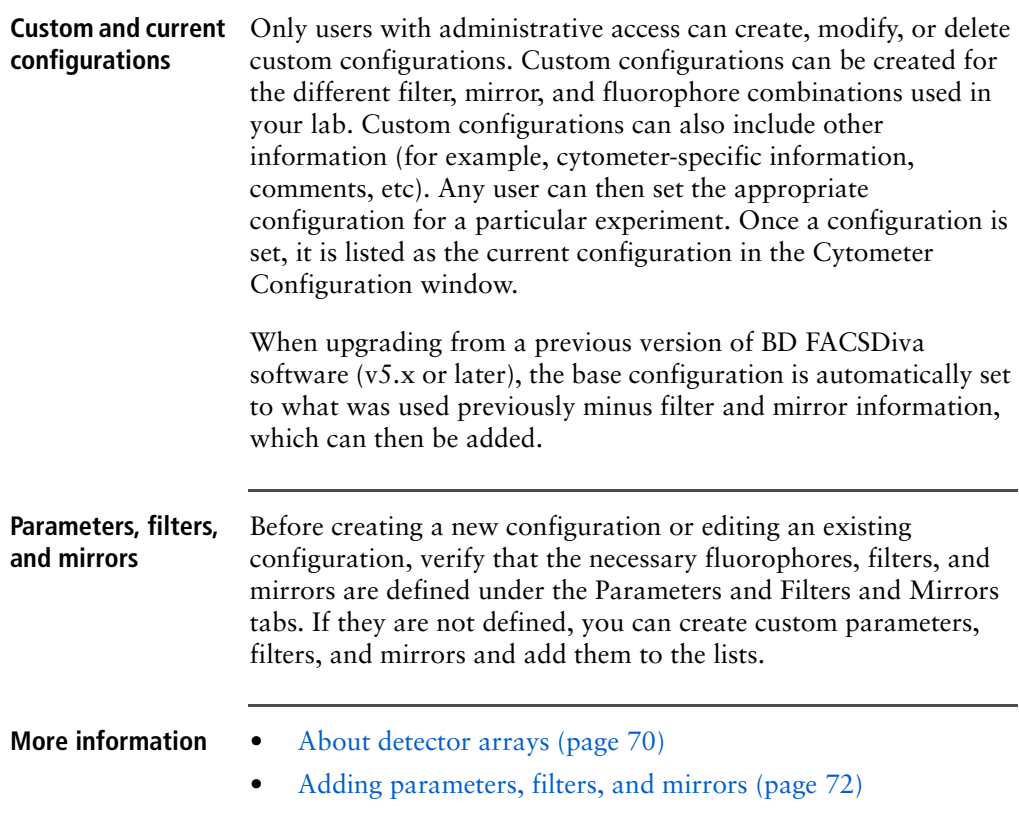

## <span id="page-69-0"></span>**About detector arrays**

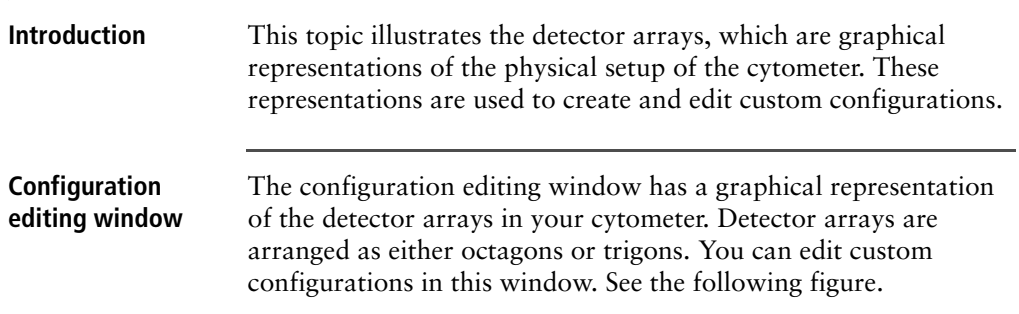

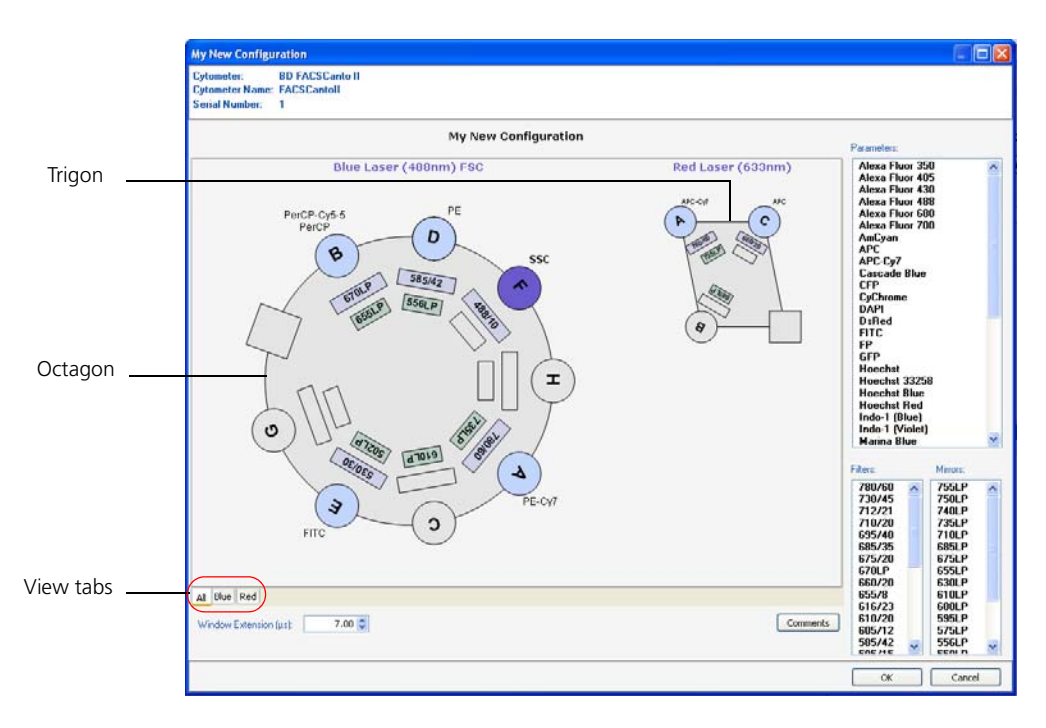

The following table describes the components that represent the detectors, filters, and mirrors in the configuration editing window.

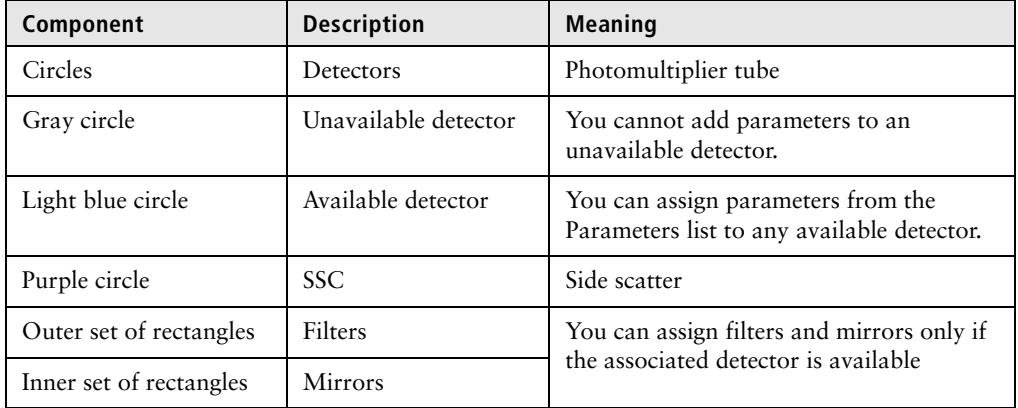

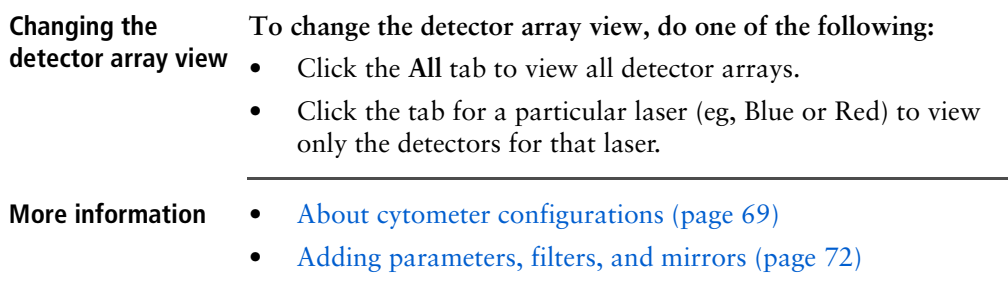

## <span id="page-71-0"></span>**Adding parameters, filters, and mirrors**

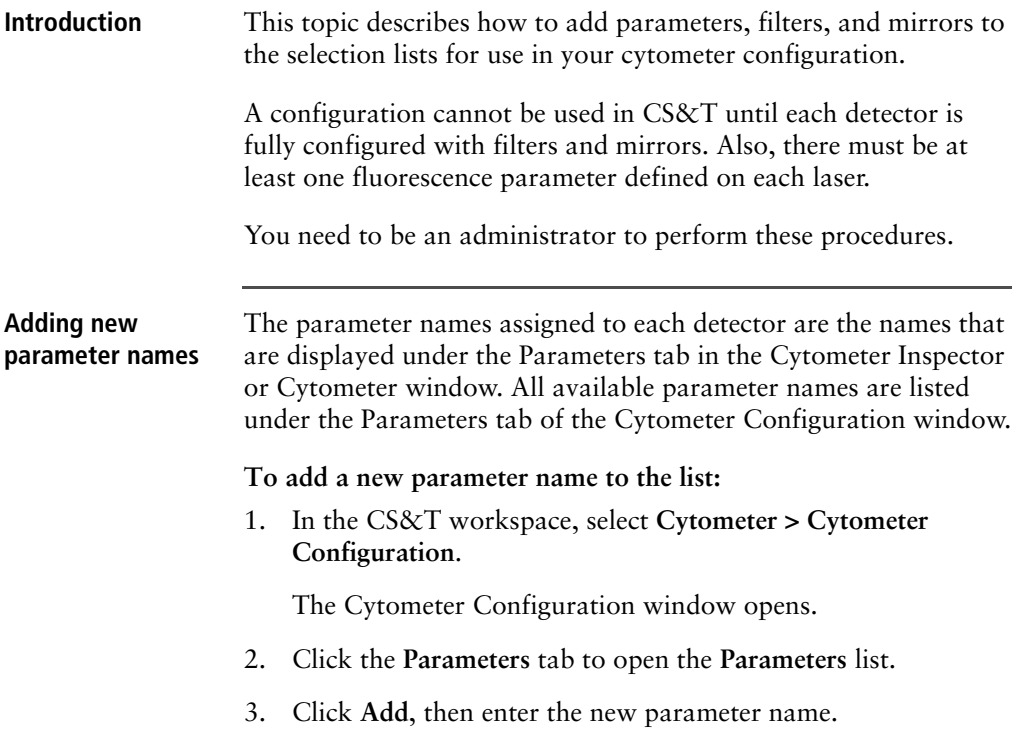
Parameter names must be unique within the list and cannot include commas or periods. Spaces at the beginning or end of the name are automatically removed.

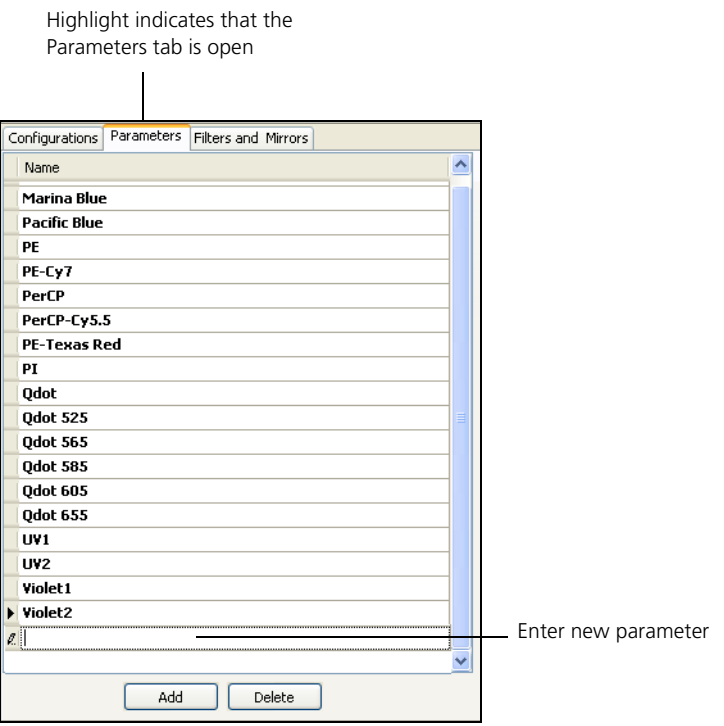

Note that you cannot add SSC to the Parameters list. See [Setting SSC \(page 78\).](#page-77-0)

4. Click **OK** to close the **Cytometer Configuration** window and save the changes.

#### **Adding new filters and mirrors**  All available filters and mirrors are listed under the Filters and Mirrors tab of the Cytometer Configuration window.

#### **To add new filters or mirrors to the lists:**

1. In the CS&T workspace, select **Cytometer > Cytometer Configuration**.

The Cytometer Configuration window opens.

2. In the **Cytometer Configuration** window, click the **Filters and Mirrors** tab to open both the **Filters** list and the **Mirrors** list.

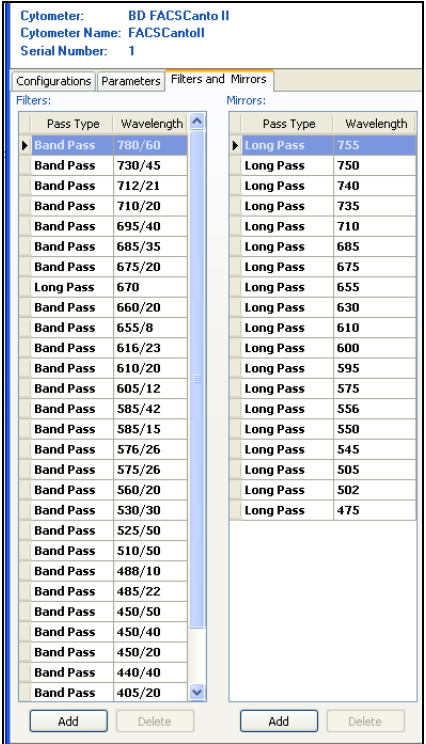

3. To add to either list, click **Add**, select a pass type, and enter the new wavelength.

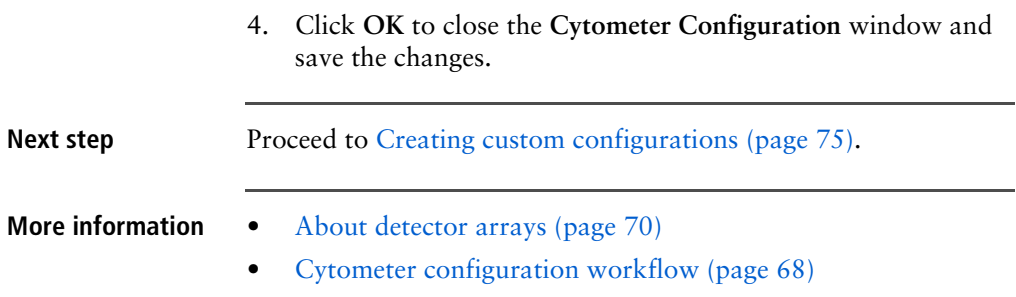

## <span id="page-74-0"></span>**Creating custom configurations**

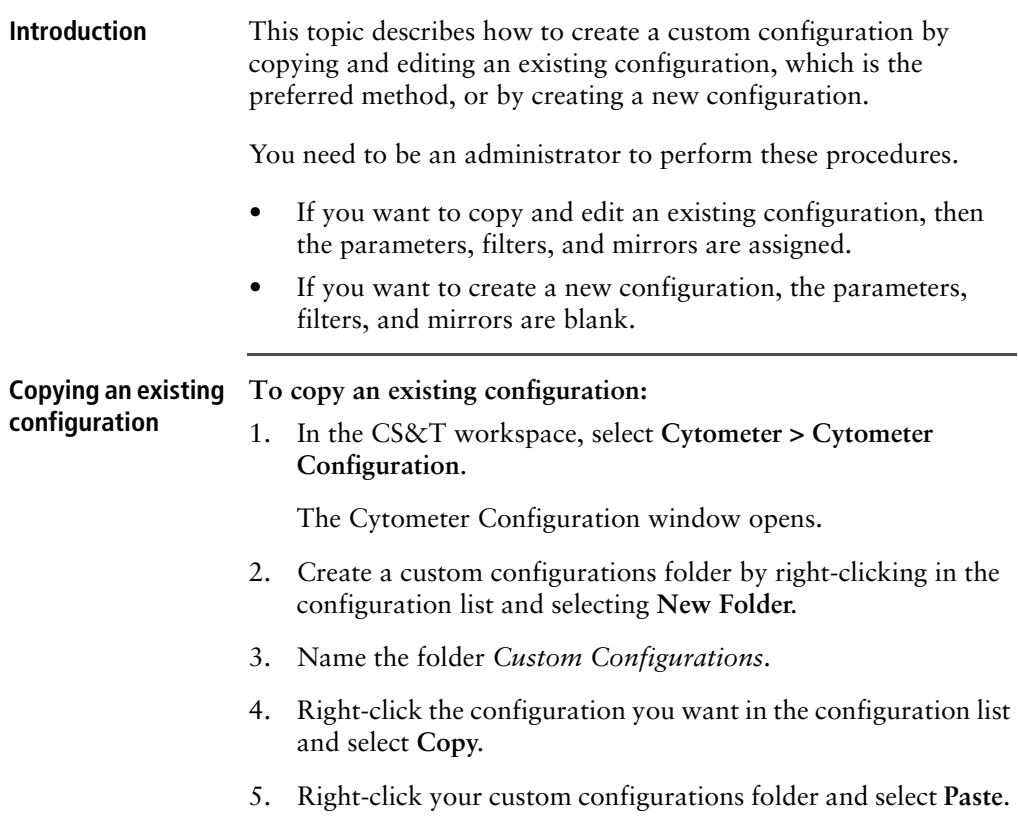

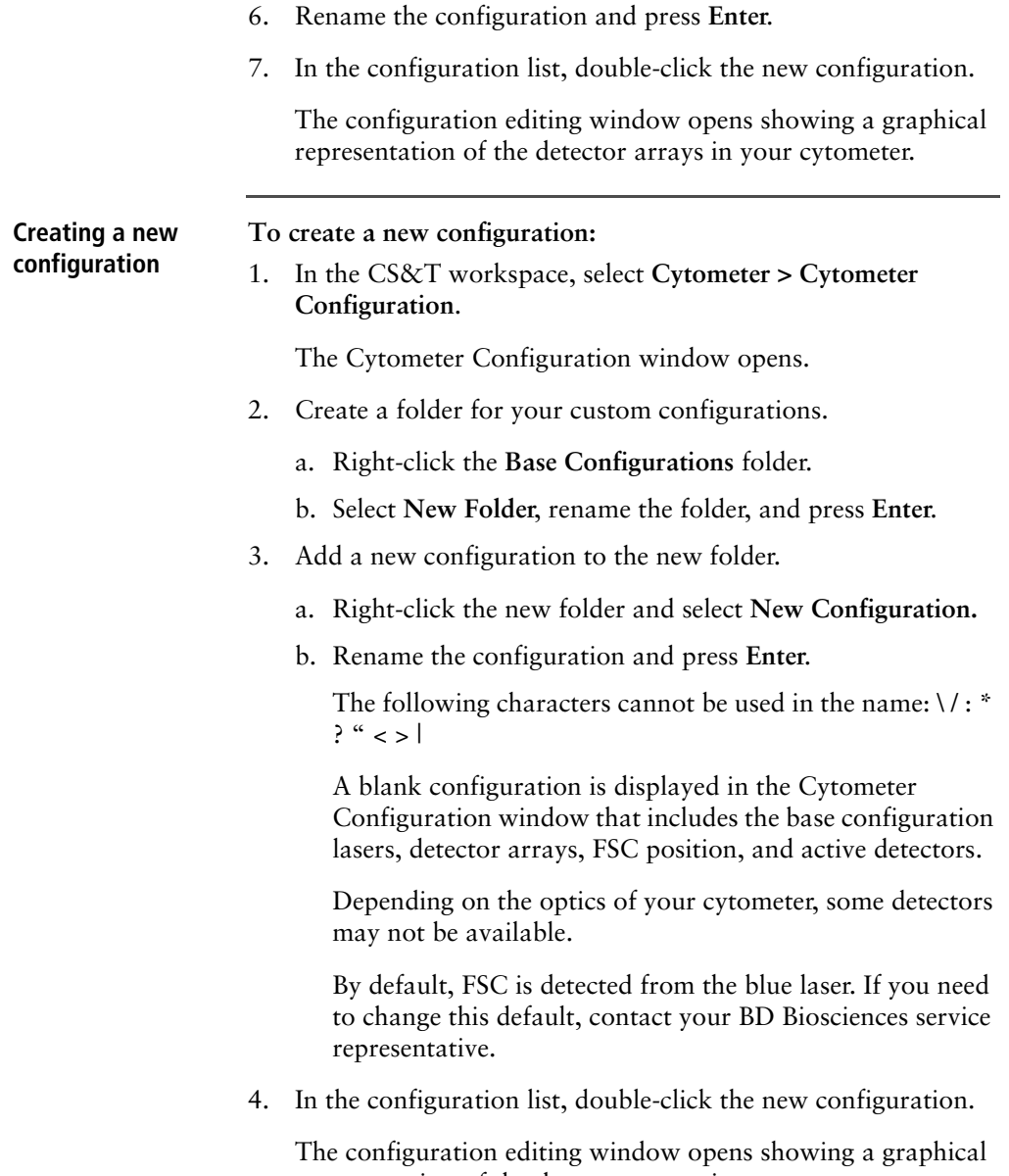

representation of the detector arrays in your cytometer.

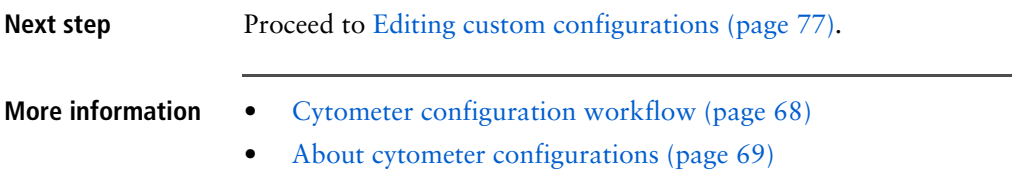

## <span id="page-76-0"></span>**Editing custom configurations**

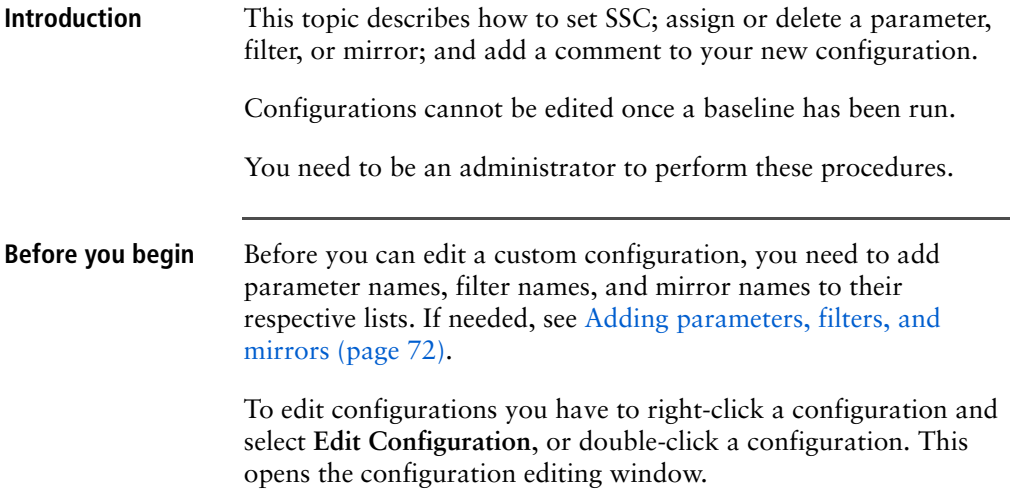

<span id="page-77-0"></span>**Setting SSC** An SSC parameter must be defined to run the CS&T application.

**To set SSC:**

1. In the configuration editing window, right-click the appropriate detector (dark blue circle).

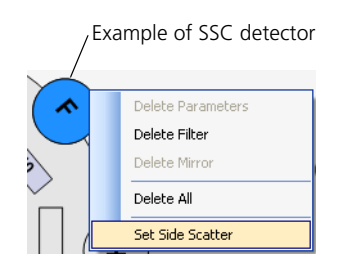

The position of SSC is based on your detector array. See your cytometer manual for more information.

2. Select **Set Side Scatter** from the menu.

Once SSC is set, the detector is locked. To unlock the detector, delete the parameter.

**Assigning parameters** Parameters, filters, or mirrors you apply overwrite the existing ones. Parameter names are listed in alphabetical order. You must place the parameter in the correct detector (based on filter/mirror combination and fluorochromes emission spectrum) for data to be seen in the software. Note that CS&T will not display an error message if a parameter is placed on an inappropriate detector.

**To assign a parameter, do one of the following:**

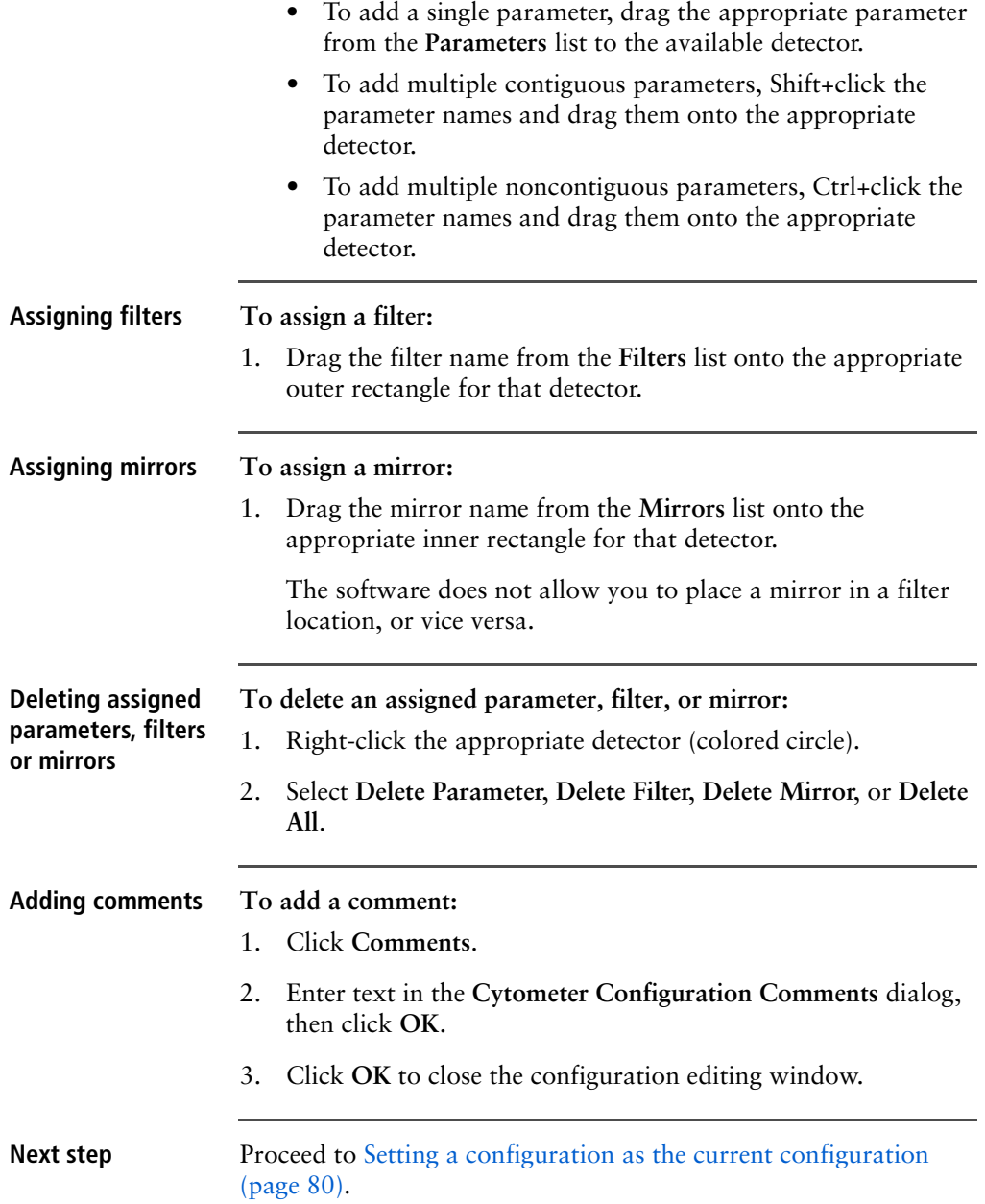

- **More information** [Cytometer configuration workflow \(page 68\)](#page-67-0)
	- [Adding parameters, filters, and mirrors \(page 72\)](#page-71-0)

## <span id="page-79-0"></span>**Setting a configuration as the current configuration**

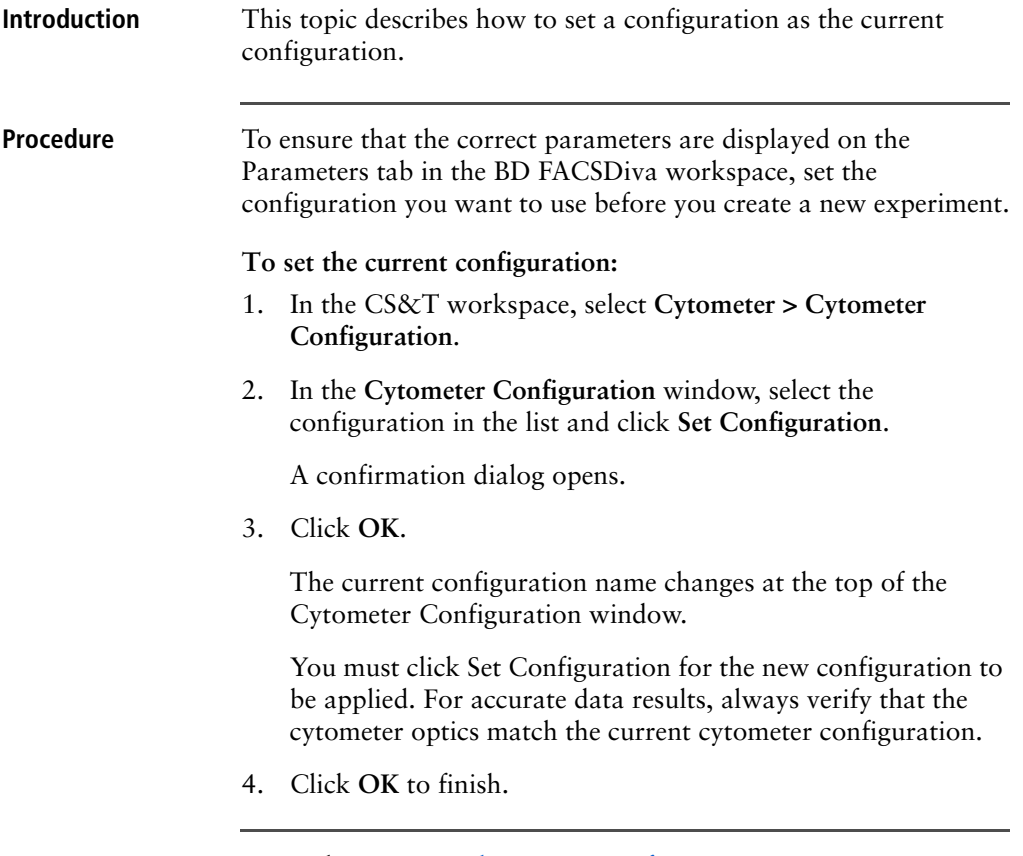

**Next step** Proceed to [Printing the current configuration \(page 81\)](#page-80-0).

- **More information** [CS&T workflow \(page 26\)](#page-25-0)
	- [Cytometer configuration workflow \(page 68\)](#page-67-0)
	- [About cytometer configurations \(page 69\)](#page-68-0)

## <span id="page-80-0"></span>**Printing the current configuration**

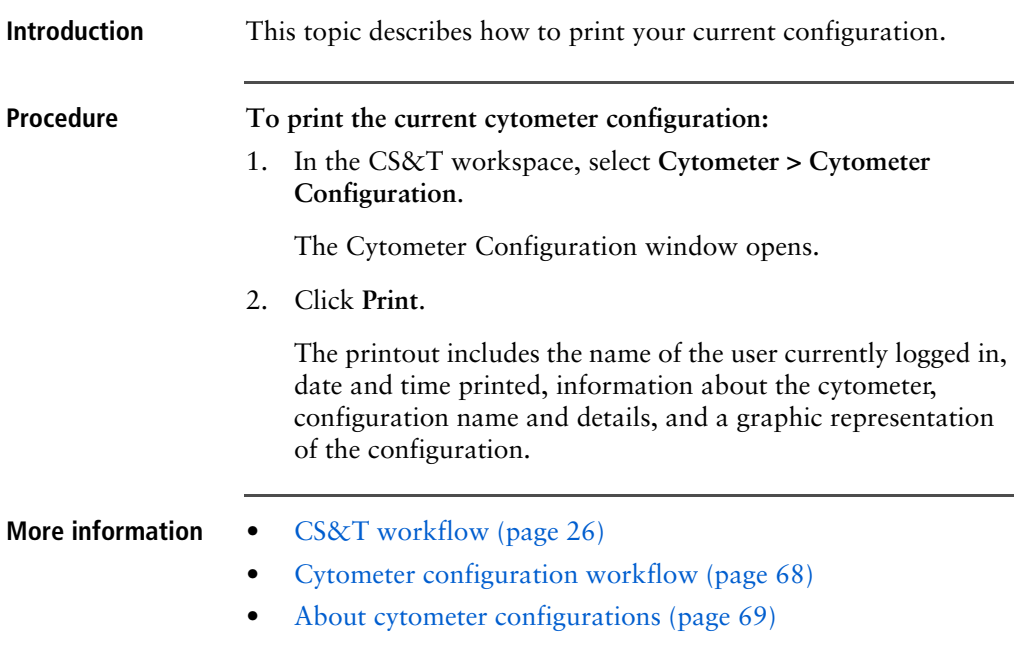

## **Deleting configurations**

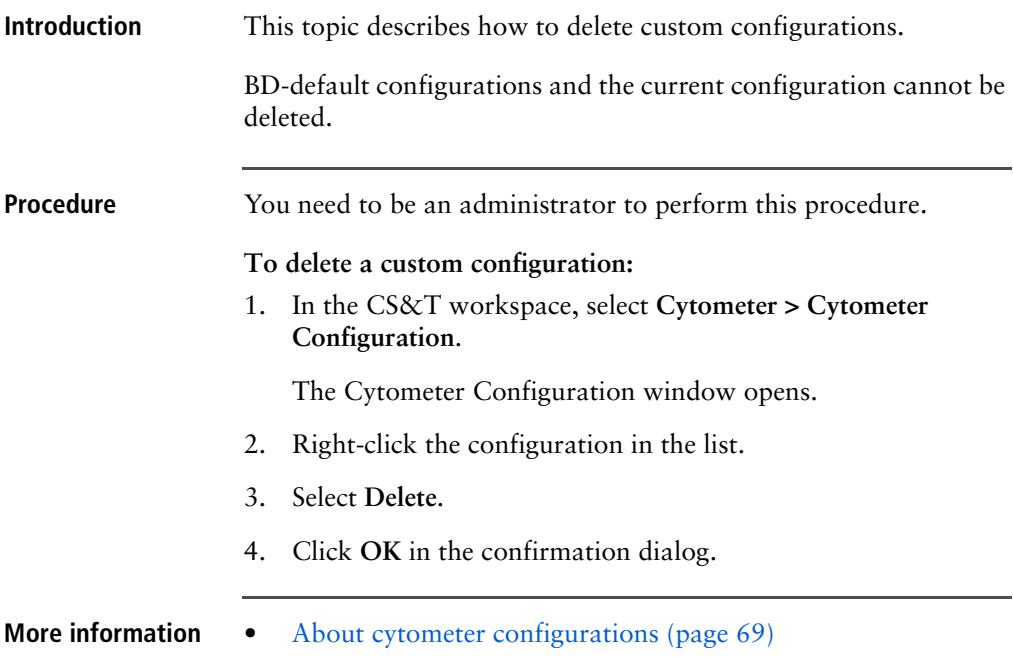

## **Transferring a configuration file**

**Introduction** This topic describes how to export a custom configuration and then import it into another workstation.

> Make sure that the exported cytometer configuration name is a unique name that does not already exist on the secondary workstation. Modify the name before importing the configuration if needed.

## **Exporting a configuration**

## **To export a custom configuration:**

- 1. In the CS&T workspace, select **Cytometer > Cytometer Configuration**.
- 2. In the **Cytometer Configuration** window, right-click a custom configuration in the list and select **Export Configuration**.
- 3. Click **Save** in the **Export** dialog that opens.

By default, exported configurations are saved at D:\BDExport\Instrument.

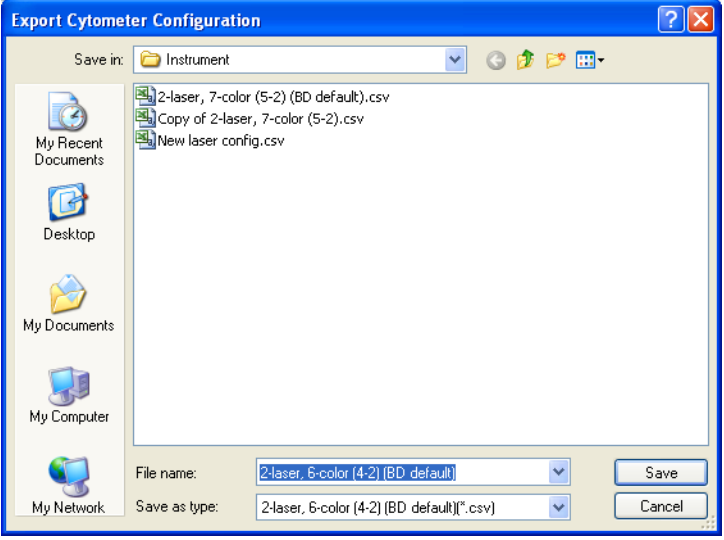

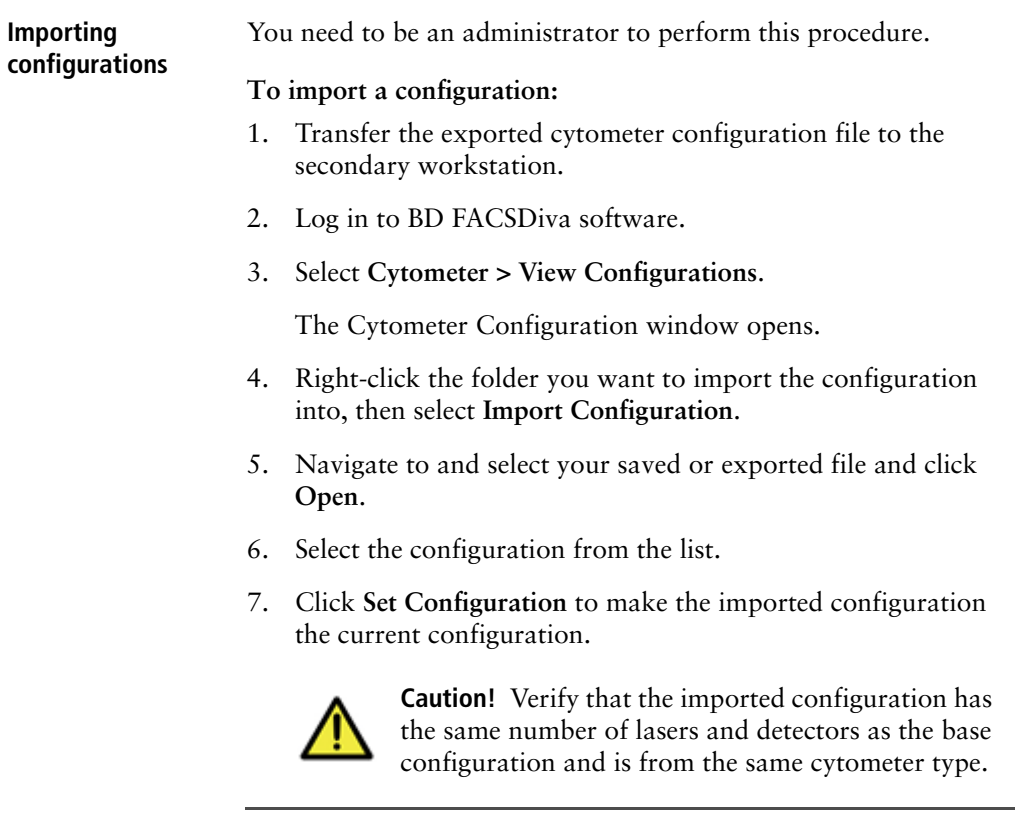

**More information** • [About cytometer configurations \(page 69\)](#page-68-0)

**7**

# **Baseline definition**

The following topics are covered in this chapter:

- [Baseline definition workflow \(page 86\)](#page-85-0)
- [Setting up for a baseline definition \(page 88\)](#page-87-0)
- [Running a baseline definition \(page 90\)](#page-89-0)
- [Adjusting baseline definition PMTVs \(page 94\)](#page-93-0)
- [Adjusting baseline definition target values \(page 98\)](#page-97-0)

## <span id="page-85-0"></span>**Baseline definition workflow**

**Introduction** This topic describes the baseline definition process, which uses the CS&T application with CS&T research beads to set the basic performance criteria for your cytometer.

**Baseline definition process** When you run a baseline definition, CS&T performs the following steps.

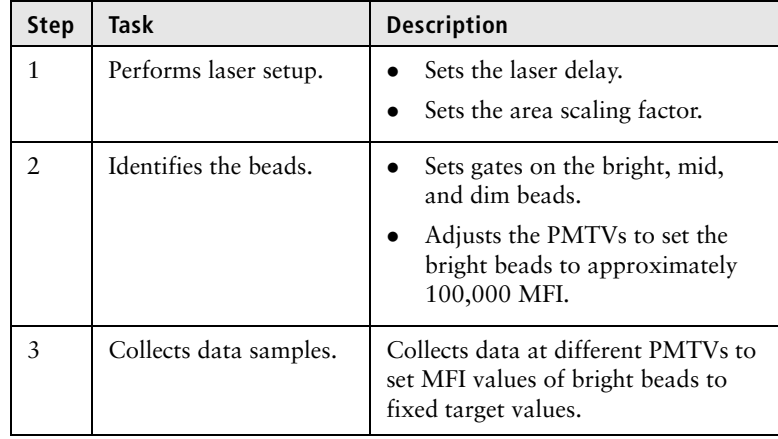

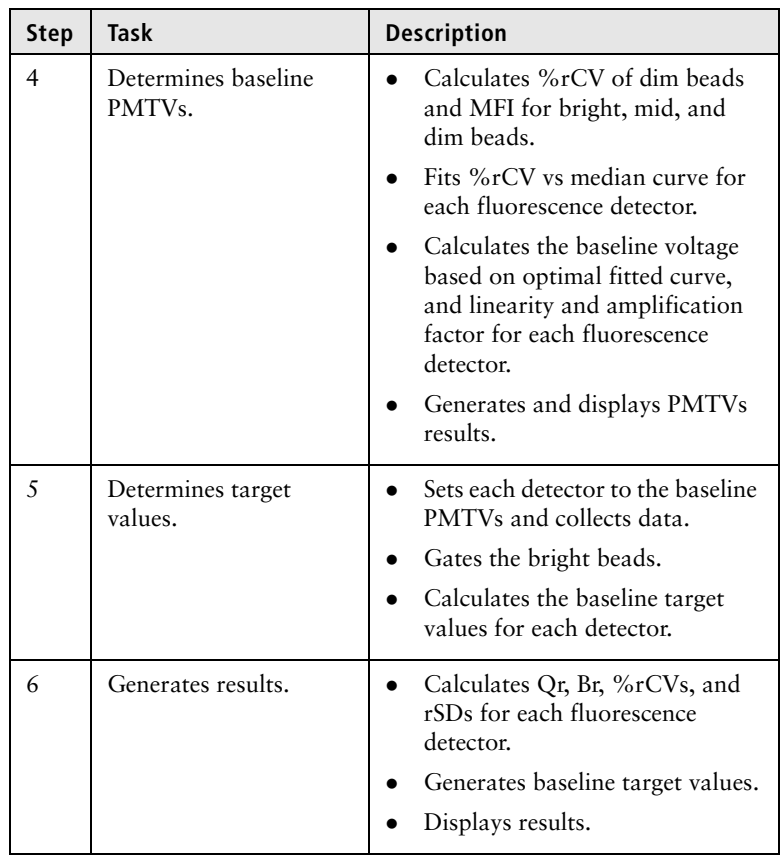

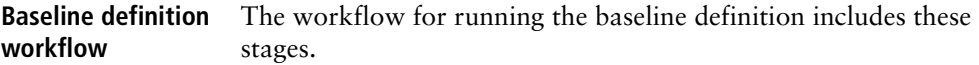

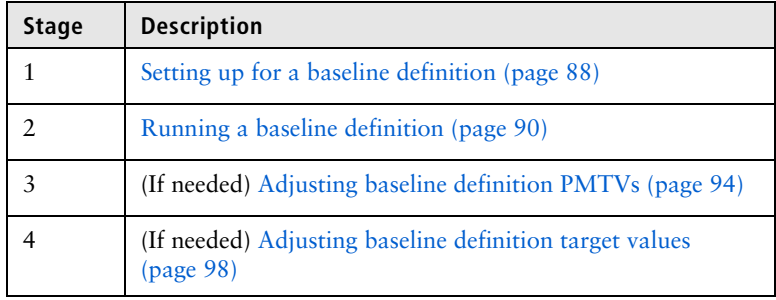

**More information** • [CS&T workflow \(page 26\)](#page-25-0)

## <span id="page-87-0"></span>**Setting up for a baseline definition**

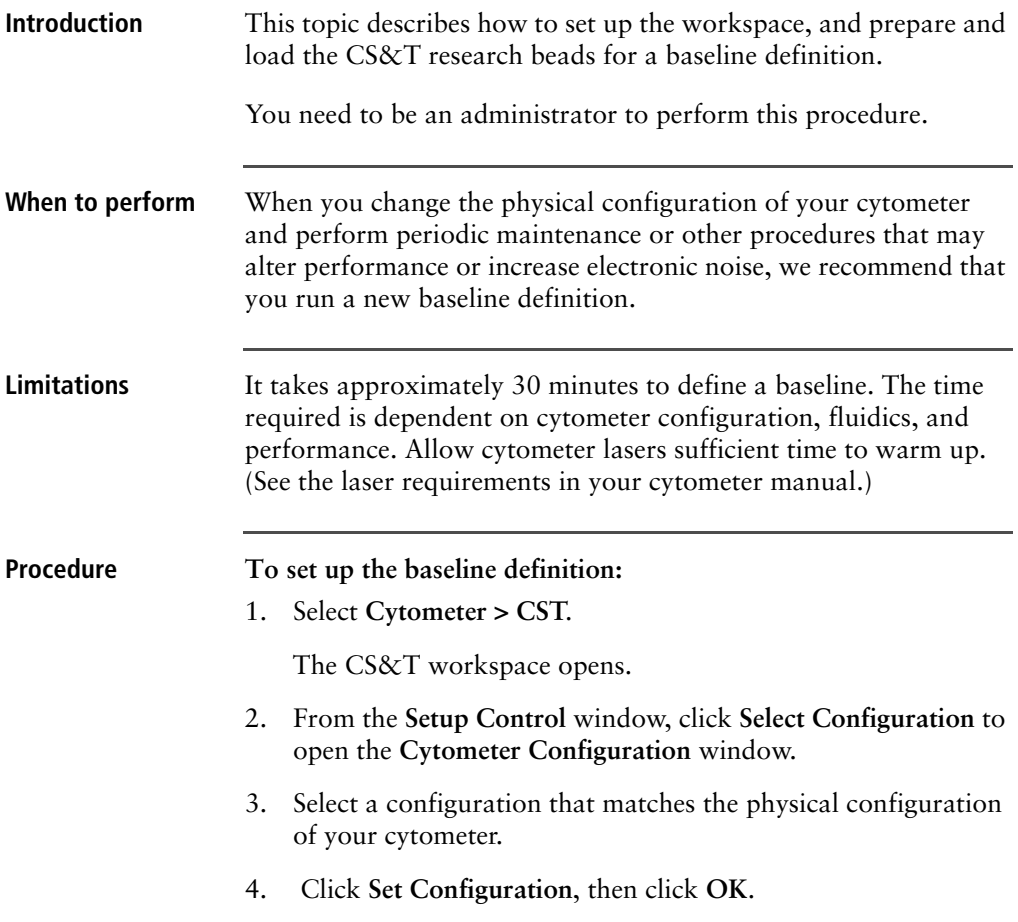

5. Verify that the selected setup bead lot ID matches your new lot of CS&T research beads.

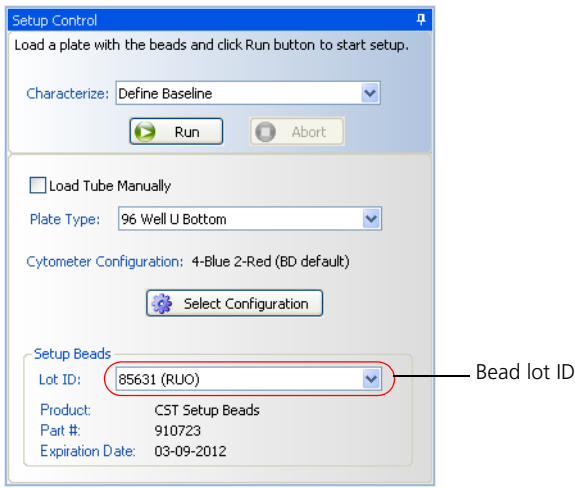

- 6. Prepare the setup beads for tubes or a plate as instructed in the *BD FACSDiva CS*&*T Research Beads* technical data sheet.
- 7. Load the CS&T research beads, then do one of the following:
	- If you are loading tubes manually, place the beads tube on the cytometer and select the **Load Tube Manually** checkbox.
	- If you are using the Loader, place the carousel on the Loader and clear the **Load Tube Manually** checkbox.
	- If you are using the HTS, place the plate on the HTS, clear the **Load Tube Manually** checkbox, and select the appropriate plate type from the **Plate Type** menu.
- 8. If you are manually loading tubes on a BD LSR II or BD LSRFortessa, set the flow rate to low.

For all other platforms, the software sets the flow rate. If you are using an HTS, the HTS software sets the pressure.

- **More information** [Baseline definition workflow \(page 86\)](#page-85-0)
	- *BD FACSDiva CS*&*T Research Beads* technical data sheet.

## <span id="page-89-0"></span>**Running a baseline definition**

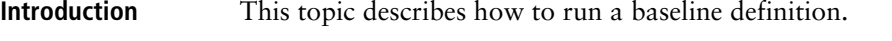

You need to be an Administrator to perform this procedure.

**Procedure To run the baseline definition:**

1. In the **Setup Control** window, select **Define Baseline** from the **Characterize** menu, then click **Run**.

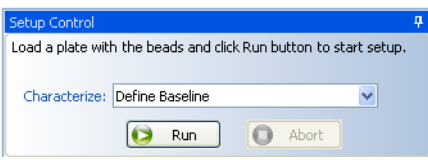

A confirmation dialog opens.

2. Click **OK**.

After a brief pause, the Running Cytometer Baseline window opens.

View plot parameters as they are acquired by right-clicking the parameter, and selecting another from the menu.

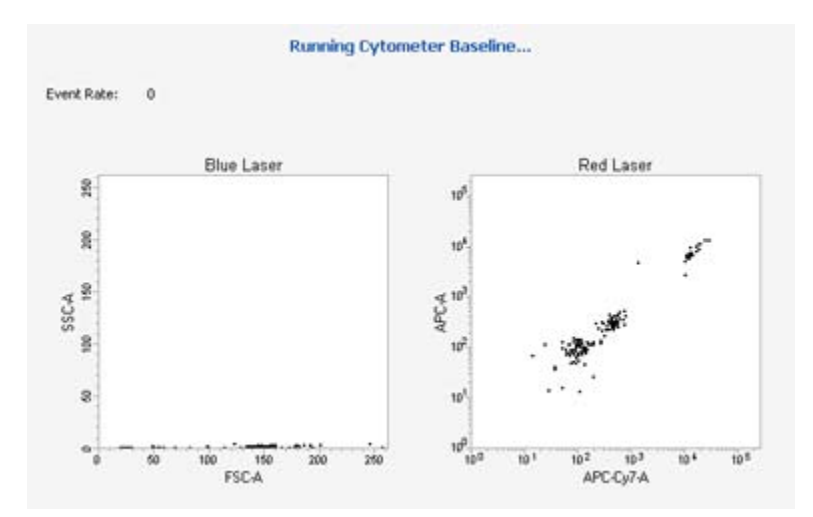

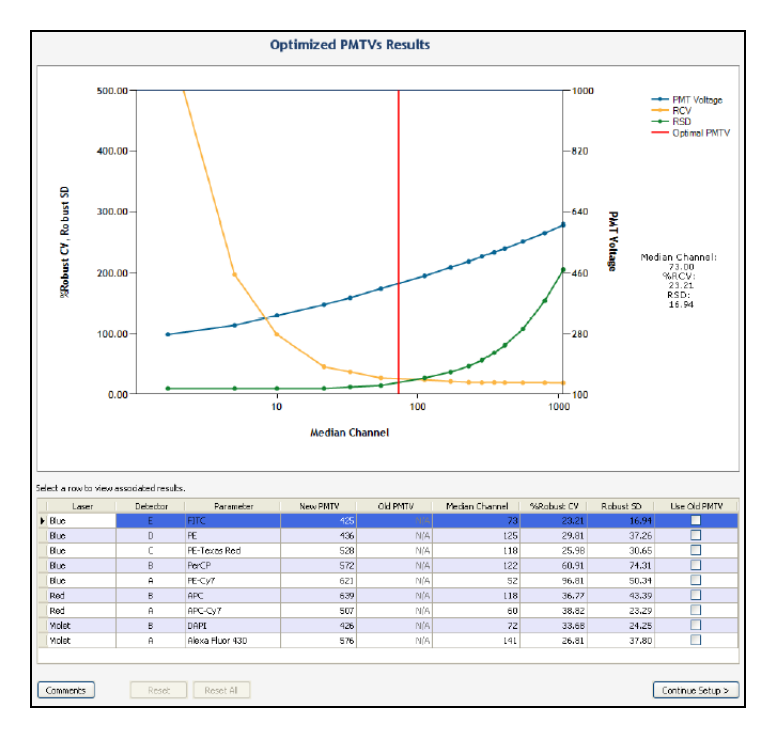

Once the data samples are collected, the Optimized PMTVs Results window opens.

Advanced users can see [About baseline PMTV selection plots](#page-93-1)  [\(page 94\)](#page-93-1) for instructions on making adjustments, if necessary.

3. After viewing the results, click **Continue Setup**.

The Running Cytometer Baseline window opens briefly, followed by the Target Values Results window.

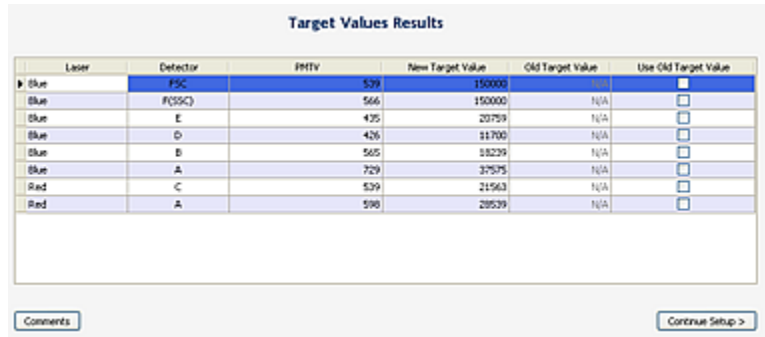

See [Adjusting baseline definition target values \(page 98\)](#page-97-0) for instructions on how to use the functions in this window.

4. Click **Continue Setup**.

Once a baseline has been defined, a dialog opens.

- To view the Baseline Report, click **View Report**. See [Cytometer Baseline report \(page 60\)](#page-59-0).
- To complete baseline definition and return to the **Setup**  view of the workspace, click **Finish**.
- 5. Remove the tube from the cytometer, the carousel from the Loader, or the plate from the HTS.

Next step If needed, proceed to Adjusting baseline definition PMTVs [\(page 94\).](#page-93-0)

- **More information** [CS&T workflow \(page 26\)](#page-25-0)
	- [Baseline definition workflow \(page 86\)](#page-85-0)
	- [Cytometer Baseline report \(page 60\)](#page-59-0)

## <span id="page-93-0"></span>**Adjusting baseline definition PMTVs**

<span id="page-93-1"></span>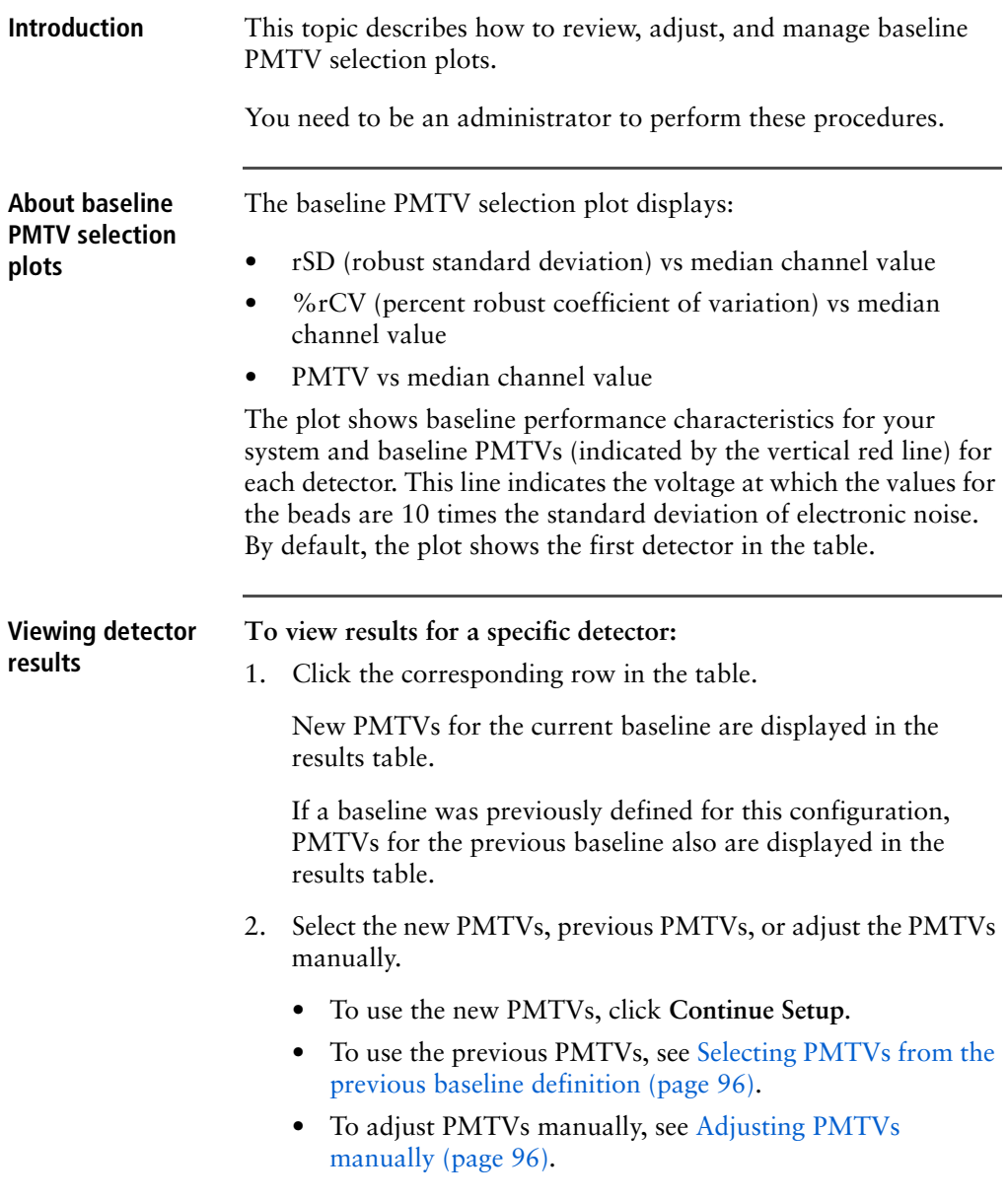

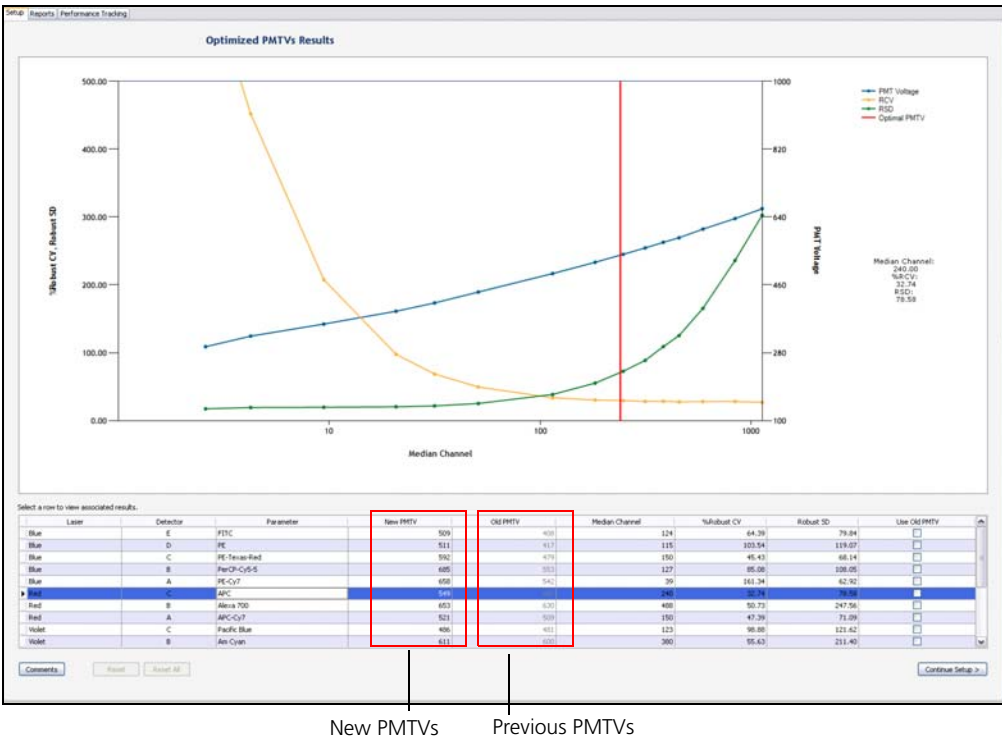

### <span id="page-95-0"></span>**Selecting PMTVs from the previous baseline definition**

 $\sim$ 

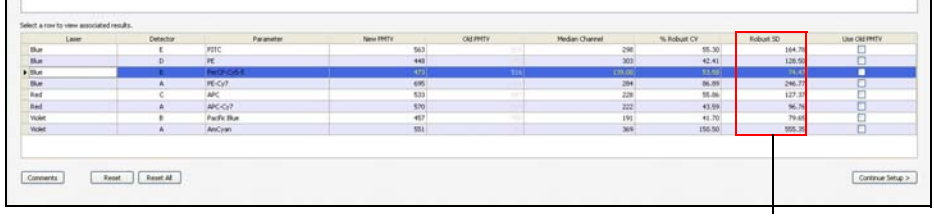

Standard Deviations

#### **To select PMTV settings from the previous baseline definition:**

- 1. Do one of the following:
	- Select **Use Old PMTV** for a specific detector by selecting that checkbox.
	- Select **Use Old PMTV** for all detectors by selecting all checkboxes.

If you decide to use the previous values rather than the values obtained when defining this baseline, click **Comments** to note this.

2. Click **Continue Setup**.

#### <span id="page-95-1"></span>**Adjusting PMTVs manually**

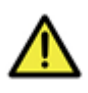

**Caution!** We recommend that you use the PMTVs derived by the software. Only advanced users should attempt to adjust settings manually.

#### **To adjust PMTVs manually:**

- 1. In the table, click the corresponding row to display data for a specific detector.
- 2. In the PMTV results plot, click and move the red line to adjust the PMTVs, or enter a new median channel value in the table.

The plot changes to display the adjusted PMTV (black line) in relation to the BD-calculated PMTV setting (red line).

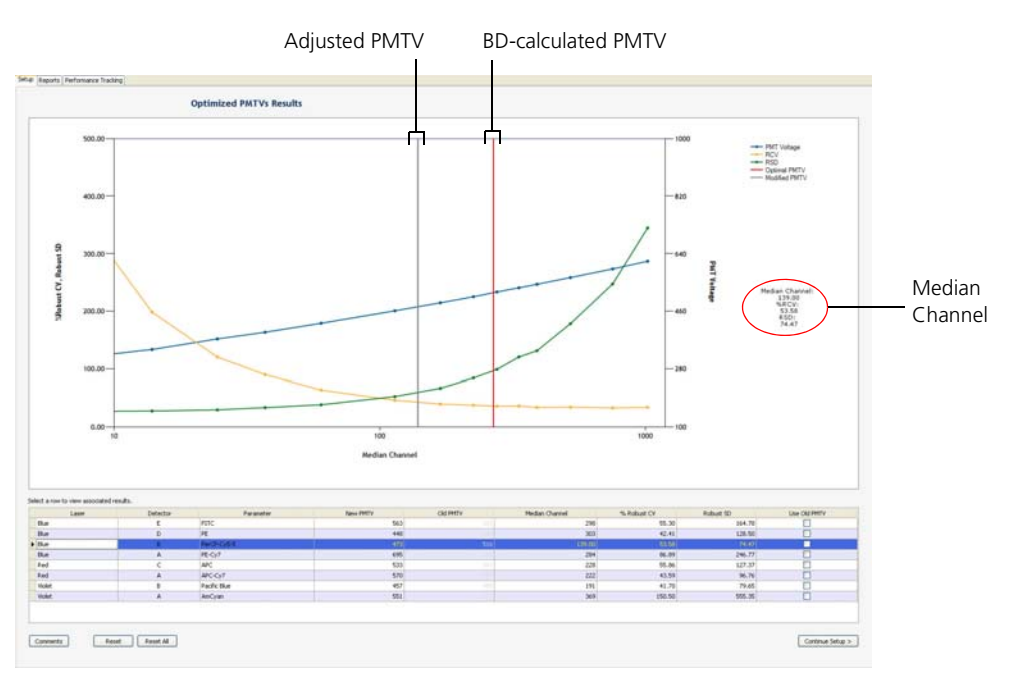

The values for median channel, rCV, and rSD (circled) automatically update.

- 3. Adjust PMTVs for the remaining detectors, if necessary.
- 4. Select from the following options:
	- To use the new settings, click **Continue Setup**.
	- To move a PMTV back to the original setting, select the detector row and click **Reset**.
	- To reset all detectors back to the original settings, click **Reset All**.

If you decide to use the adjusted values rather than the BDcalculated values obtained when defining this baseline, click **Comments** to note this.

**Next step** Proceed to [Adjusting baseline definition target values \(page 98\)](#page-97-0).

- **More information** [CS&T workflow \(page 26\)](#page-25-0)
	- [Baseline definition workflow \(page 86\)](#page-85-0)
	- [Cytometer Baseline report \(page 60\)](#page-59-0)

## <span id="page-97-0"></span>**Adjusting baseline definition target values**

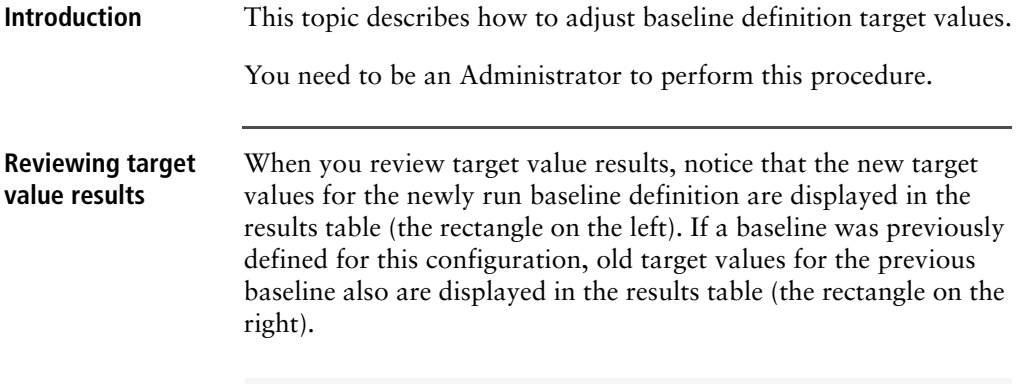

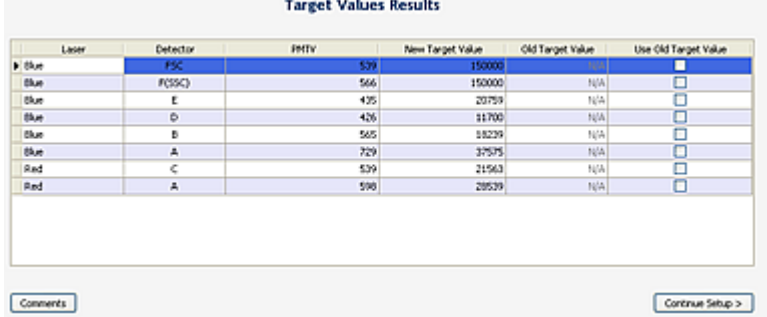

**To specify the target values to use, do one of the following:**

- To use new target values from this baseline, click **Continue Setup**.
- To use target values from the previous baseline, select **Use Old Target Value** for one or more detectors, then click **Continue Setup**.

If you decide to use the previous target values rather than the new target values obtained when defining this baseline, click **Comments** to note this. Selecting previous target values is recommended when the previous and current baselines have been run with the same lot of CS&T research beads.

- **More information** [CS&T workflow \(page 26\)](#page-25-0)
	- [Baseline definition workflow \(page 86\)](#page-85-0)
	- [Cytometer Baseline report \(page 60\)](#page-59-0)

**This page intentionally left blank**

# **8**

# **Bead lot management**

The following topics are covered in this chapter:

- [Bead lot information workflow \(page 102\)](#page-101-0)
- [Reset target values workflow \(page 102\)](#page-101-1)
- [Downloading a bead lot file \(page 103\)](#page-102-0)
- [Importing a bead lot file \(page 104\)](#page-103-0)
- [About resetting target values \(page 105\)](#page-104-0)
- [Setting up for a reset target values run \(page 107\)](#page-106-0)
- [Resetting target values \(page 109\)](#page-108-0)
- [Entering bead lot information manually \(page 111\)](#page-110-0)
- [Scanning bead lot information \(page 113\)](#page-112-0)
- [Deleting bead lots \(page 114\)](#page-113-0)

## <span id="page-101-0"></span>**Bead lot information workflow**

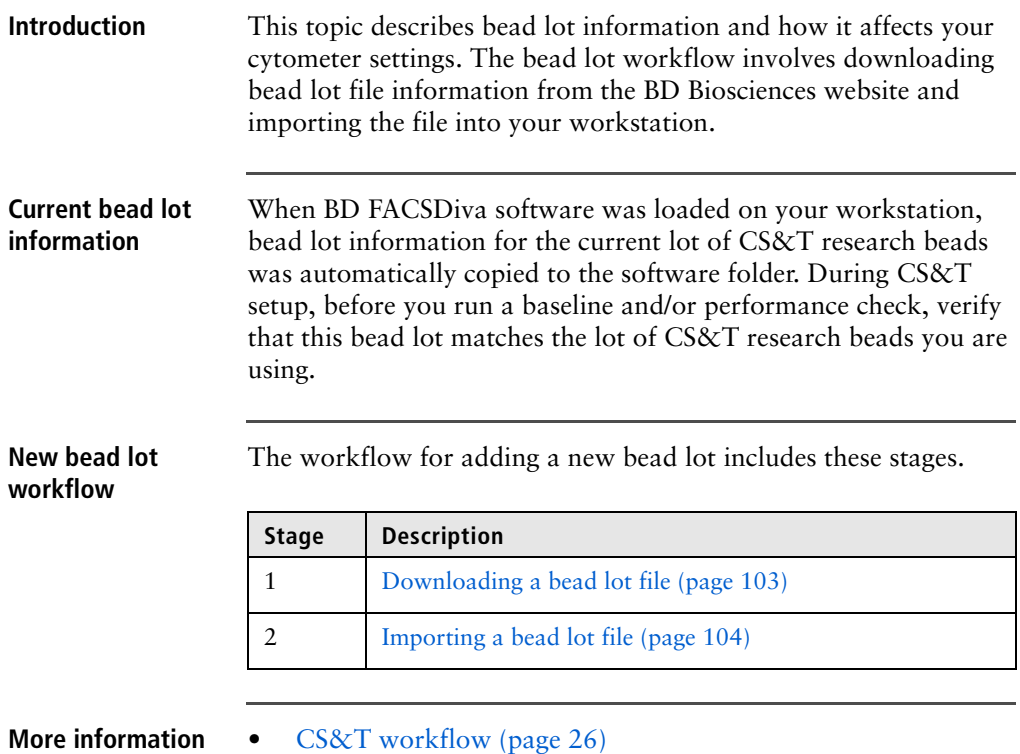

## <span id="page-101-1"></span>**Reset target values workflow**

**Introduction** This topic describes the reset target values workflow. You need to reset the target values when you switch to a new lot of CS&T research beads. You can also choose to run a new baseline when you switch to a new lot of beads, depending on how soon it will be before the current baseline expires.

## **Resetting target values workflow**

The workflow for resetting target values includes these stages.

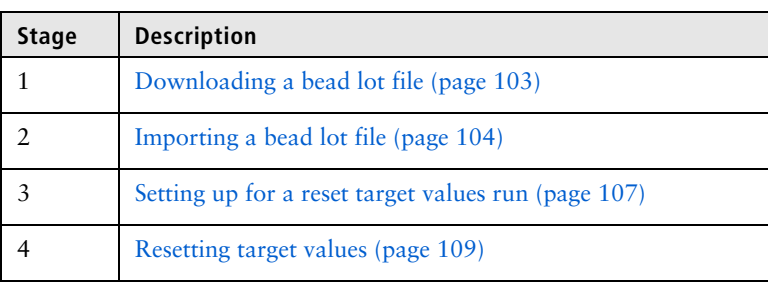

**More information** • [CS&T workflow \(page 26\)](#page-25-0)

## <span id="page-102-0"></span>**Downloading a bead lot file**

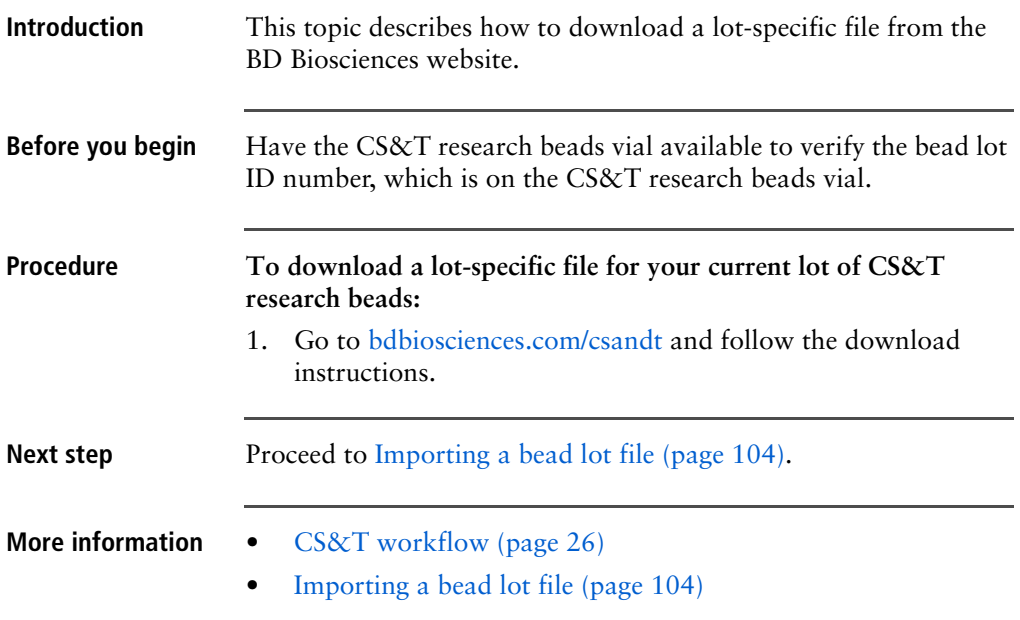

## <span id="page-103-0"></span>**Importing a bead lot file**

**Introduction** This topic describes how to import a bead lot file. You need to be an administrator to perform this procedure. **Procedure To import a bead lot file:** 1. Select **Cytometer > CST**. 2. In the **CS&T** workspace, select **Tools > Bead Lots**. The Bead Lots dialog opens. 3. Click **Import**. 4. In the **Open** dialog, select the bead lot file (.bls) and click **Open**. The bead lot information is automatically entered into the CS&T workspace. Note that you should import a bead lot file for CS&T research beads.Open. voden. Look in: Bead Lot 310723\_85631.bls 910723\_97868.bls My Recent<br>Documents G Desktop

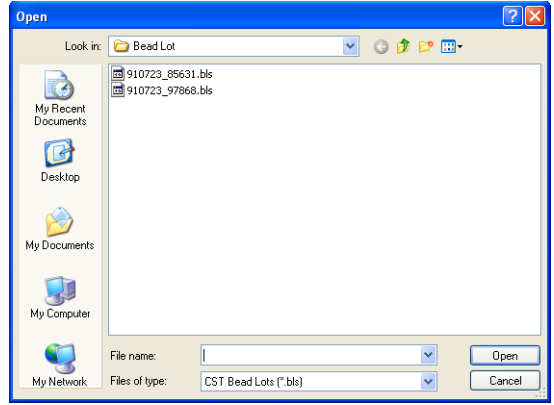

If the bead lot already exists in the Setup Beads section of the Setup Control window, a warning dialog opens.

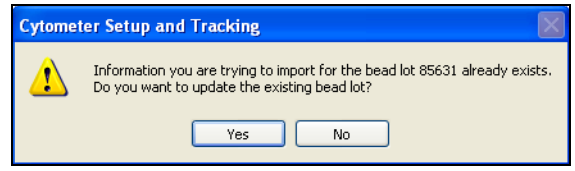

- 
- **More information** [CS&T workflow \(page 26\)](#page-25-0)
	- [Downloading a bead lot file \(page 103\)](#page-102-0)

## <span id="page-104-0"></span>**About resetting target values**

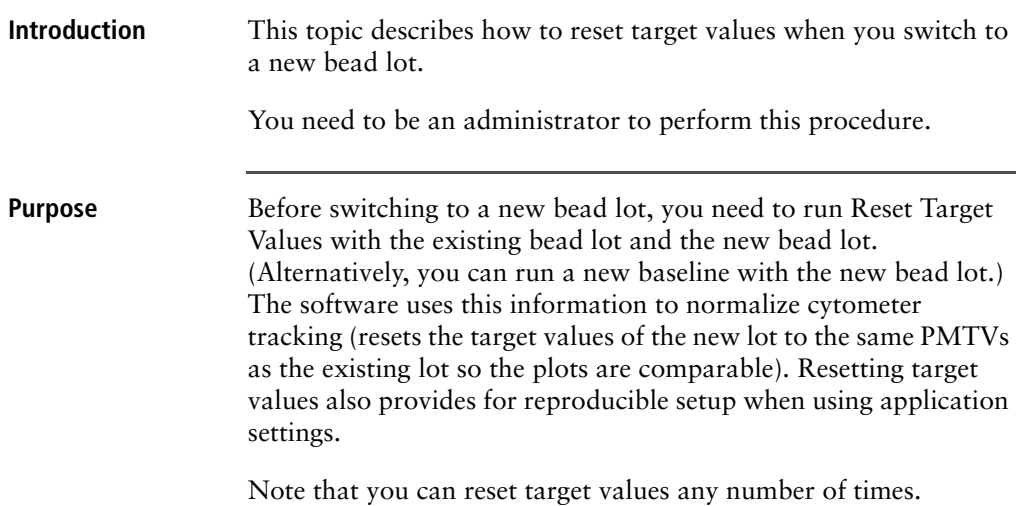

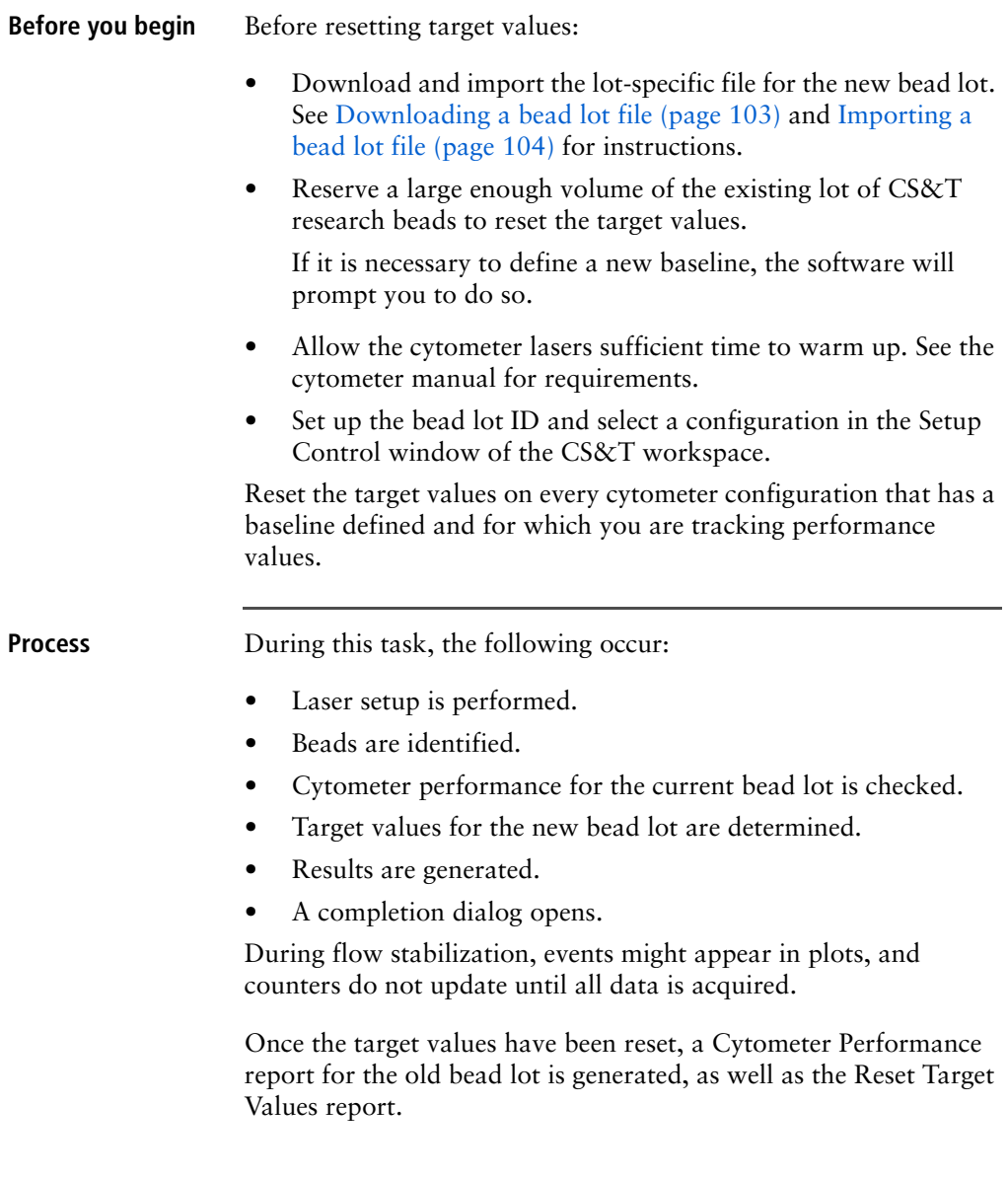

- **More information** [Reset target values workflow \(page 102\)](#page-101-1)
	- [CS&T workflow \(page 26\)](#page-25-0)
	- [Reset Target Values report \(page 64\)](#page-63-0)

## <span id="page-106-0"></span>**Setting up for a reset target values run**

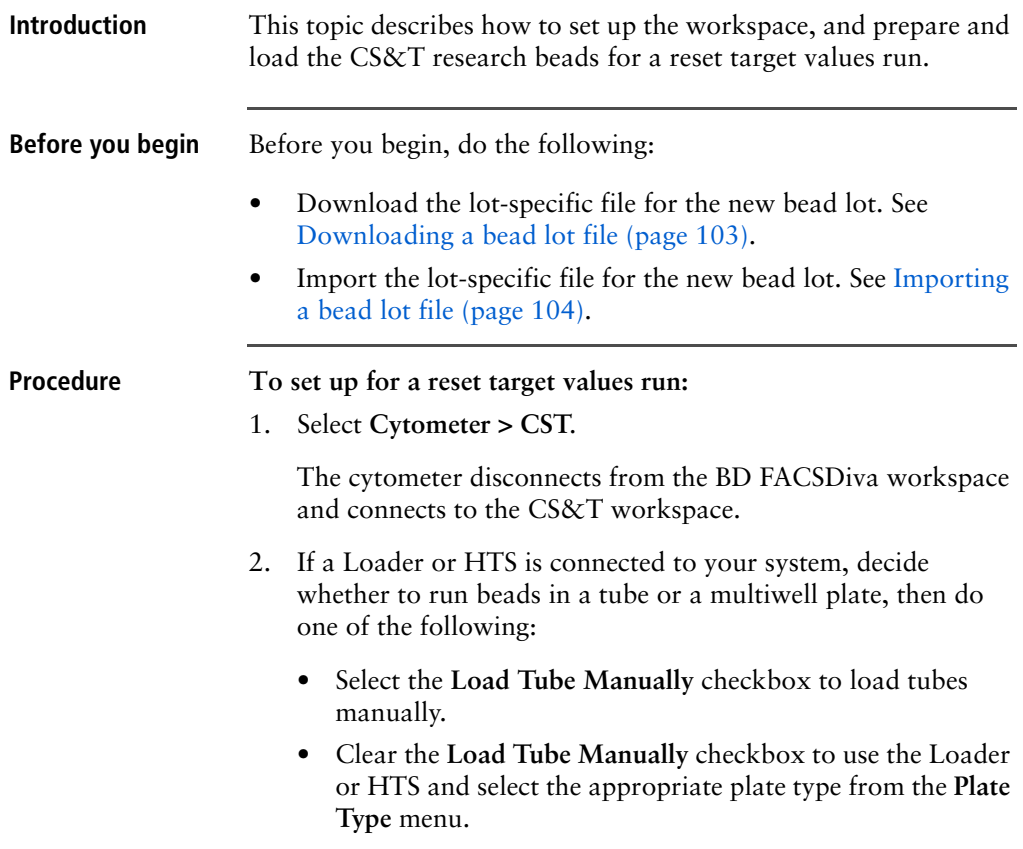

3. Verify that the setup bead lot IDs selected for the old (existing) bead lot and the new bead lot are correct.

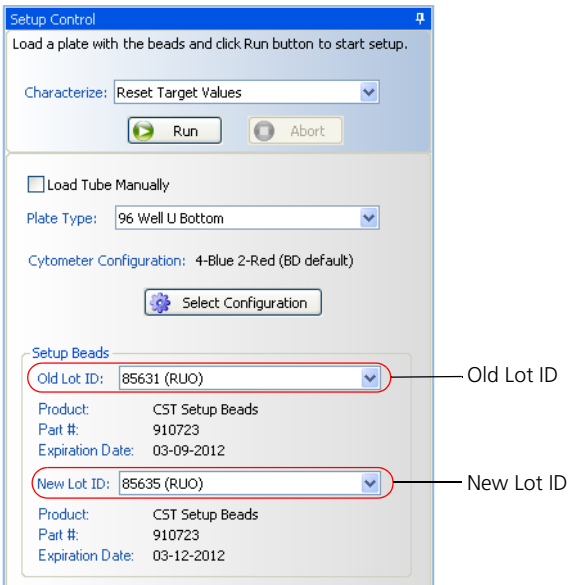

- 4. Click **Select Configuration** to open the **Cytometer Configuration** window.
- 5. Select a configuration that matches the physical configuration of your cytometer.
- 6. Click **Set Configuration**, then click **OK**.
- 7. Prepare the setup beads for tubes or a plate as instructed in the *BD FACSDiva CS*&*T Research Beads* technical data sheet.
- 8. Load the beads on the cytometer, then do one of the following:
	- If you are loading tubes manually, add the old bead lot into the first tube, and place the tube on the cytometer. (The software will prompt you when to load the tube with the new bead lot.)
	- If you are using the Loader, place the tube with the old bead lot in the first position, the tube with the new bead lot
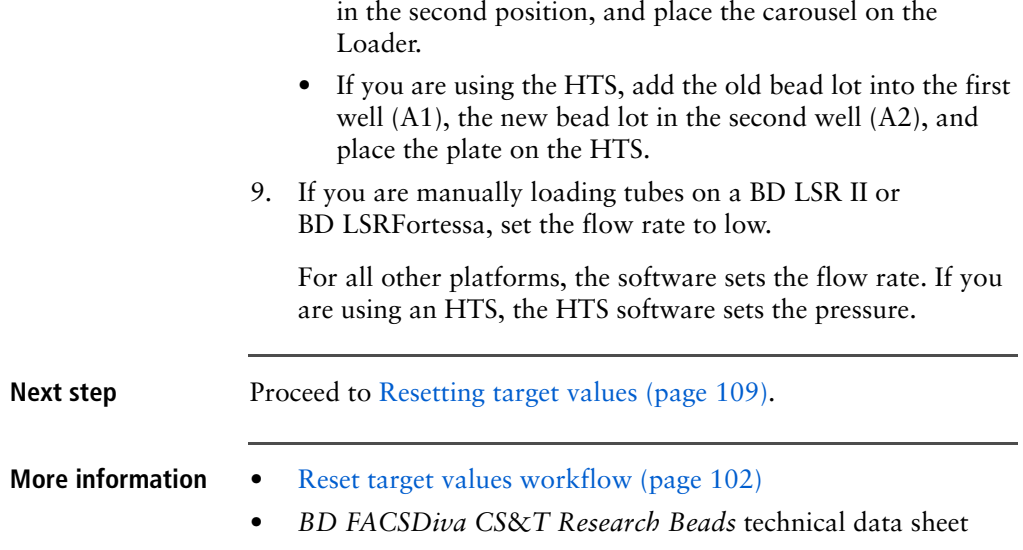

## <span id="page-108-0"></span>**Resetting target values**

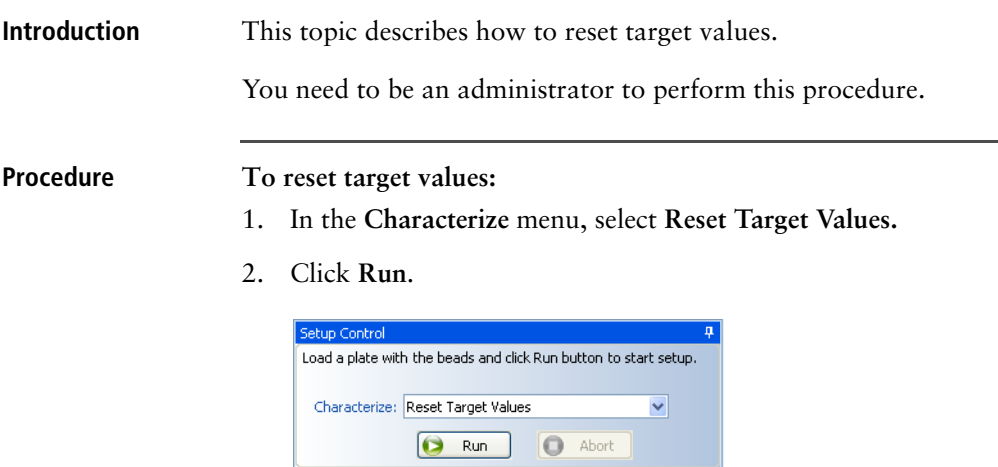

After a brief pause, the Resetting Target Values window opens.

- (Optional) To view different plot parameters during acquisition, right-click the parameter and select another from the menu.
- (Optional) Multiply the x- and y-axis values by 1,000 to obtain the proper scale on the FSC and SSC acquisition plots

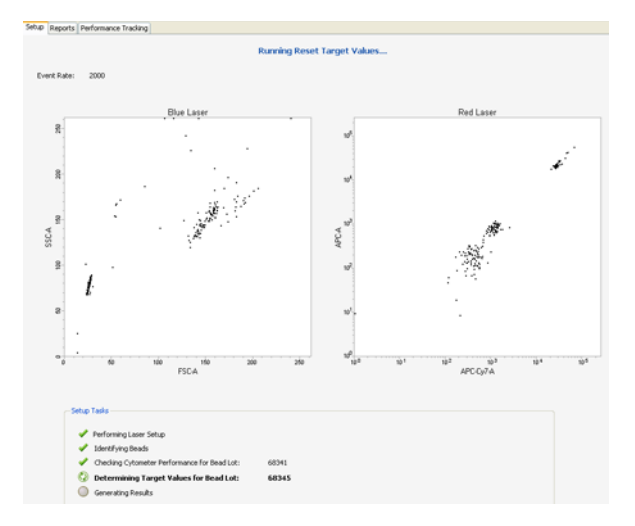

- 3. Select one of the following options:
	- To view the Reset Target Values report, click **View Report**. See [Reset Target Values report \(page 64\)](#page-63-0).
	- To complete resetting target values and return to the **Setup View** of the workspace, click **Finish**.
- 4. Remove the tube from the cytometer, the carousel from the Loader, or the plate from the HTS when prompted.

If it is necessary to define a new baseline, the software will prompt you to do so.

- **More information** [CS&T workflow \(page 26\)](#page-25-0)
	- [Reset target values workflow \(page 102\)](#page-101-0)
	- [Reset Target Values report \(page 64\)](#page-63-0)

## **Entering bead lot information manually**

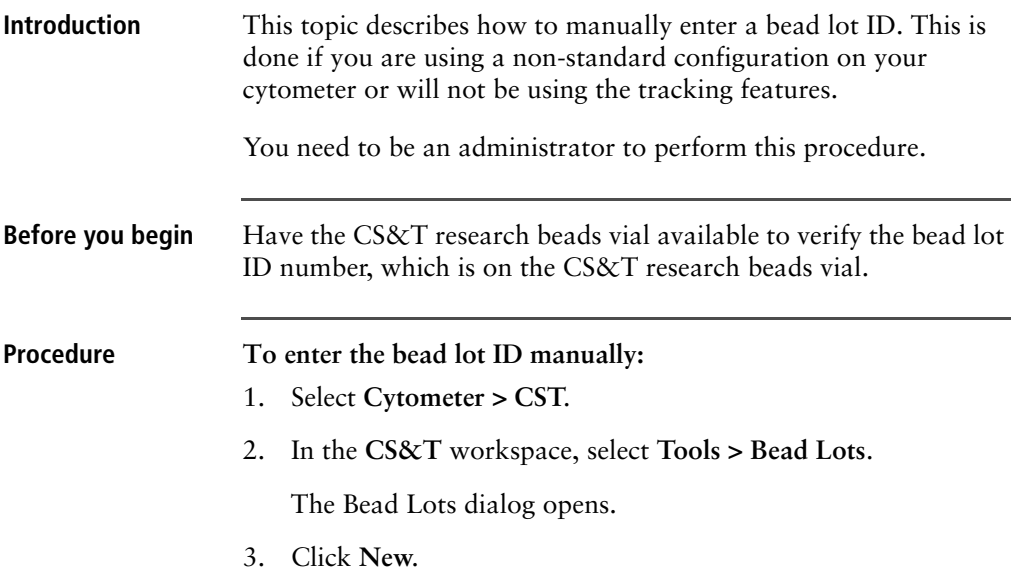

The software adds a line of zeros to the Lot IDs list. Notice the message indicating that bead lot information is not available for the new lot.

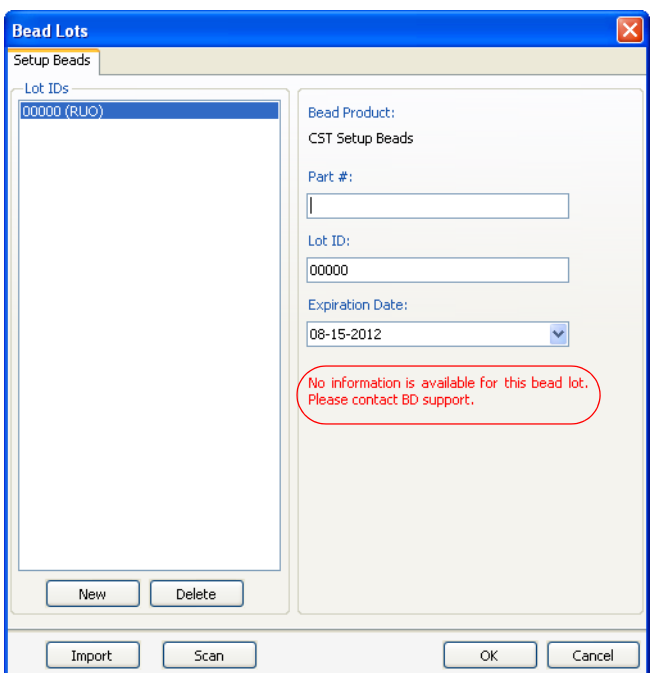

- 4. In the corresponding fields, enter the 6-digit part number and the 5-digit lot ID number for the beads.
- 5. From the **Expiration Date** menu, select the date from the calendar.
- 6. Click **OK** to save the lot information.

- **More information** [Bead lot information workflow \(page 102\)](#page-101-1)
	- [Importing a bead lot file \(page 104\)](#page-103-0)

## **Scanning bead lot information**

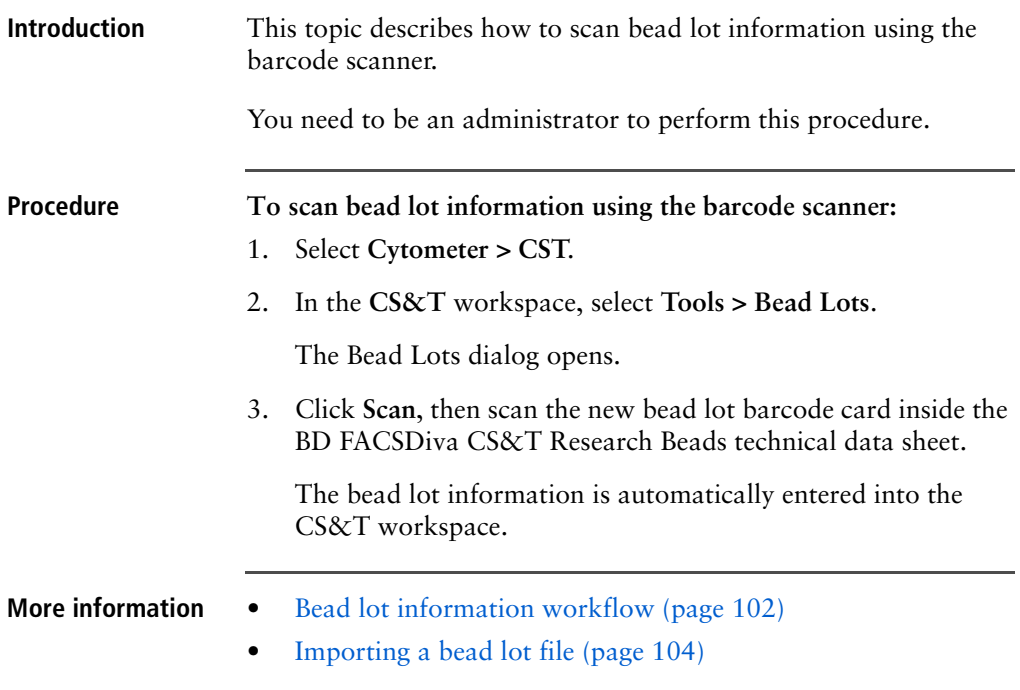

## **Deleting bead lots**

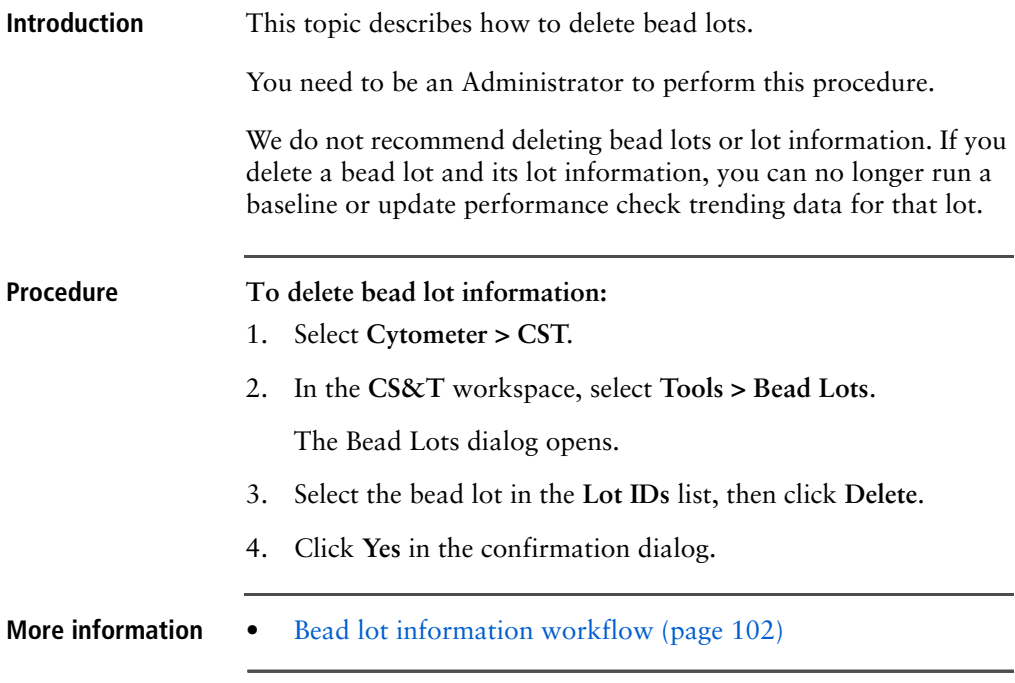

## **9**

## **Software preferences**

The following topics are covered in this chapter:

- [About software preferences \(page 116\)](#page-115-0)
- [Use current CS&T settings preference \(page 117\)](#page-116-0)
- [Changing report and file preferences \(page 118\)](#page-117-0)
- [Setting the specification range for PMTVs \(page 122\)](#page-121-0)
- [Setting performance tracking preferences \(page 123\)](#page-122-0)

## <span id="page-115-0"></span>**About software preferences**

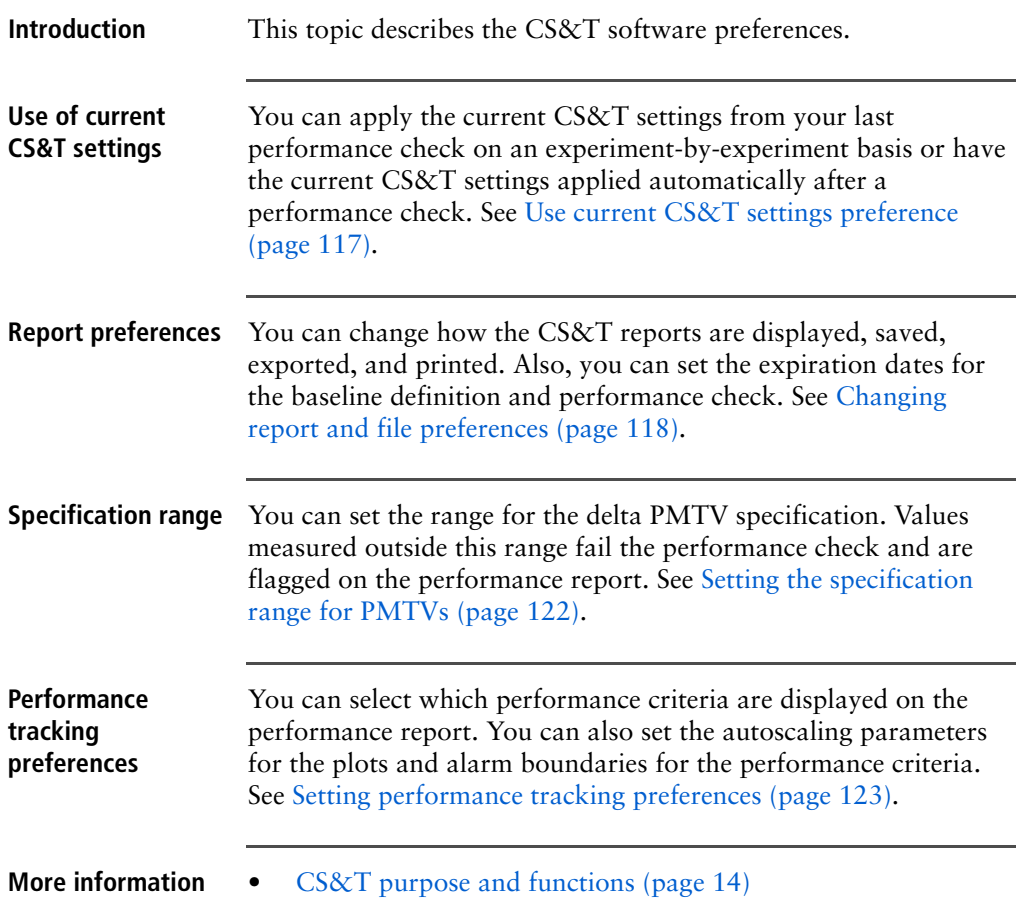

## <span id="page-116-0"></span>**Use current CS&T settings preference**

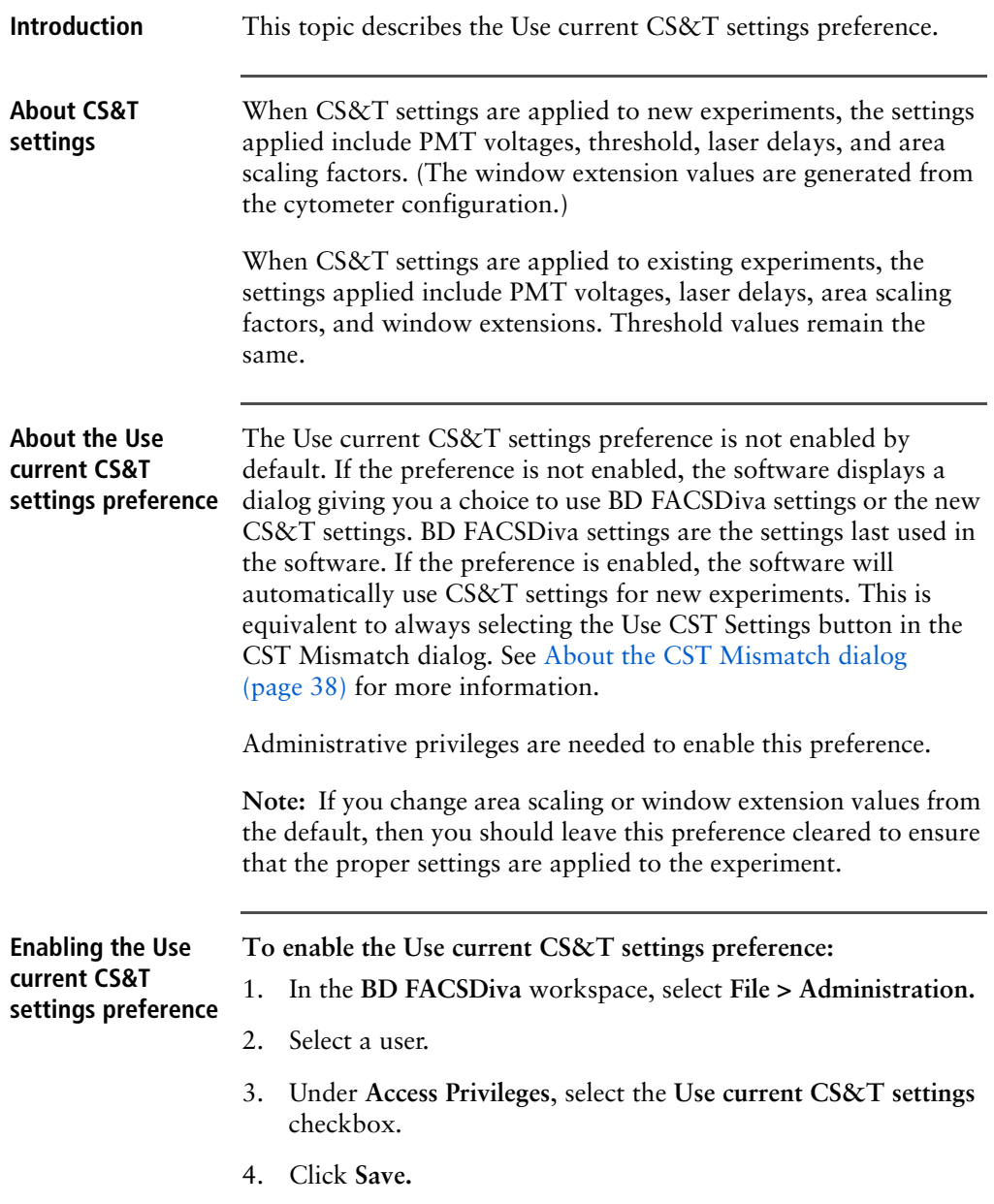

**More information** • [Routine tasks workflow \(page 30\)](#page-29-0)

## <span id="page-117-0"></span>**Changing report and file preferences**

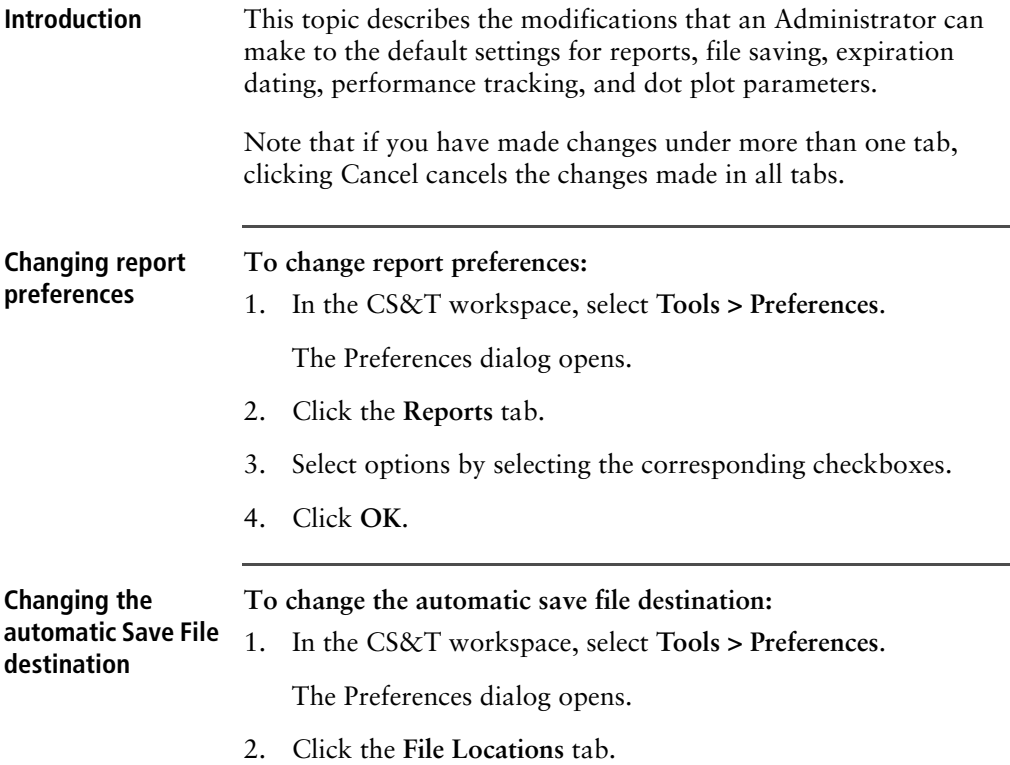

3. Click the **Browse** button next to the file path you want to change.

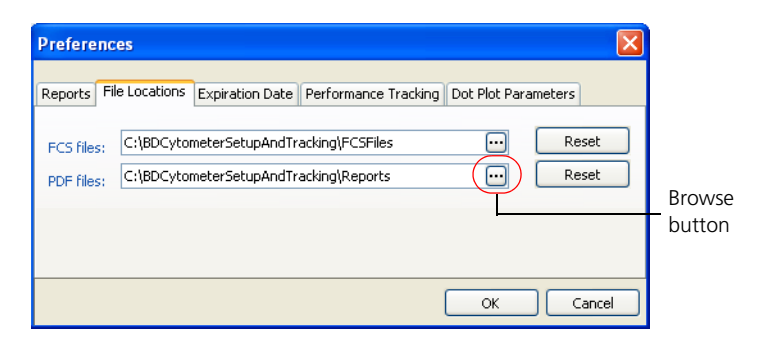

The Browse For Folder dialog opens.

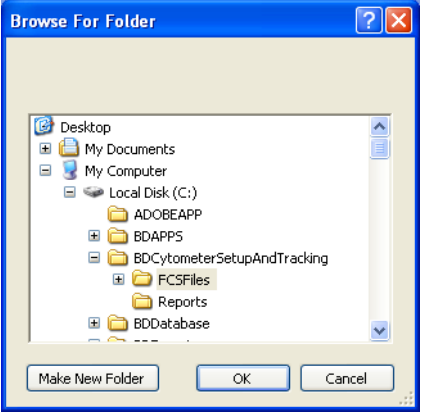

- 4. Do one of the following:
	- Navigate to and select a new folder and then click **OK**.
	- Navigate to the destination, click **Make New Folder**, name the folder, and click **OK**.

In each case, the file pathway is updated.

5. (If needed) To go back to the default pathway, click the **Reset** button next to the file pathway you changed.

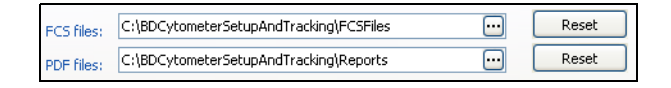

6. Click **OK**.

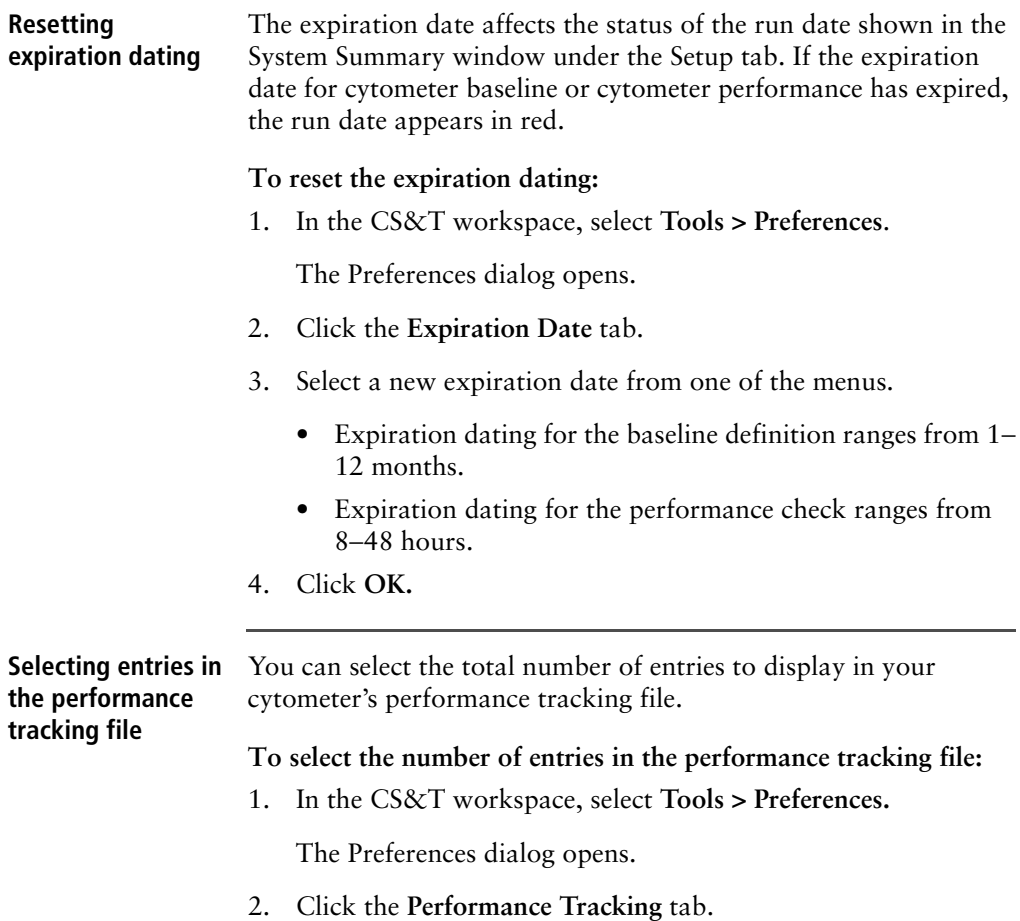

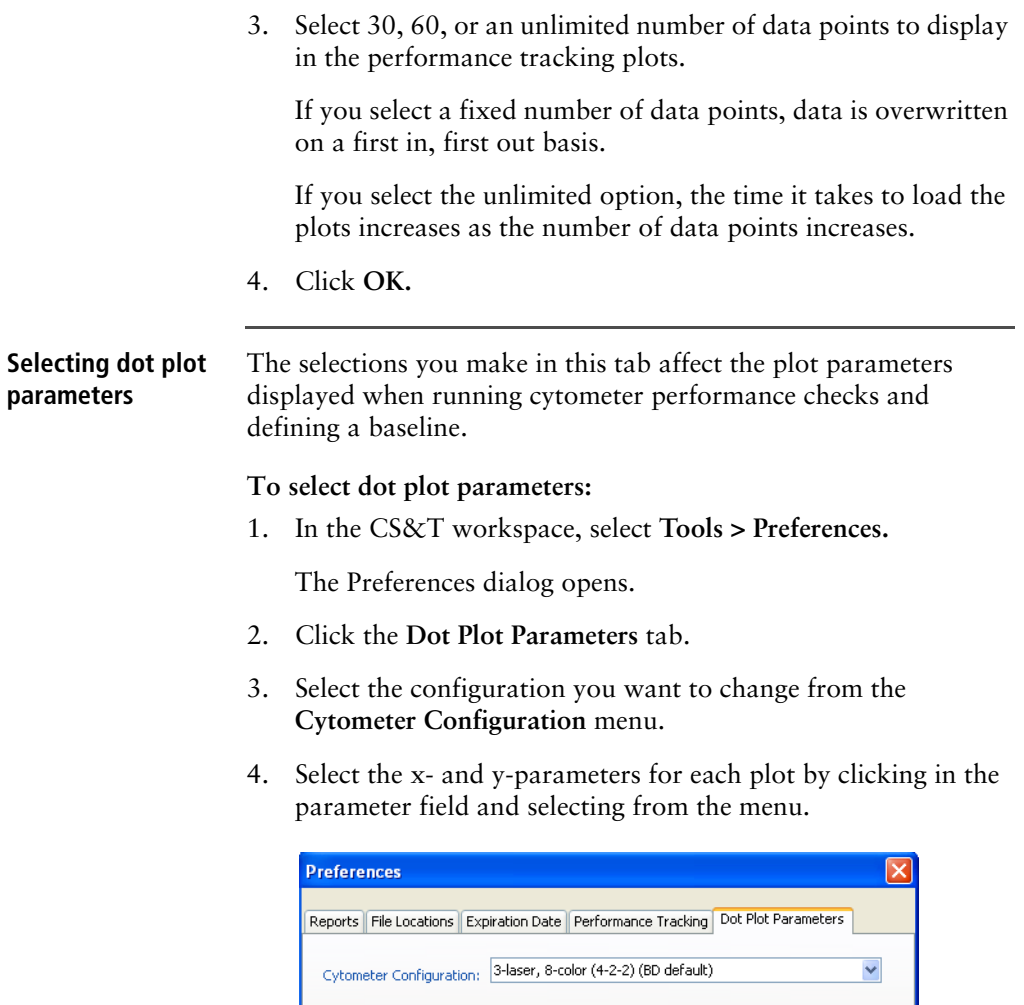

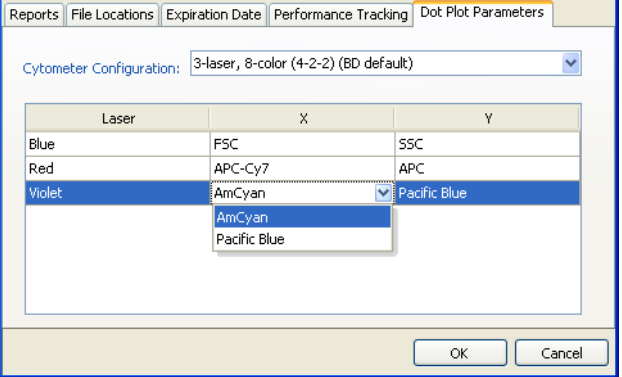

5. Click **OK.**

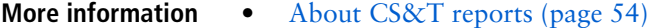

## <span id="page-121-0"></span>**Setting the specification range for PMTVs**

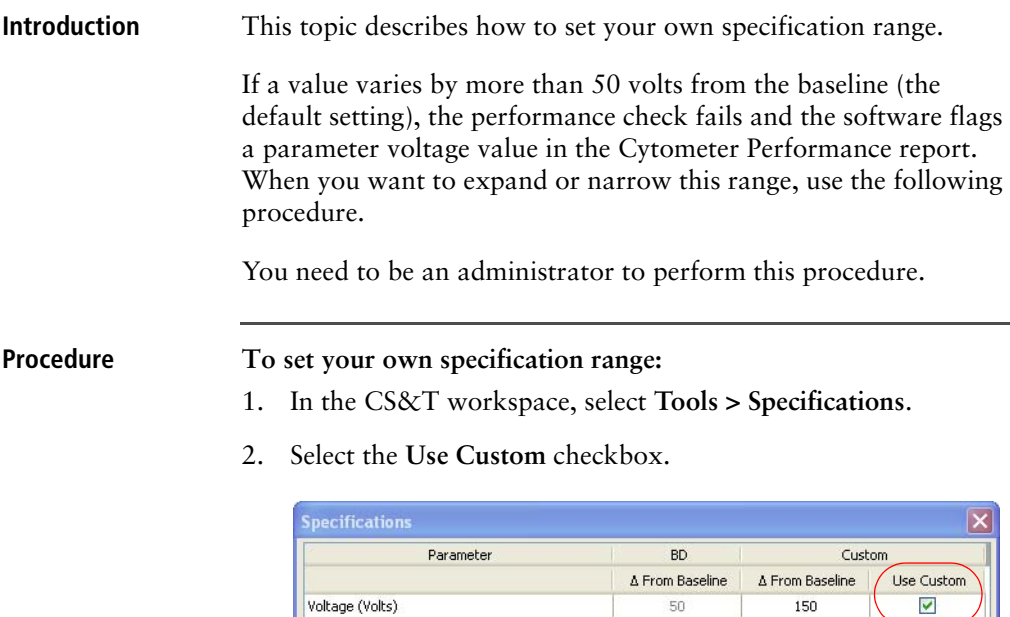

3. Enter a number between 0 and 200 in the **Custom Delta (Change) From Baseline** field.

 $\overline{\mathsf{OK}}$ 

Cancel

4. Click **OK**.

Note that you cannot change the BD-specified value.

The next time you run a cytometer performance check, the PMTV Delta from baseline field in the Specifications section of the Cytometer Performance report shows the custom-defined value.

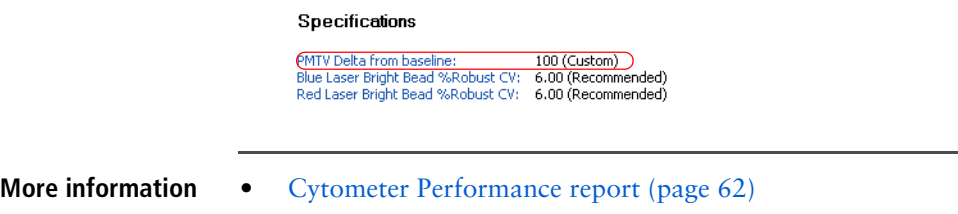

### <span id="page-122-0"></span>**Setting performance tracking preferences**

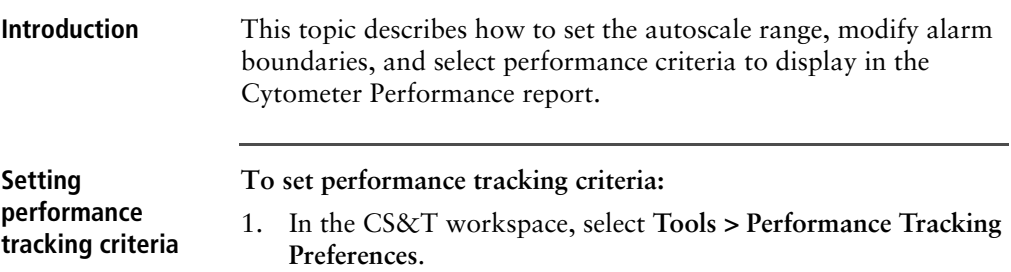

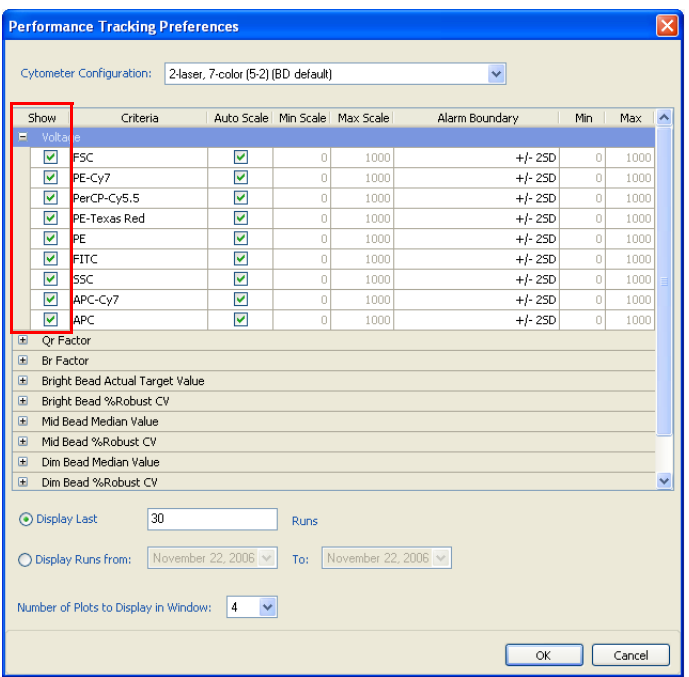

The Performance Tracking Preferences window opens.

2. Select the performance criteria from the Cytometer Performance report that you want to display.

Your options are displayed under the Performance Tracking tab of the CS&T workspace. You can display different criteria for different cytometer configurations. See [About CS&T](#page-53-0)  [reports \(page 54\)](#page-53-0) for an explanation of criteria.

You can select up to 30 different criteria to display under the Performance Tracking tab. Each plot displays data points for one criterion.

#### **Selecting the scale To change the autoscale parameters:**

- 1. Do one of the following:
	- Clear the **Auto Scale** checkbox and enter the **Min Scale** and **Max Scale** values.

The Min Scale value must be lower than the Max Scale value. Select values between −1,299,999 and 300,000.

• Select the **Auto Scale** checkbox**.**

The software automatically selects an appropriate display range.

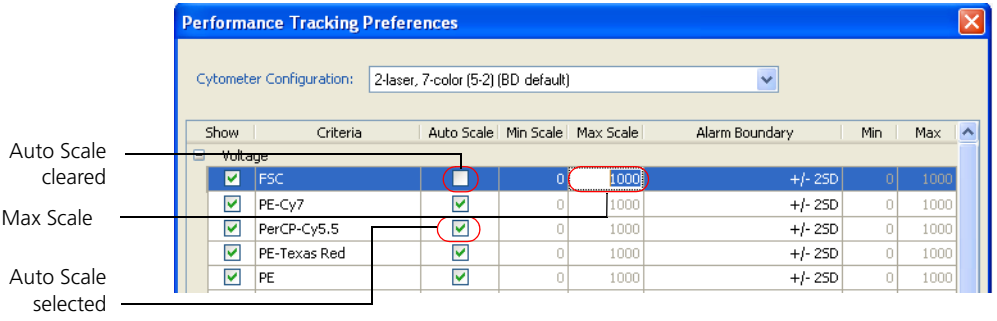

**Modifying alarm boundaries**

You can modify alarm boundaries to meet the needs of your laboratory. Select different boundaries for specific criteria, or use the same boundaries for all criteria.

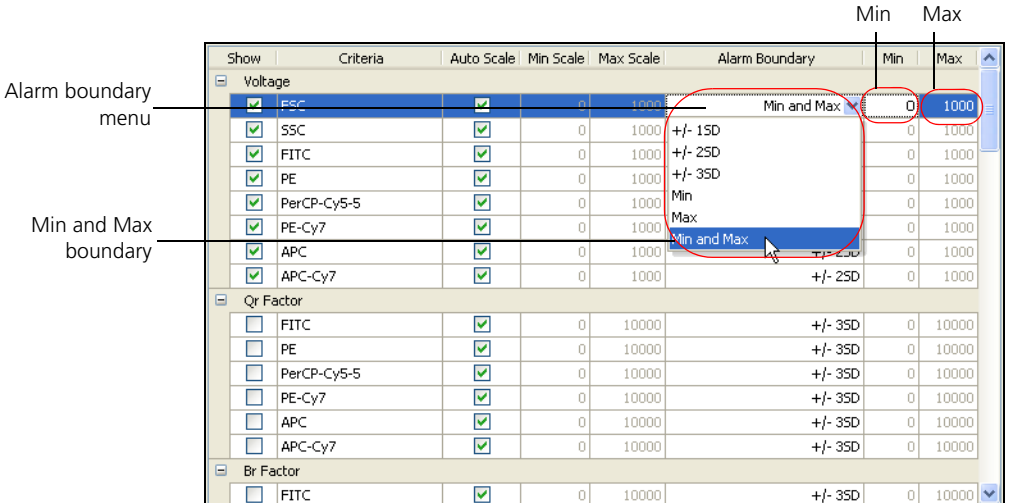

Any changes made to the alarm boundaries after you have been tracking performance will not be reflected on the Levey-Jennings charts until after the next time you run CS&T research beads.

#### **To modify an alarm boundary:**

1. For each criterion, select an appropriate alarm boundary from the menu.

Alarm boundary choices include the following: ±1 to 3 SD, minimum and maximum boundary, minimum boundary only, maximum boundary only.

2. If you select Min and Max boundary, enter a minimum value in the **Min** field and a maximum value in the **Max** field.

#### **Selecting display criteria**

Use the lower half of the Performance Tracking Preferences window to select display criteria.

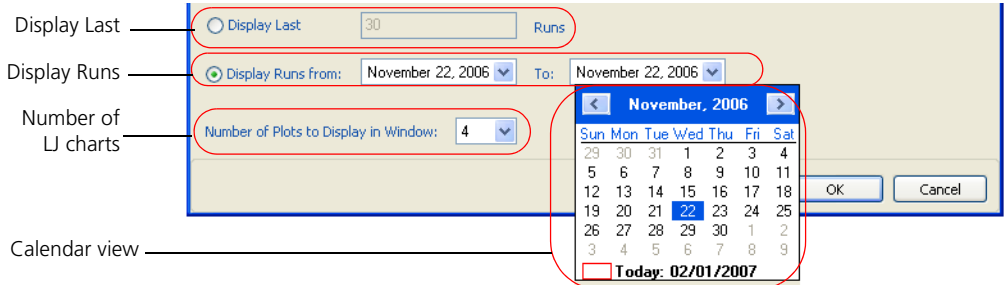

**To select display criteria:**

- 1. Select how to display performance data. Do one of the following:
	- To display data from the last number of runs, click **Display Last** and select 30, 60, or an unlimited number of runs.
	- To display data by date range, click **Display Runs From**, select **From** and **To** dates by clicking the menu and selecting dates from the calendar view.
- 2. Select to display 1, 2, or 4 Levey-Jennings charts per page under the **Performance Tracking** tab.

You can select from 1 to 30 charts per page for display on the Levey-Jennings Performance report.

**More information** • [Cytometer Performance report \(page 62\)](#page-61-0)

**This page intentionally left blank**

# **10**

## **Reference information**

The following topics are covered in this chapter:

- [Exporting results files \(page 130\)](#page-129-0)
- [Setting up an experiment for offline analysis \(page 130\)](#page-129-1)

## <span id="page-129-0"></span>**Exporting results files**

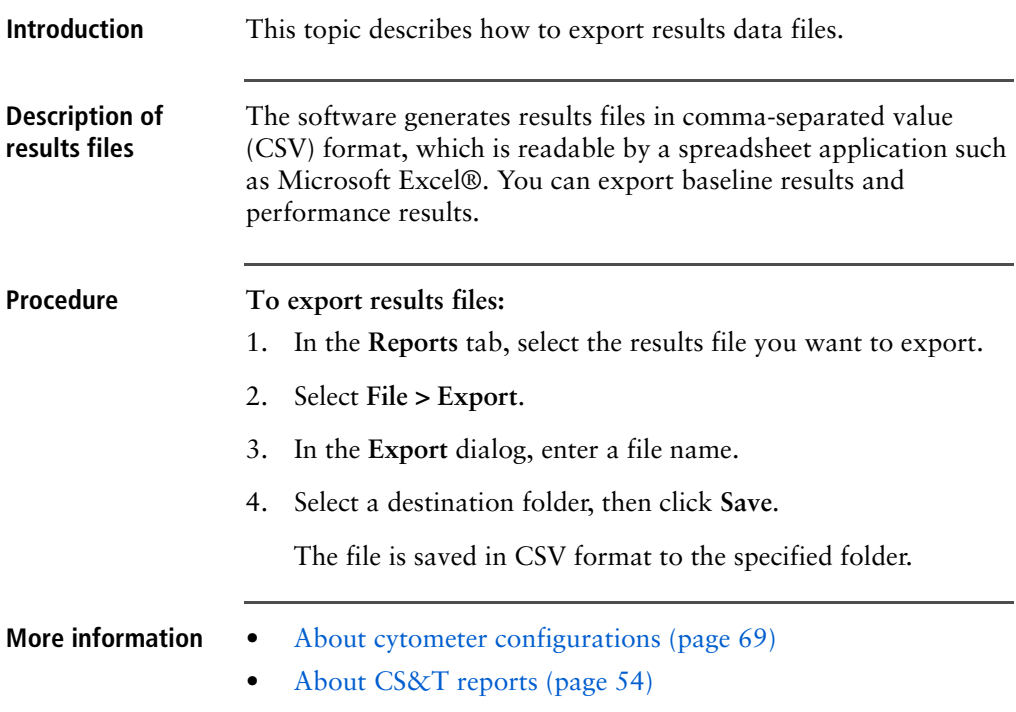

## <span id="page-129-1"></span>**Setting up an experiment for offline analysis**

**Introduction** This topic describes how to set up experiments on a workstation that is not connected to a cytometer. The setup process is first done on an acquisition workstation and then completed on an analysis workstation.

> Make sure that the exported cytometer configuration name is a unique name that does not already exist on the analysis workstation. Modify the name before importing the configuration if needed.

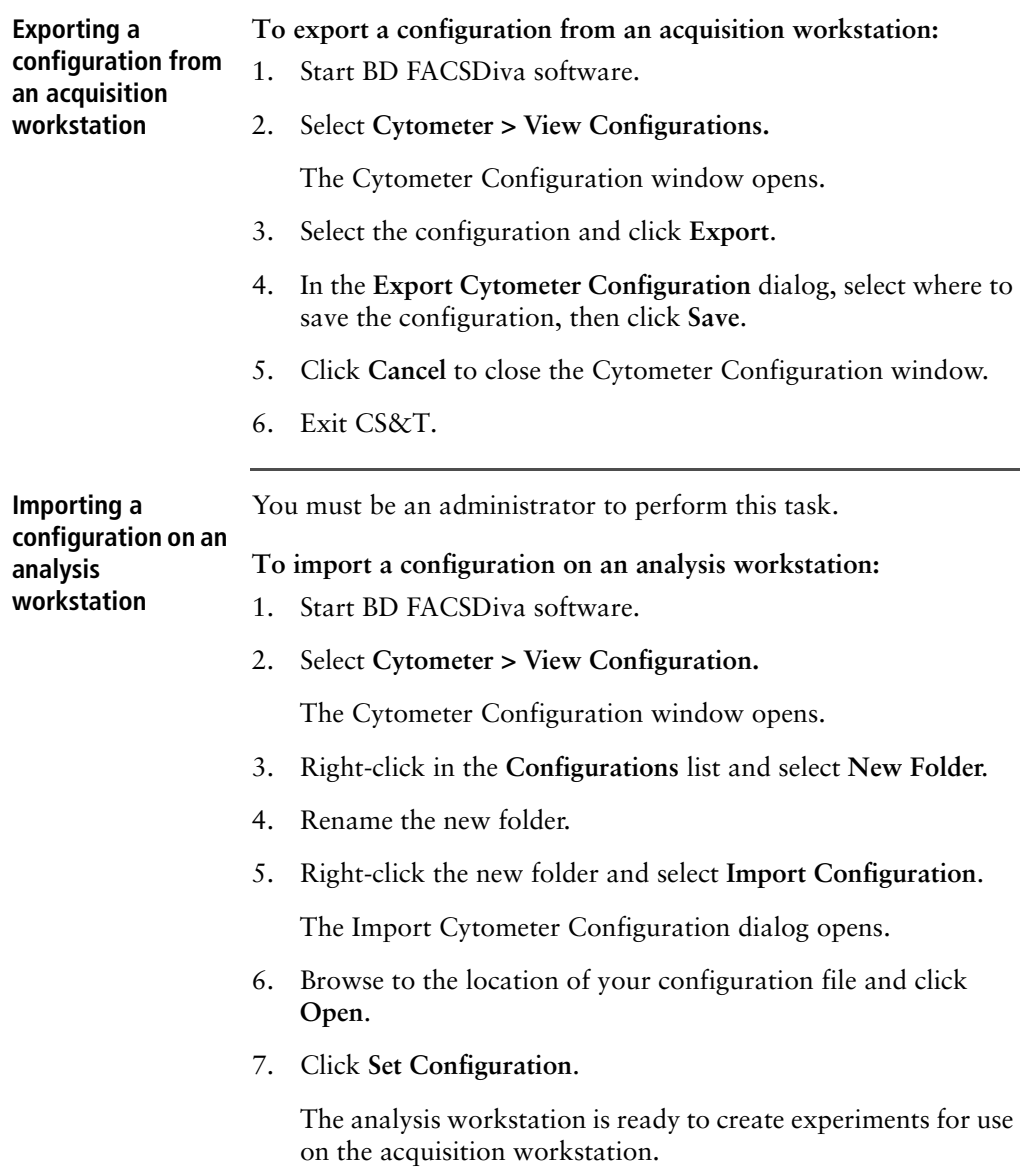

**132** | BD Cytometer Setup and Tracking Application Guide

**More information** • [About cytometer configurations \(page 69\)](#page-68-0)

## **11**

## **Troubleshooting**

The following topics are covered in this chapter:

• [Troubleshooting \(page 134\)](#page-133-0)

## <span id="page-133-0"></span>**Troubleshooting**

**Introduction** This section provides information to help you troubleshoot problems with CS&T.

> For additional information, see the *BD FACSDiva Software Reference Manual.* For cytometer troubleshooting, see your cytometer reference manual*.* If additional assistance is required, contact your local BD Biosciences technical support representative. Go to our website, [bdbiosciences.com](http://www.bdbiosciences.com), for up-to-date contact information.

#### **No beads detected**

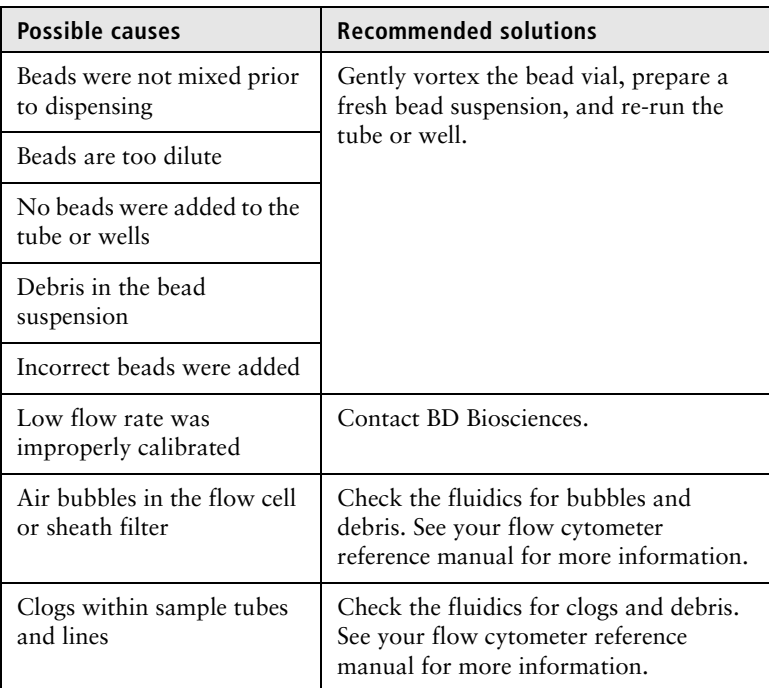

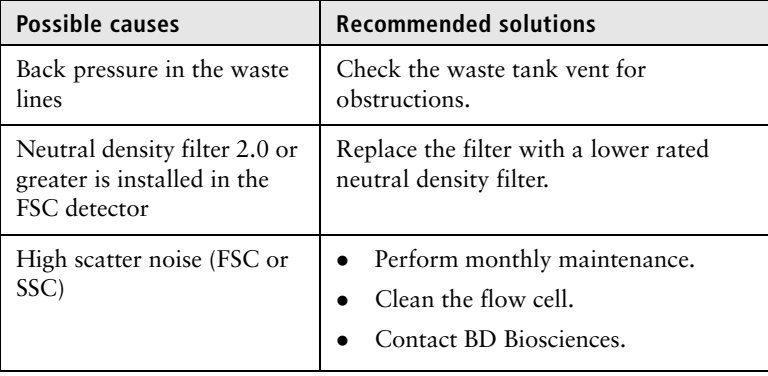

#### **CS&T interface does not start**

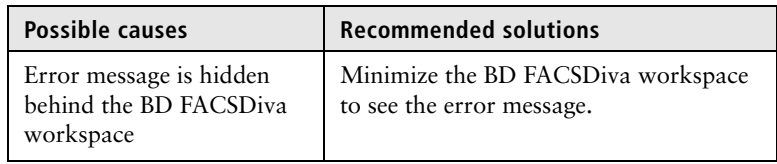

#### **A custom configuration has a red exclamation mark**

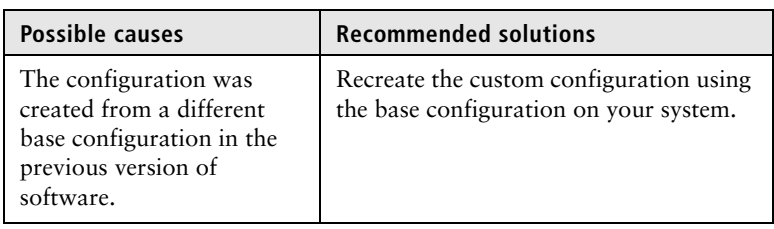

### **Unable to connect to the cytometer after exiting CS&T**

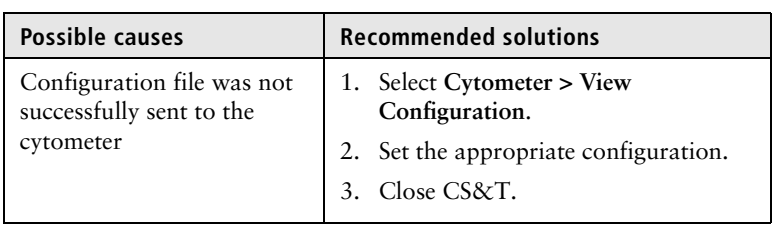

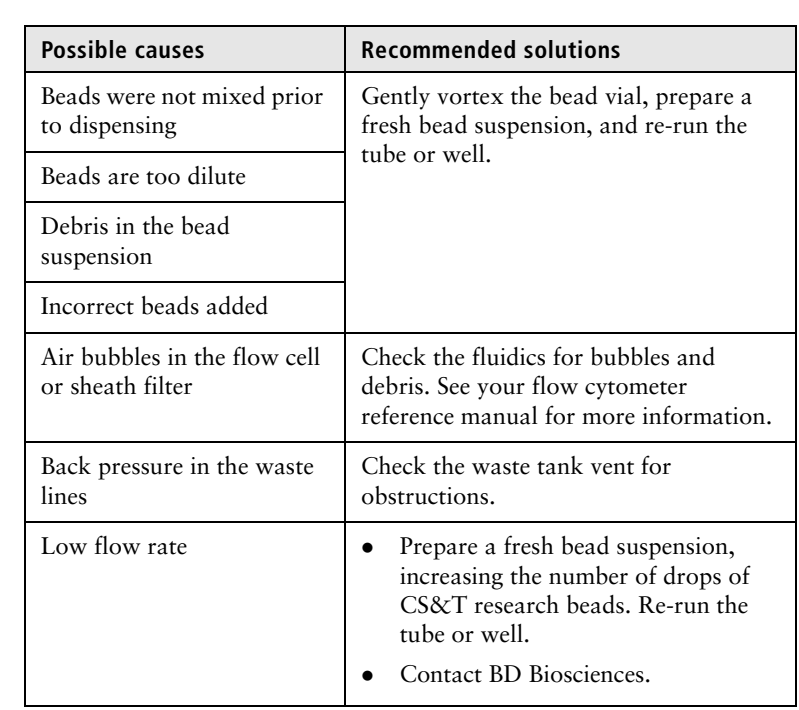

#### **Sample rate is too low to complete analysis**

#### **Apply Current CS&T Settings is not available in the shortcut menu**

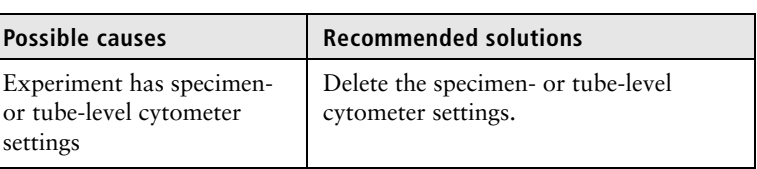

#### **Apply Application Settings is not available in the shortcut menu**

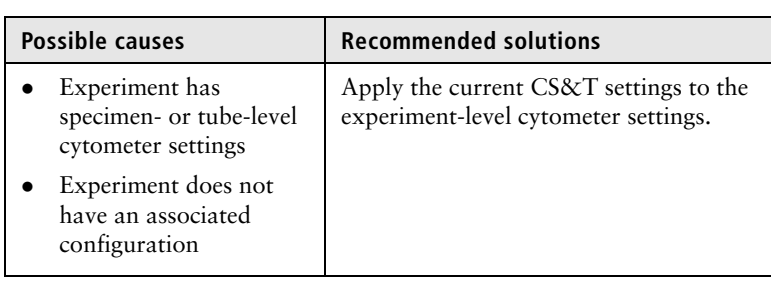

#### **CS&T keywords are not displayed in the statistics FCS file header**

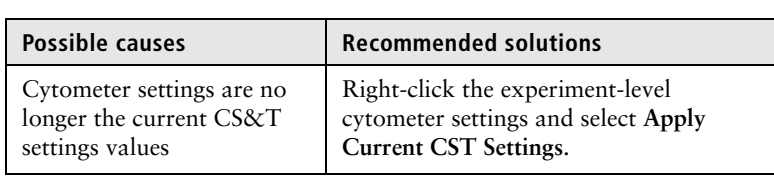

#### **Create Worksheet is not available in the shortcut menu**

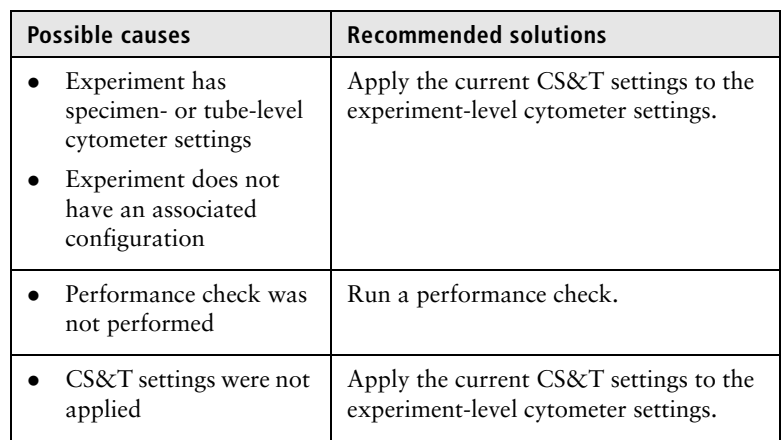

### **Unable to set laser delays**

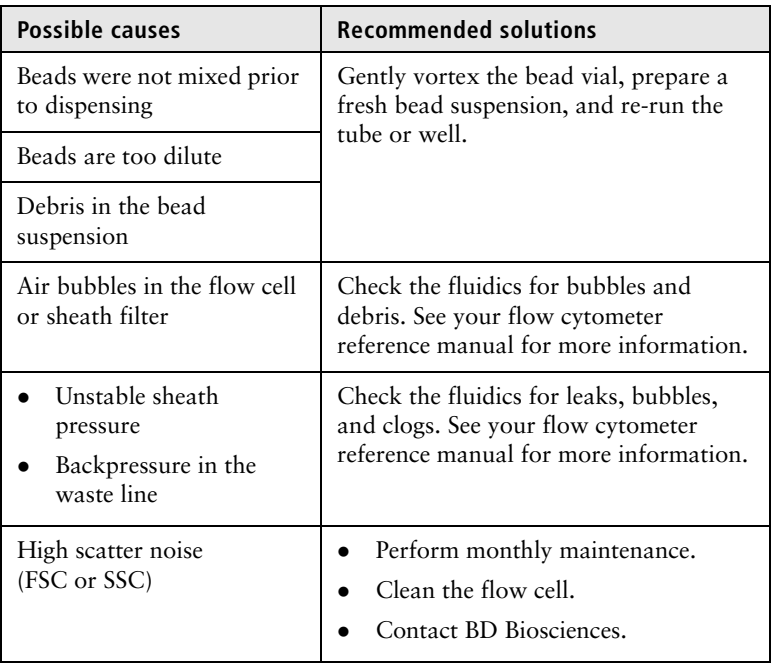

#### **Unable to use a panel template to create a new specimen**

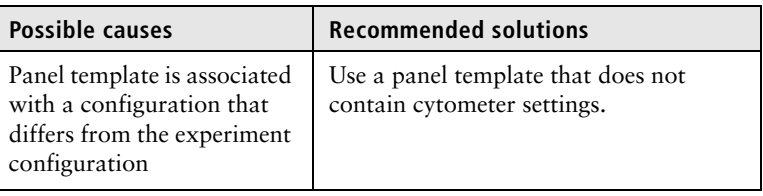

#### **Performance (Qr, Br,**  SD<sub>EN</sub>, PMTV, etc) **differs after changing the bead lot**

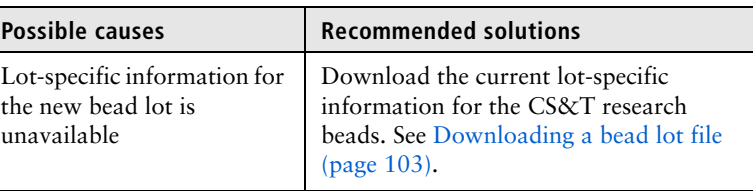

**Response curves displayed in baseline results plots are uncharacteristic**

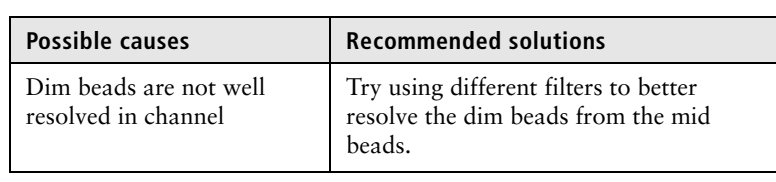

**Alignment warning: Bright bead %rCV for primary channel is greater than 6%**

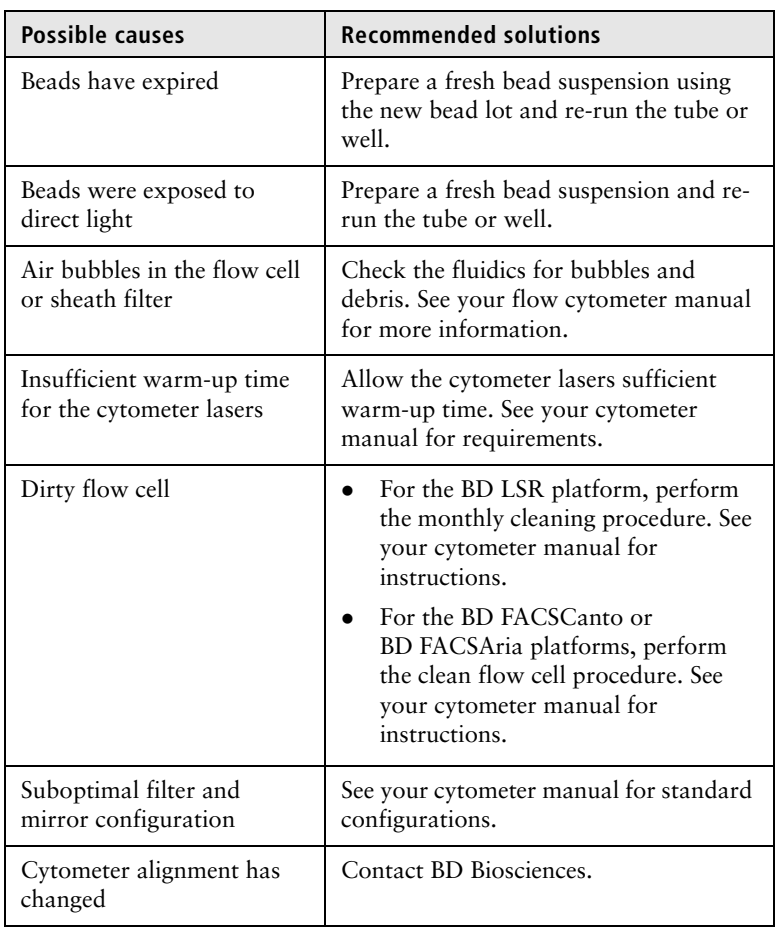

### **Unable to calculate Qr**

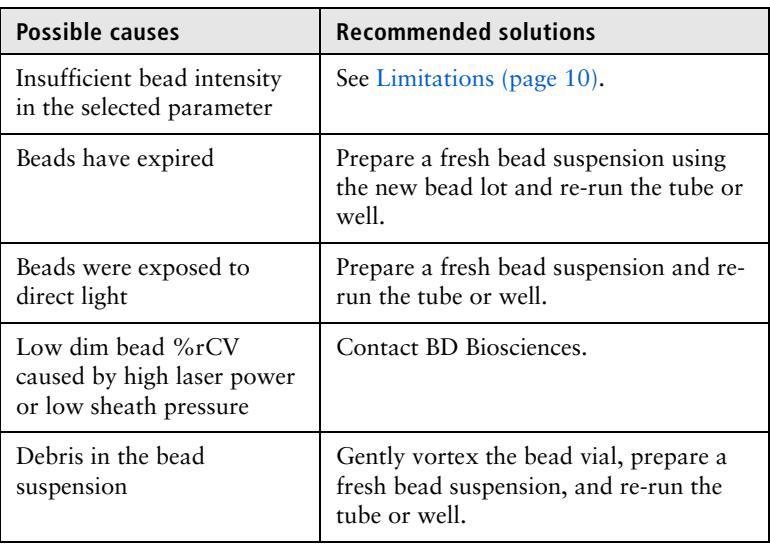

#### **All values for a particular fluorochrome show as NA**

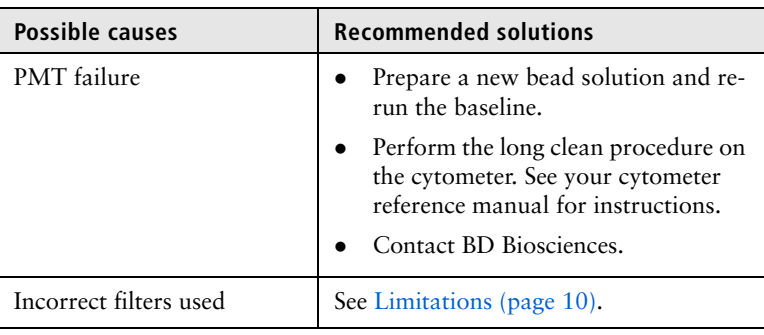

#### **%rCV and rSD show as NA**

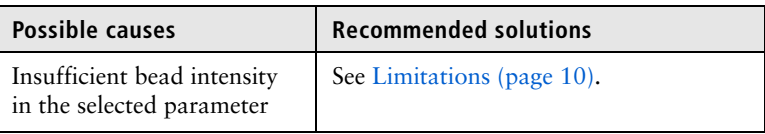

#### **Linearity warning: Unable to reach maximum channel with maximum PMTV**

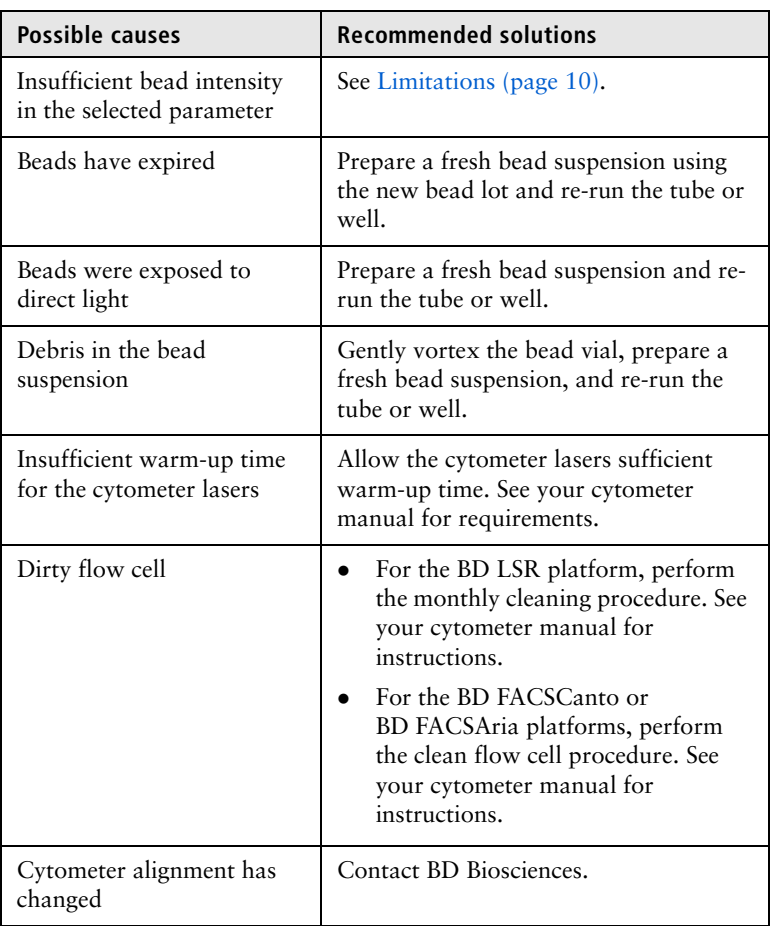

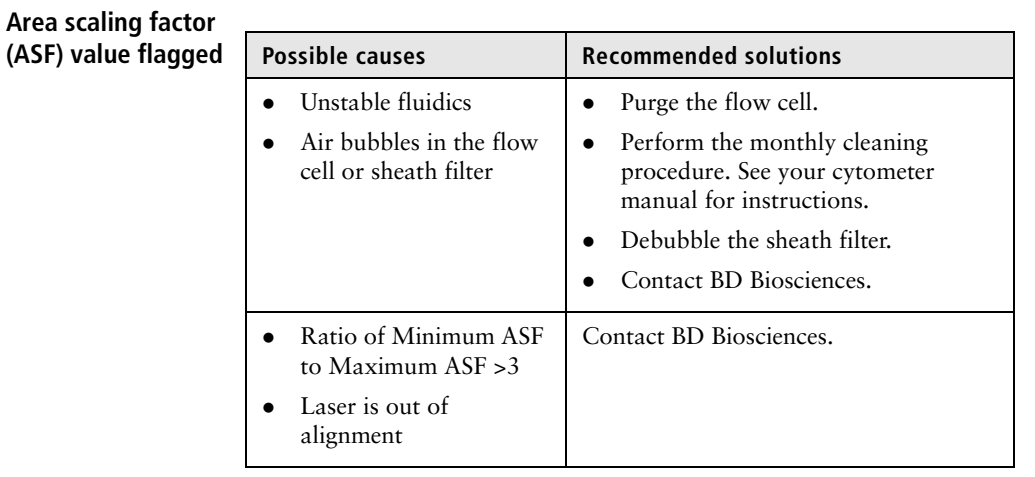

#### **PMT settings change >50 volts (or user-specified value) between performance checks**

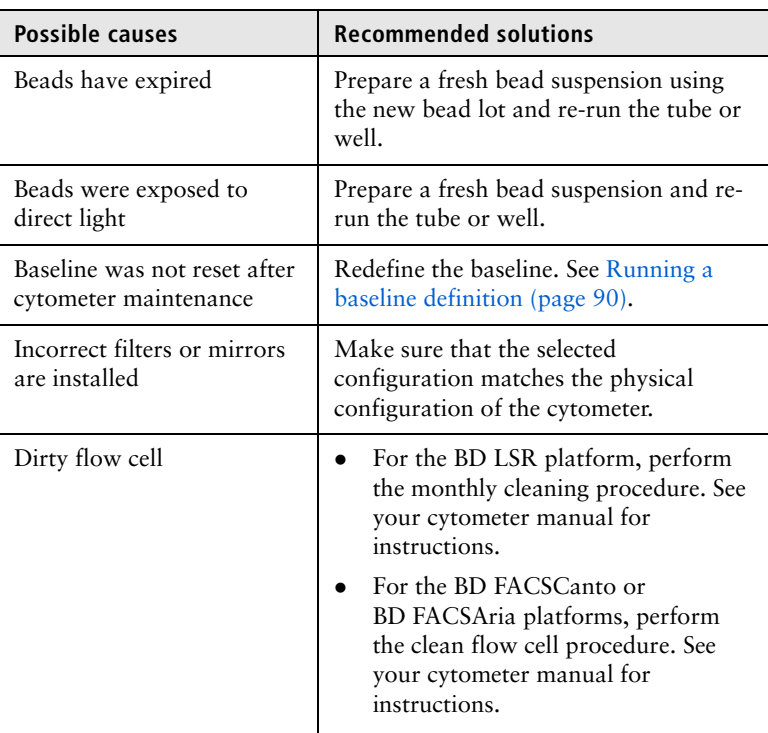

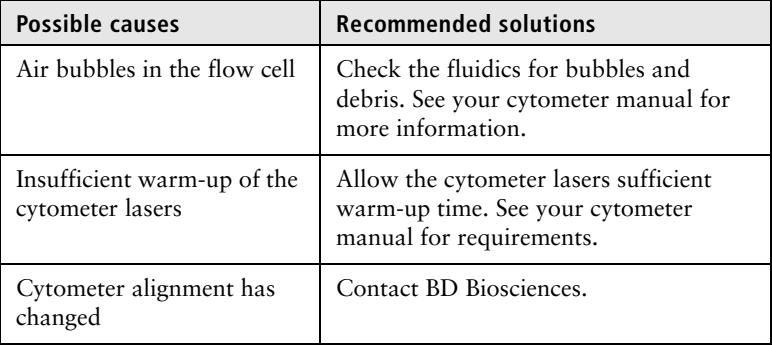

**FSC settings change >50 volts (or user specified value) between performance checks**

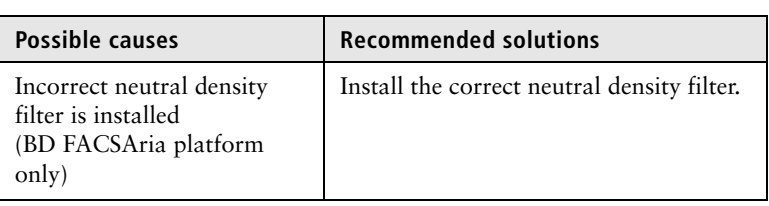

### **CS&T System Summary - Requires attention**

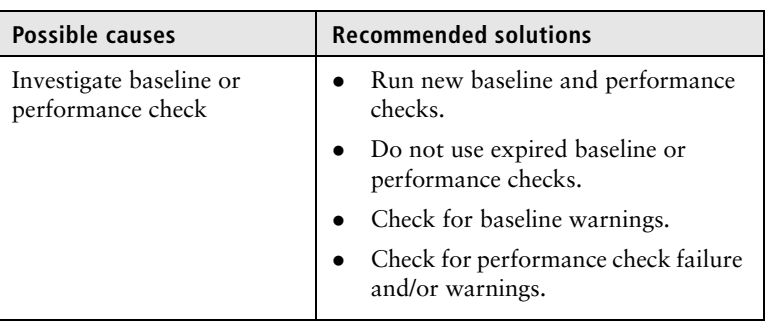

## **Performance check**

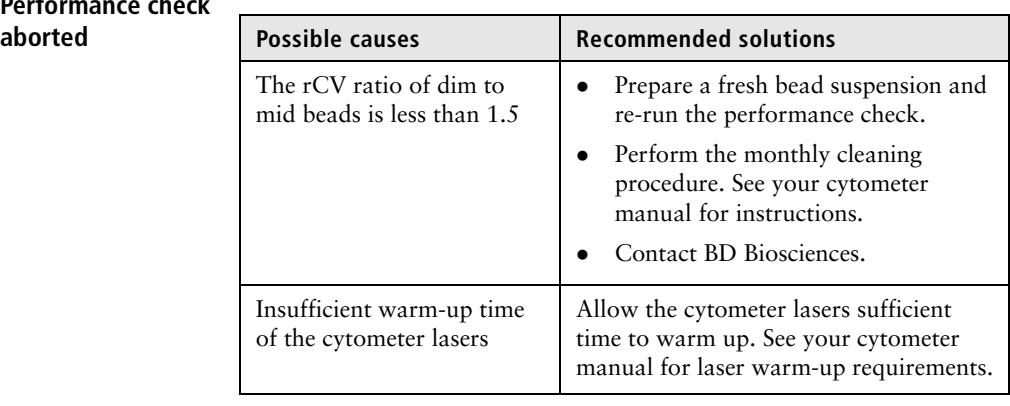
# **Glossary**

## **A**

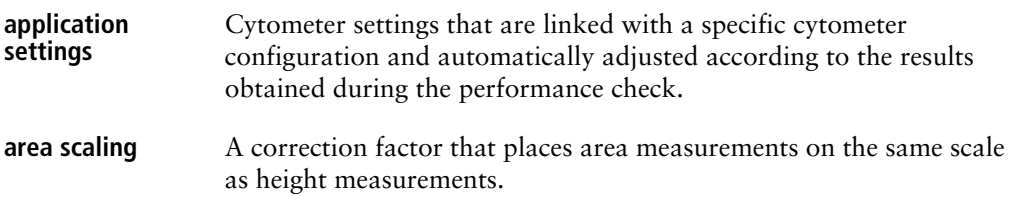

### **B**

**background (Br)** Relative optical background fluorescence.

## **C**

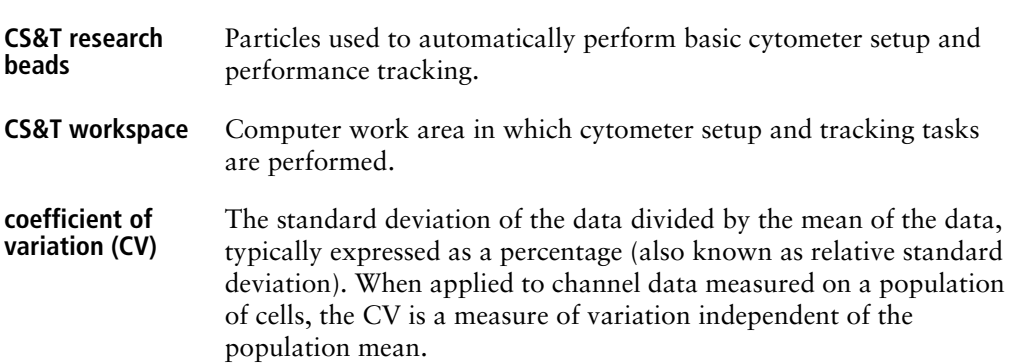

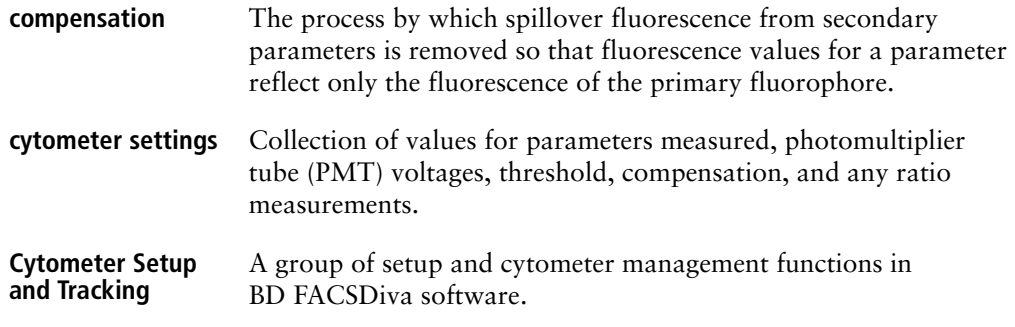

## **G**

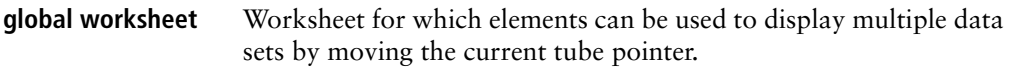

## **L**

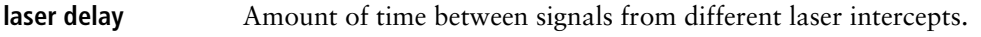

## **M**

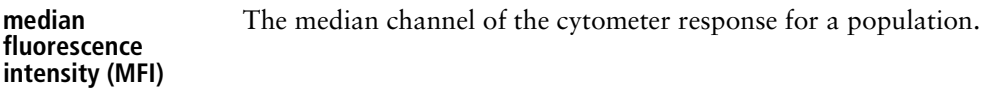

#### **P**

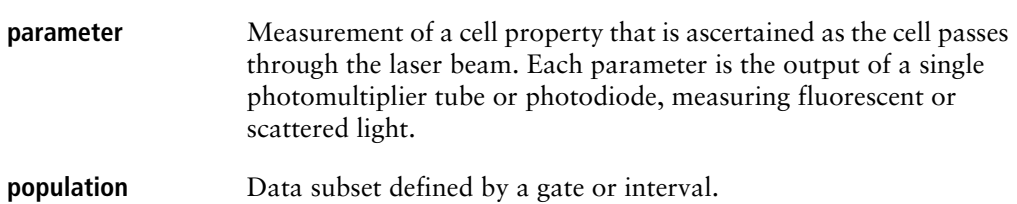

## **Qr** Relative fluorescence detection efficiency for each fluorescence detector.

<span id="page-146-0"></span>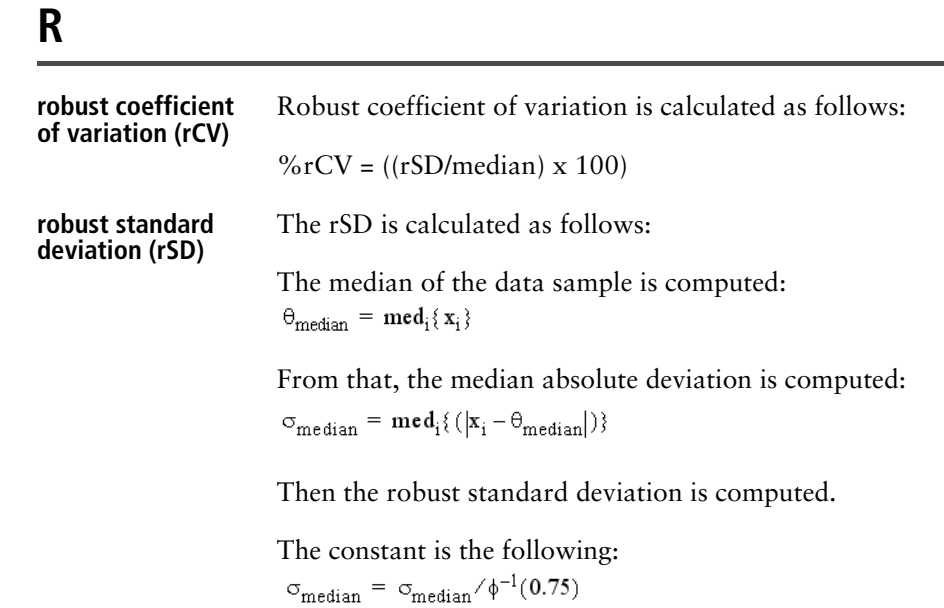

## **S**

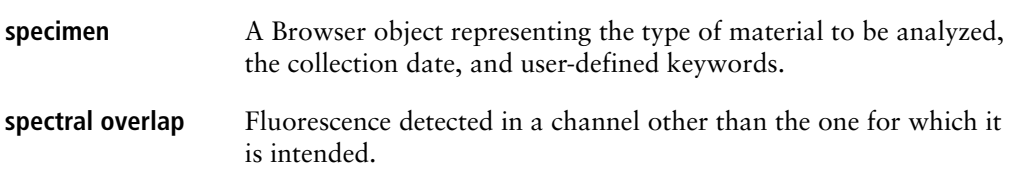

<span id="page-147-0"></span>**standard deviation (SD)** A measure of the spread around the mean for events within a defined population, defined as the following:

$$
SD\,=\,\sqrt{\sum_{i=1}^n\bigl(X_i-\bar{X}\bigr)^2}/(n\!-\!1)
$$

## **T**

**threshold** A trigger signal and level of discrimination to eliminate unwanted events. Only events with parameter values above the threshold will be analyzed.

## **W**

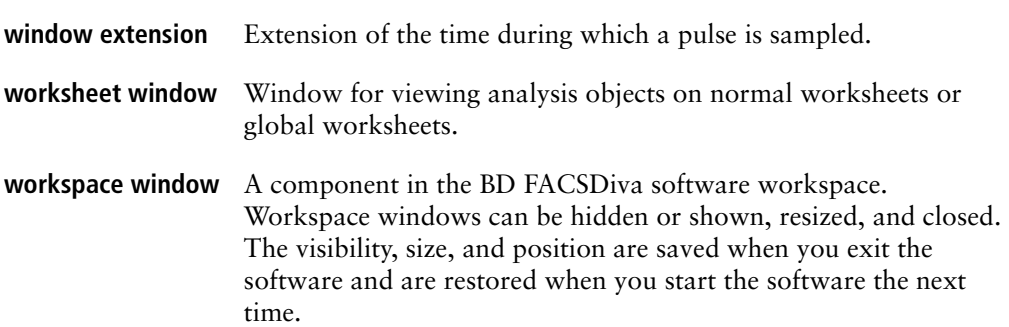

## **Index**

#### **A**

adding [comments, configuration 79](#page-78-0) [filters and mirrors 74](#page-73-0) [parameters 72](#page-71-0) [adjusting PMTV plots 96](#page-95-0) [administrative tasks 30](#page-29-0) [alarm boundaries, modifying 125](#page-124-0) [analysis, offline 130](#page-129-0) application settings [about 44](#page-43-0) [applying 40](#page-39-0) [creating 46](#page-45-0) [tasks 44](#page-43-0) [application target boxes 45](#page-44-0) applying [application settings 40](#page-39-0) assigning [filters 79](#page-78-1) [mirrors 79](#page-78-2) [parameters 79](#page-78-3) [automatic save destination](#page-117-0)  preference 118

#### **B**

baseline [overview 86](#page-85-0) [PMTV selection plots 94](#page-93-0) [running 90](#page-89-0) [status 21](#page-20-0)

[troubleshooting 139](#page-138-0) baseline report [detector settings 54](#page-53-0) [laser settings 57](#page-56-0) [linearity results 59](#page-58-0) [PMTV plots 58](#page-57-0) [specifications 55](#page-54-0) bead lot information [about 102](#page-101-0) [deleting 114](#page-113-0) [downloading 103](#page-102-0) [importing 104](#page-103-0) [scanning 113](#page-112-0) [bead lots, duplicate 105](#page-104-0)

#### **C**

[changing report preferences 118](#page-117-1) [charts, Levey-Jennings 25](#page-24-0) [compensation 42](#page-41-0) configuration, cytometer [about 69](#page-68-0) [adding comments 79](#page-78-0) [after software upgrade 70](#page-69-0) [base 69](#page-68-1) [deleting 82](#page-81-0) [exporting 82,](#page-81-1) [131](#page-130-0) [printing 81](#page-80-0) [setting current 80](#page-79-0) creating [application settings 46](#page-45-0) [custom configurations 75](#page-74-0)

[filters 70](#page-69-1) [mirrors 70](#page-69-1) [parameters 70](#page-69-1) CS&T [overview 14](#page-13-0) [CSV files 130](#page-129-1) [custom configurations, creating 75](#page-74-0) cytometer baseline report [detector settings 54](#page-53-0) [laser settings 57](#page-56-0) [linearity results 59](#page-58-0) [PMTV plots 58](#page-57-1) [specifications 55](#page-54-0) [running 90](#page-89-0) [status 21](#page-20-0) cytometer configuration [about 69](#page-68-0) [adding comments 79](#page-78-0) [after software upgrade 70](#page-69-0) [deleting 82](#page-81-0) [exporting 82,](#page-81-1) [131](#page-130-0) [importing 84,](#page-83-0) [131](#page-130-1) [verifying 32](#page-31-0) cytometer performance report [reviewing 62](#page-61-0) [setting specifications 122](#page-121-0) [results 21](#page-20-1) [status 21](#page-20-2) [cytometer status 18](#page-17-0)

#### **D**

[daily tasks, workflow 30](#page-29-1) deleting [bead lot information 114](#page-113-0) [cytometer configurations 82](#page-81-0) detector settings [baseline report 54](#page-53-0) [performance report 62](#page-61-0)

[reset target values report 64](#page-63-0) [display criteria, performance](#page-126-0)  tracking 127 [displaying, Levey-Jennings charts 25](#page-24-0) [dot plot parameters, selecting 121](#page-120-0) [downloading bead lot ID 103](#page-102-0) [duplicate bead lots 105](#page-104-0)

#### **E**

[experiment setup, offline 130](#page-129-0) exporting [cytometer configurations 82,](#page-81-1) [131](#page-130-0) [results files 130](#page-129-1)

#### **F**

[files, CSV 130](#page-129-1) filters [adding 74](#page-73-0) [assigning 79](#page-78-1) [creating 70](#page-69-1)

#### **I**

[icons, report 23](#page-22-0) importing [bead lot information 104](#page-103-0) [cytometer configuration 84,](#page-83-0) [131](#page-130-1)

#### **L**

[laser settings, baseline report 57](#page-56-0) [Levey-Jennings, charts 25](#page-24-0) [linearity results, baseline report 59](#page-58-0)

#### **M**

mirrors [adding 74](#page-73-0) [assigning 79](#page-78-2) [creating 70](#page-69-1) modifying

[alarm boundaries 125](#page-124-0) [application target boxes 49](#page-48-0)

#### **O**

[offline analysis 130](#page-129-0) overview [baseline definition 86](#page-85-0) [CS&T 14](#page-13-0)

#### **P**

parameters [adding 72](#page-71-0) [assigning 79](#page-78-3) [creating 70](#page-69-1) performance [results 21](#page-20-1) [status 21](#page-20-2) [performance check, running 35](#page-34-0) performance report [detector settings 62](#page-61-0) [reviewing 62](#page-61-0) [specifications 122](#page-121-0) [Performance tracking file 120](#page-119-0) performance tracking preferences [display criteria 127](#page-126-0) [modifying alarm boundaries 125](#page-124-0) [selecting scale 125](#page-124-1) [window 124](#page-123-0) [Performance Tracking tab 25](#page-24-1) [PMTV plots, baseline report 58](#page-57-0) [PMTVs, adjusting in plots 96](#page-95-0) Preferences [automatic save destination 118](#page-117-0) [changing report 118](#page-117-1) [dot plot parameters 121](#page-120-0) [performance tracking 123](#page-122-0) [resetting expiration dating 120](#page-119-1) [primary detector, definition 56](#page-55-0) [printing, cytometer configuration 81](#page-80-0)

#### **R**

[regulatory status 14](#page-13-1) report [reset target values 64](#page-63-0) [tab 22](#page-21-0) [viewing 22](#page-21-1) [reset target values report 64](#page-63-0) resetting [expiration dating preference 120](#page-119-1) [target values 105](#page-104-1) [results files, CSV 130](#page-129-1) [results, cytometer performance 21](#page-20-1) reviewing [baseline PMTV selection plots 94](#page-93-0) [performance report 62](#page-61-0) [reset target values report 64](#page-63-0) [robust standard deviation \(rSD\) 147](#page-146-0)

#### **S**

[scanning, bead lot information 113](#page-112-0) selecting [dot plot parameters 121](#page-120-0) [scale 125](#page-124-1) setting [current configuration 80](#page-79-0) [side scatter \(SSC\) 77](#page-76-0) [Setup tab 19](#page-18-0) [side scatter \(SSC\), setting 77](#page-76-0) specifications [about 55](#page-54-0) [performance report 122](#page-121-0) [reset target values report 64](#page-63-0) [standard deviation \(SD\) 148](#page-147-0) status [cytometer baseline 21](#page-20-0) [cytometer performance 21](#page-20-2) [status bar 18](#page-17-0) [system summary 20](#page-19-0) [system, starting 31](#page-30-0)

#### **T**

```
tabs
  Performance Tracking 25
   reports 22
   Setup 19
target boxes, application 45
target values, resetting 105
tasks
   administrative 30
   application settings 44
troubleshooting 134
```
#### **V**

[verifying, cytometer configuration 32](#page-31-0) [viewing reports 22](#page-21-1)

#### **W**

warnings [cytometer baseline 21](#page-20-0) [cytometer performance 21](#page-20-2) windows [cytometer configuration 69](#page-68-0) [performance tracking](#page-123-0)  preferences 124 workflow [application settings 44](#page-43-1) [baseline definition 87](#page-86-0) [custom cytometer configuration 68](#page-67-0) [daily tasks 30](#page-29-1) [new bead lot 102](#page-101-1) [overview 26](#page-25-0) [resetting target values 103](#page-102-1) [worksheet, application target boxes 45](#page-44-0) workspace [CS&T 17](#page-16-0) [reports tab 22](#page-21-0) [tabs 19](#page-18-1)